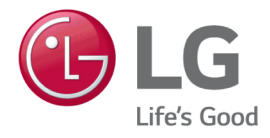

# User's Guide

A530 Series

# **Tips**

# 2011 New LG Electronics PC

#### Smart Care

Smart Care is a program that enables users to diagnose and repair their own system problems.

Providing System Recovery, Windows Reinstallation and Driver Update within a single window, Smart Care helps you fix problems fast and easy.

#### **Smart Recovery**

LG Smart Recovery allows you to restore your system easily when a problem occurs with your computer.

It also has Backup function (using Hard Drive, CD, DVD or Blu-ray) to protect your information data.

#### Ultra Bright LED-Backlight LCD

Brighter than LCD, LED-backlight LCD is ideal for entertainment including pictures and videos. It is a green monitor with low power consumption and consumes less battery power.

# Using User's Guide

The purpose of this manual is to provide users with information and instructions for easy use of the product.

#### Running User's Guide

Double-click the **in** icon to run User's Guide.

Alternatively, click **Start** > **All Programs** > **LG Software** > **User's Guide**.

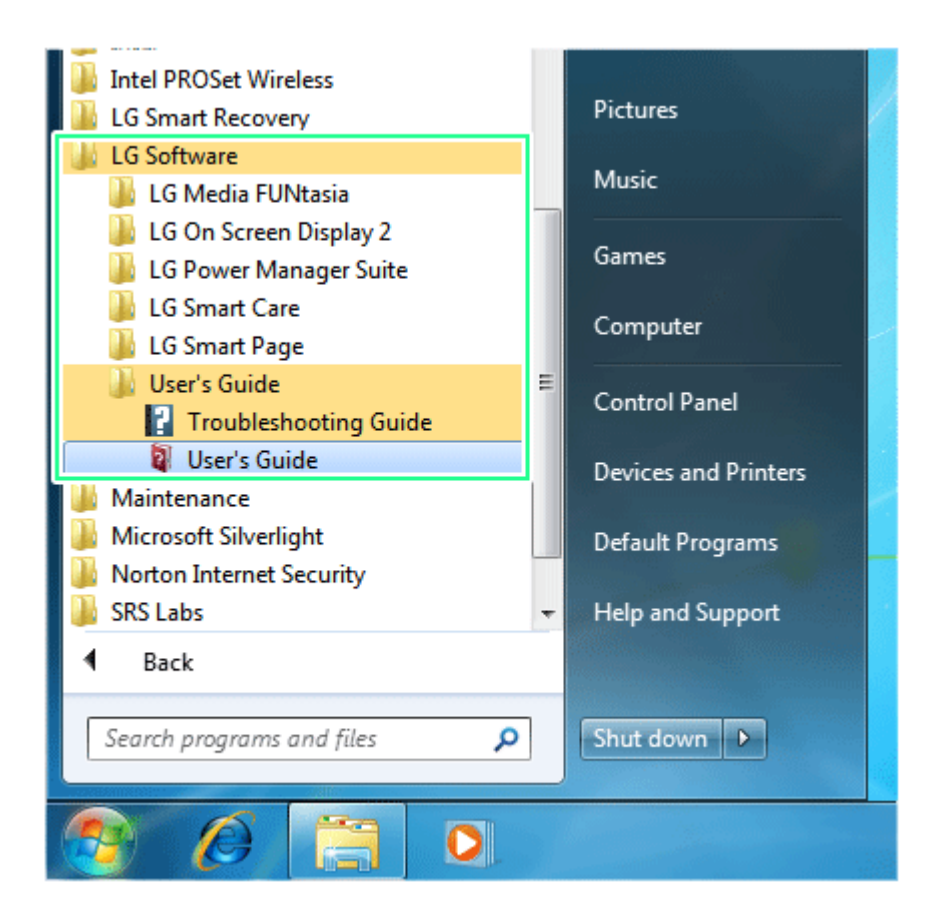

#### User's Guide Tour

LG Electronics User's Guide provides the following functions.

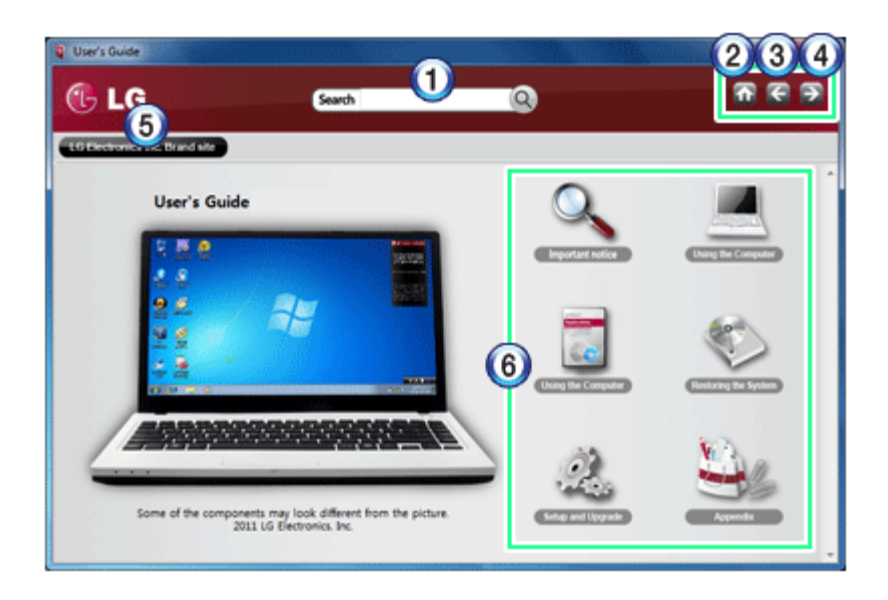

- **Search Field**: Allows you to search for the contents you want by entering a keyword.
- **Home**: Moves to Home Menu.
- **Back**: Moves to the previous page.
- **Next**: Moves to the next page.
- **Go to LG Electronics Site**: Goes to LG Electronics website.
- Menus: Displays the contents of the User's Guide and information for each menu.

#### Window Resize

To resize the window, grab the bottom edge and drag.

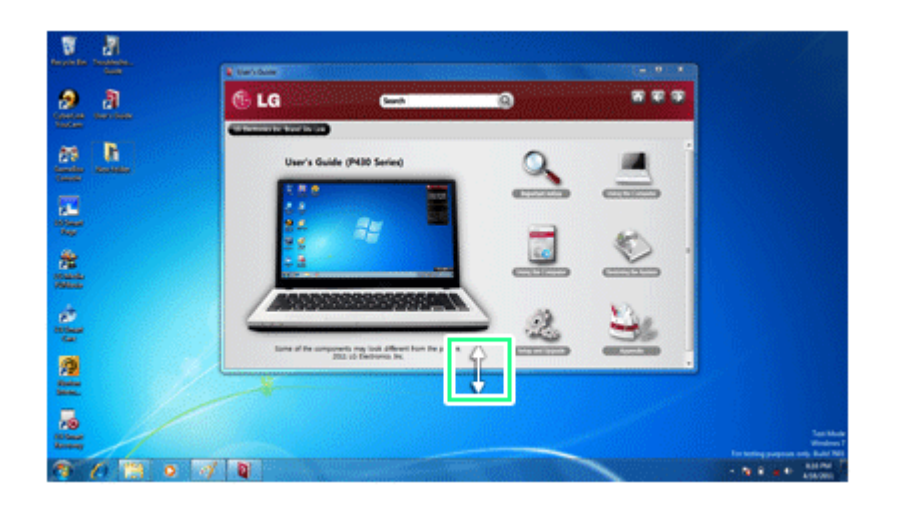

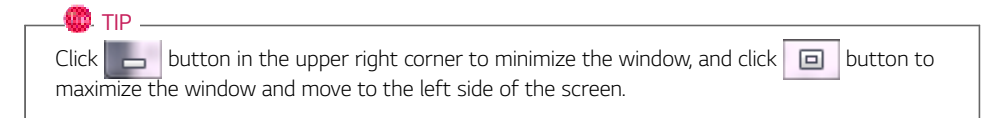

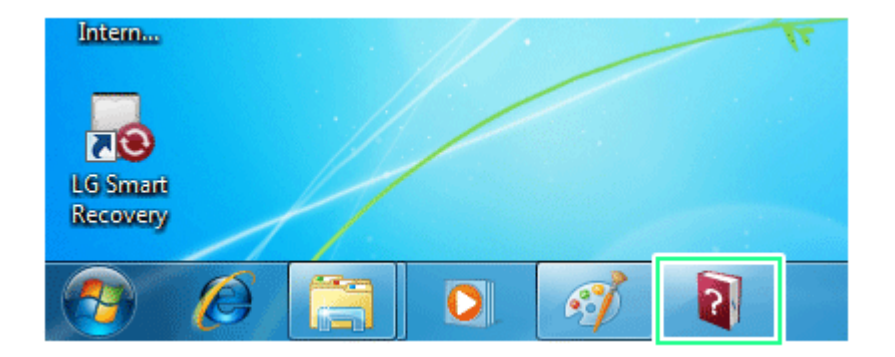

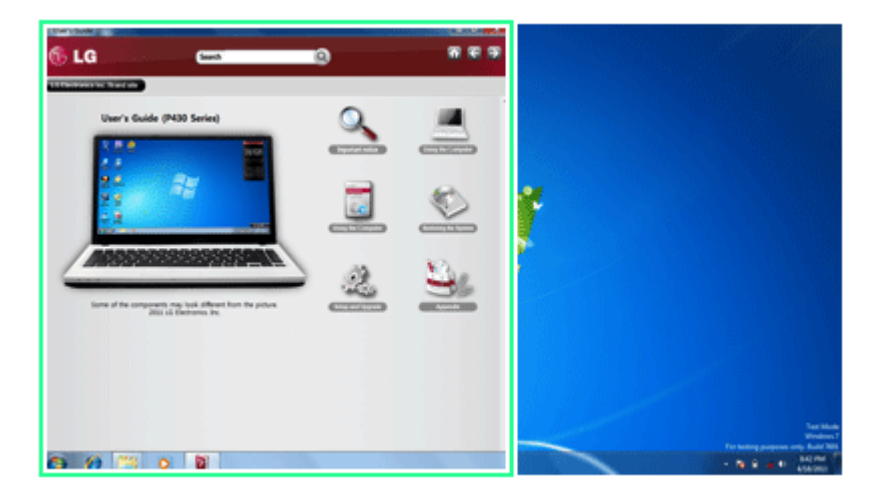

## **Navigation Index**

**Navigation Index** provides quick and easy access to other menus.

- Tips 7
- 1 Place the mouse pointer on **INDEX** button, and **Navigation Index** shows up.

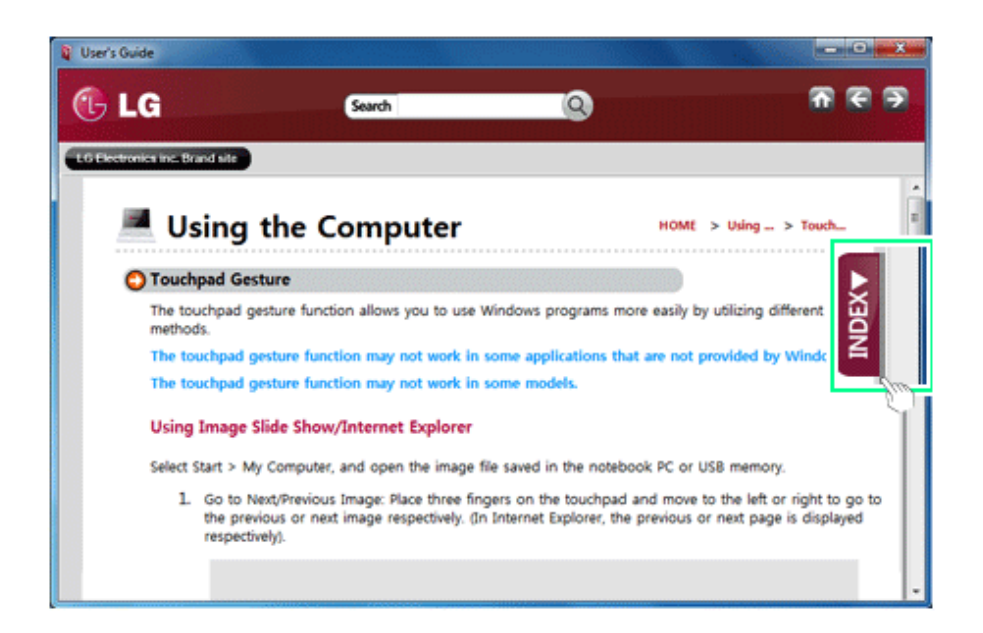

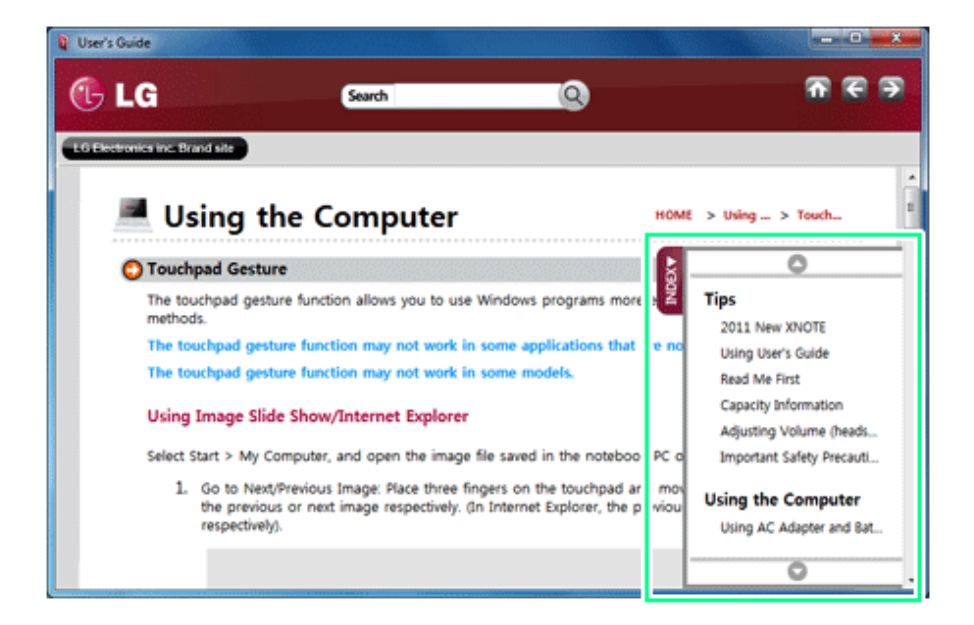

- 8 Tips
- 2 To scroll **table of contents** press  $Up($  ) or down( ) button.

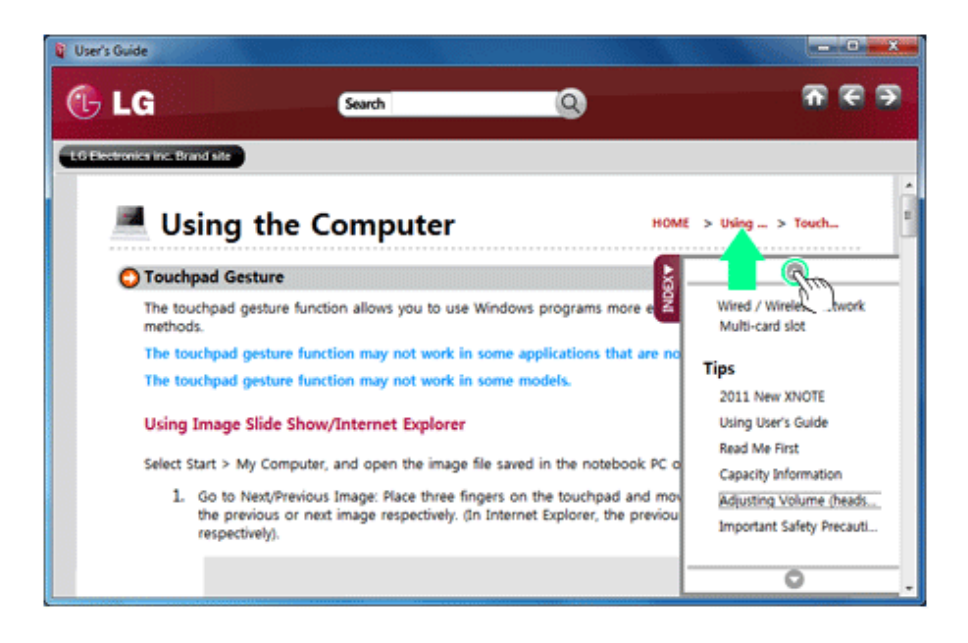

3 Click a title to view its details.

# Read Me First

Before reading the User Guide, first check the following information.

- Representative images are used in this User Guide. Actual product may differ in appearance and color.
- This guide includes instruction about optional products. There may be information of products you did not purchase.
- This quide has been written for the Windows®® operating system.
- Use, duplication or reproduction of any part of this manual without prior permission from LG Electronics Inc. is strictly prohibited.
- The contents of this manual are subject to change without prior notice.
- LG Electronics does not provide warranty for the data loss. In order to minimize damage from data loss, please make backup copies of important data.

#### Safety Precaution Notations

The below symbols are to inform you of dangers and safety concerns that you must be aware of. Read the symbol-indicated instructions with caution to avoid any possible mishap.

#### **WARNING**

Appears in the case of noncompliance with the instruction that may cause serious physical damage or fatal injuries.

## $\Lambda$  CAUTION

Appears in the case of noncompliance with the instruction that may cause minor damage to the body or the machine.

#### Text Notations

The below symbols are to inform you of dangers and safety concerns that you must be aware of. Read the symbol-indicated instructions with caution to avoid any possible mishap.

#### $\blacksquare$  TIP .

Indicates that the following information is added to help the user utilize the machine more conveniently.

#### OPTIONAL

The Optional symbol indicates that the concerned device is not included in the product package and thus has to be purchased separately, or the device may not be applied to the user's machine depending on model type.

#### System Protection Feature

If the system becomes too hot, the system protection feature automatically stops battery recharging and switches the power mode to Maximum Power Saving or OFF.

The system may not be reactivated until it cools down enough.

#### Manufacturer and Copyright

Microsoft™™, MS™, WinPE™™, and Windows®® are the registered trademarks of Microsoft Corporation™™.

IBM™™, IBM Personal Computer™™, PS/2™™, and PC AT™™ are the registered trademarks of International Business Machines Corporation™™.

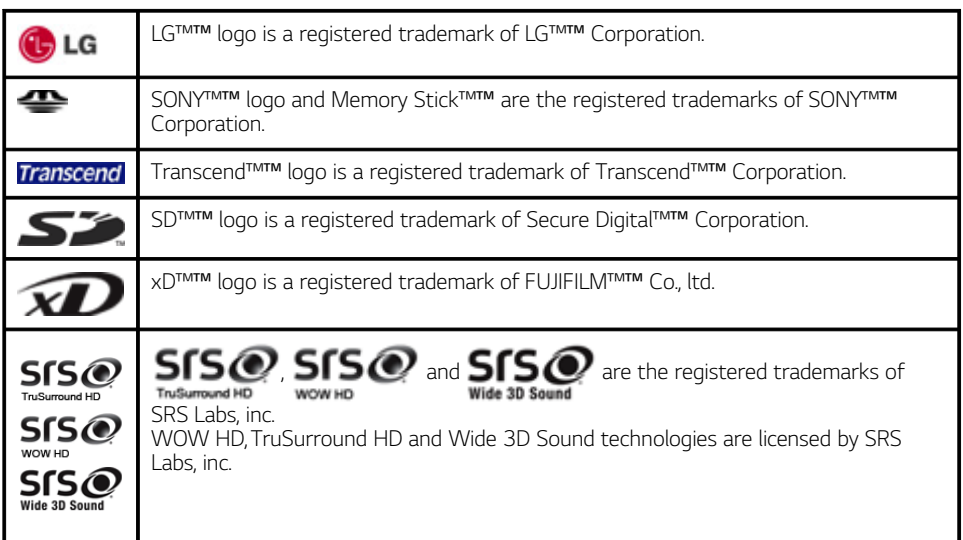

Please be understanding that this manual may contain incorrect parts despite our dedicated efforts to perfect it.

The exemplified figures in this manual may not be exactly the same as the real products.

LG Electronics Inc. has rights to modify any part of this manual for the better without prior notice.

Copyright (C) 2011 LG Electronics Inc. Digitalmate Co., LTD

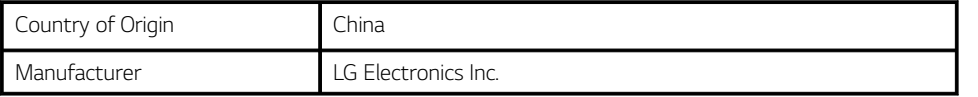

# Capacity Information

#### Hard Drive Capacity

The hard drive capacity shown by Windows is lower than that stated by the hard drive manufacturer due to a difference in calculation.

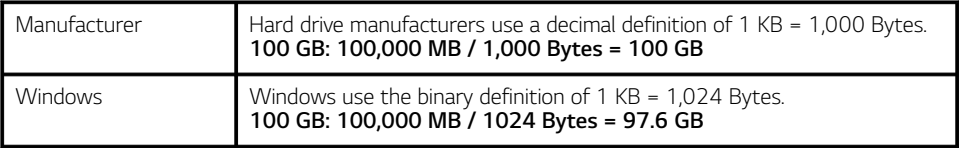

#### RAM Capacity

RAM capacity shown by Windows may be lower than the actual capacity because the computer uses shared memory for BIOS and the integrated graphics card.

**Due to BIOS using shared memory, 1,024 MB RAM may be reported as 1,022 MB or slightly less. If the computer has integrated graphics card, 1,024 MB RAM may be reported as 1,022 MB or less than 1,000 MB.**

# Adjusting Volume (headset and speakers)

Check the volume before listening to music.

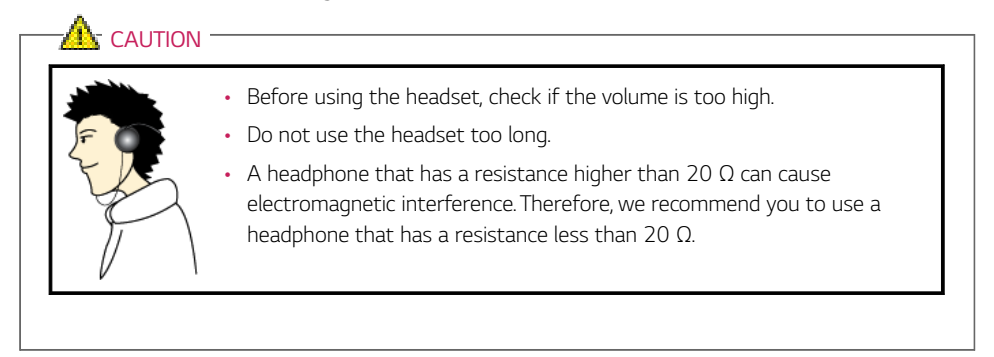

## Important Safety Precautions

Please avoid any undesirable environmental factor that shortens the machine's life span. Use the machine in a safe and stable place.

**The warranty does not cover any damage resulting from reckless use or use in undesirable environments.**

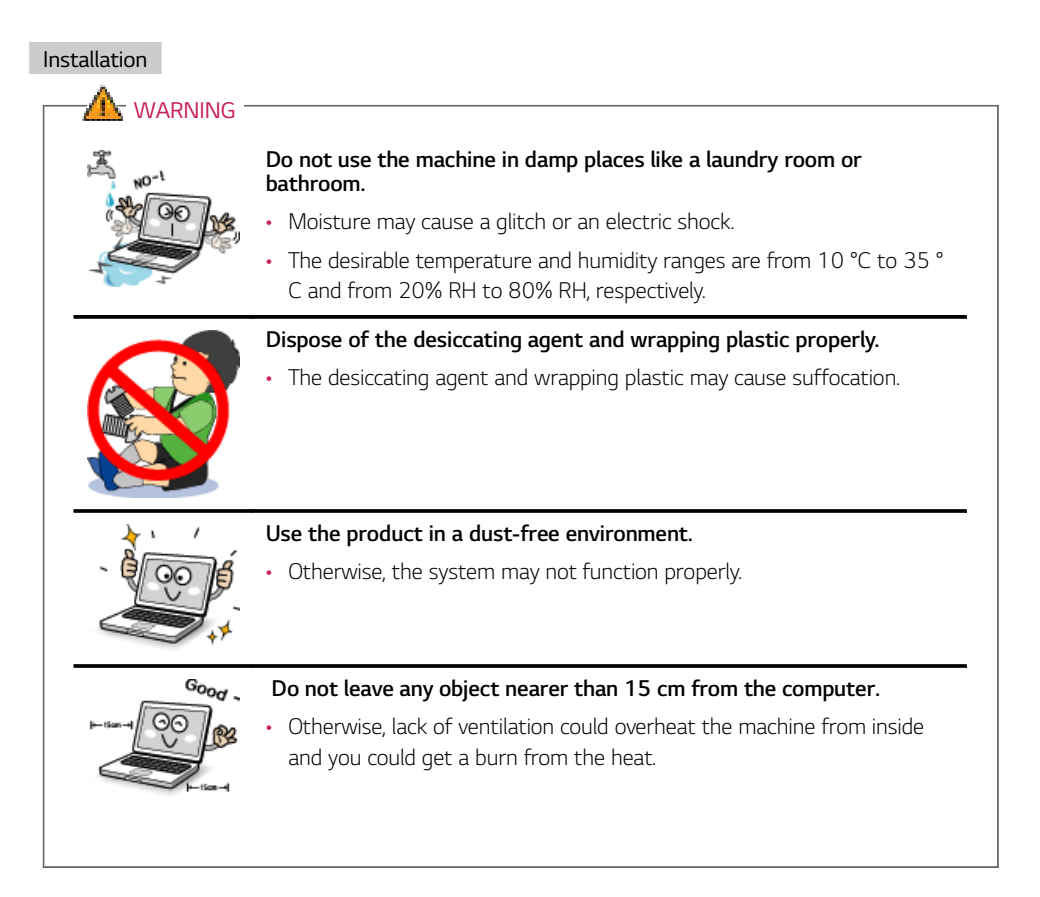

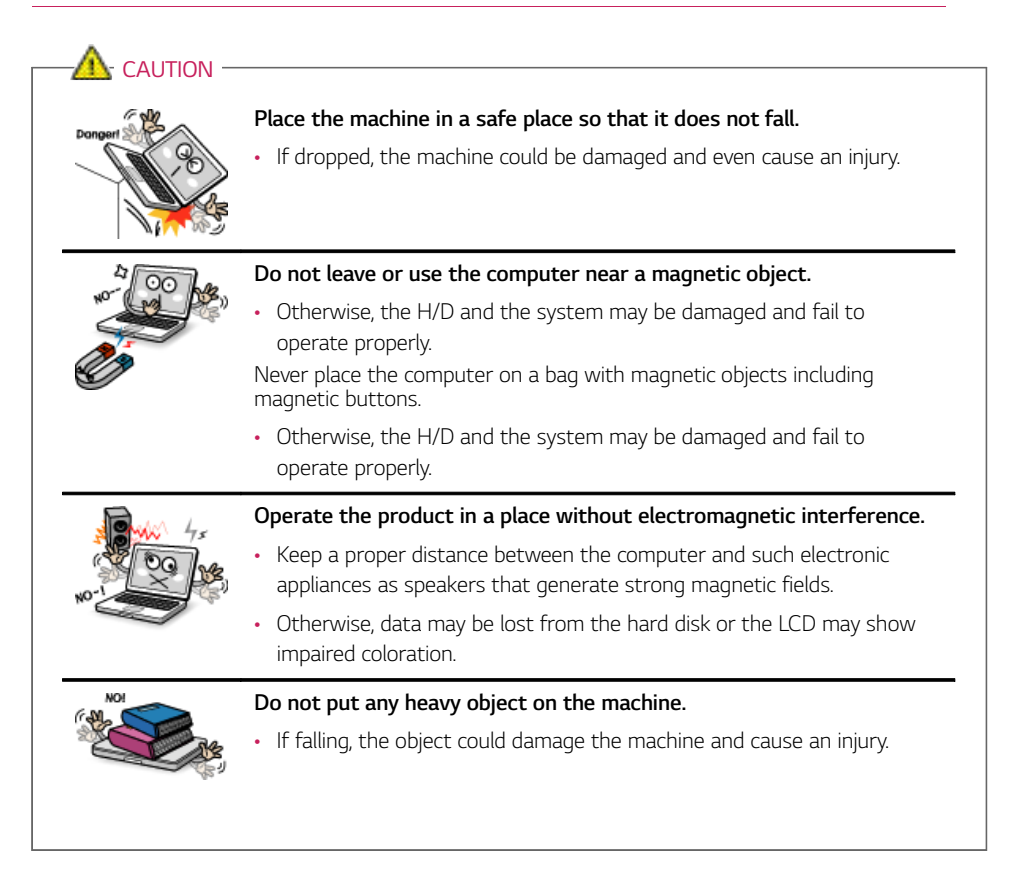

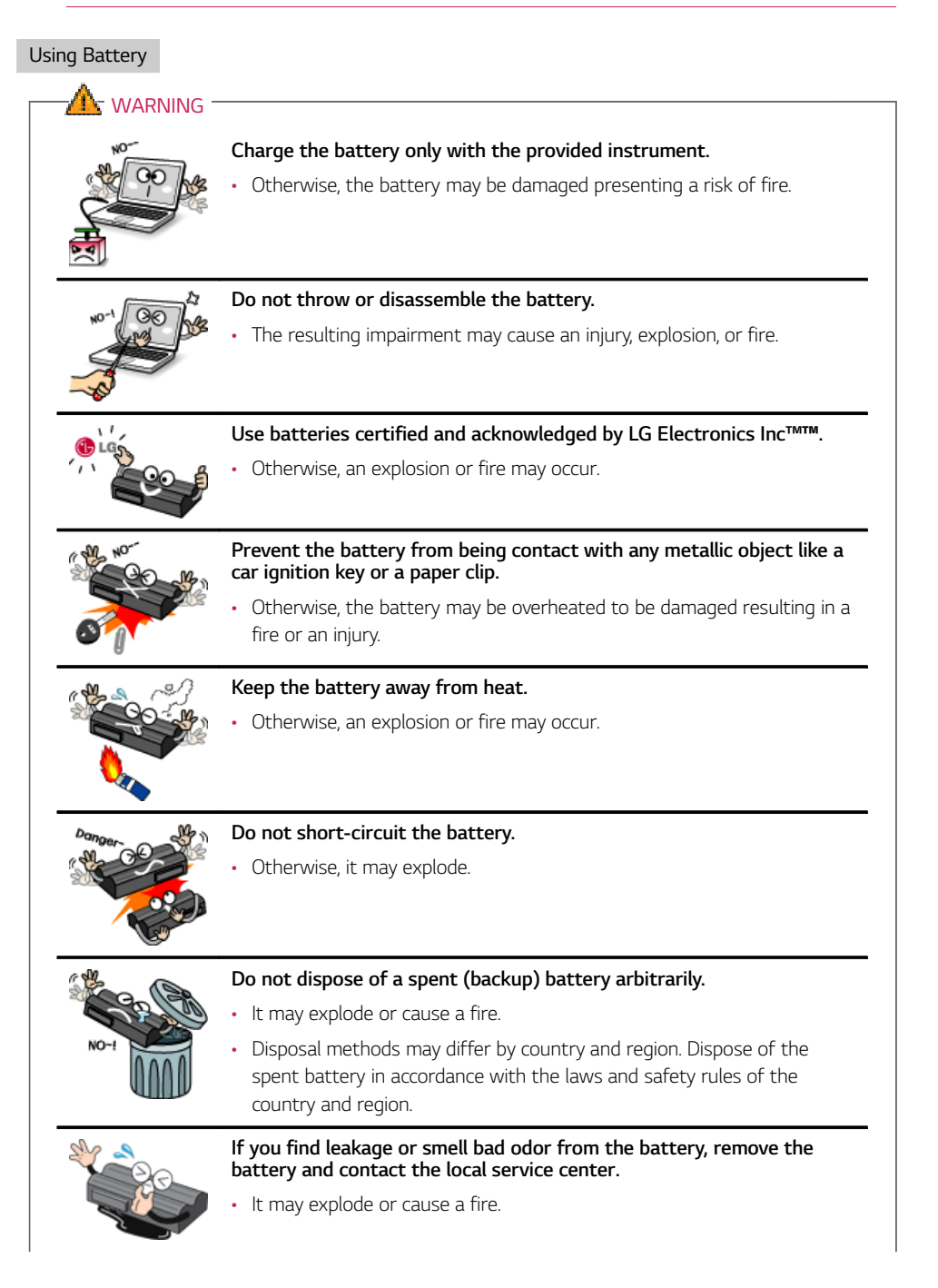

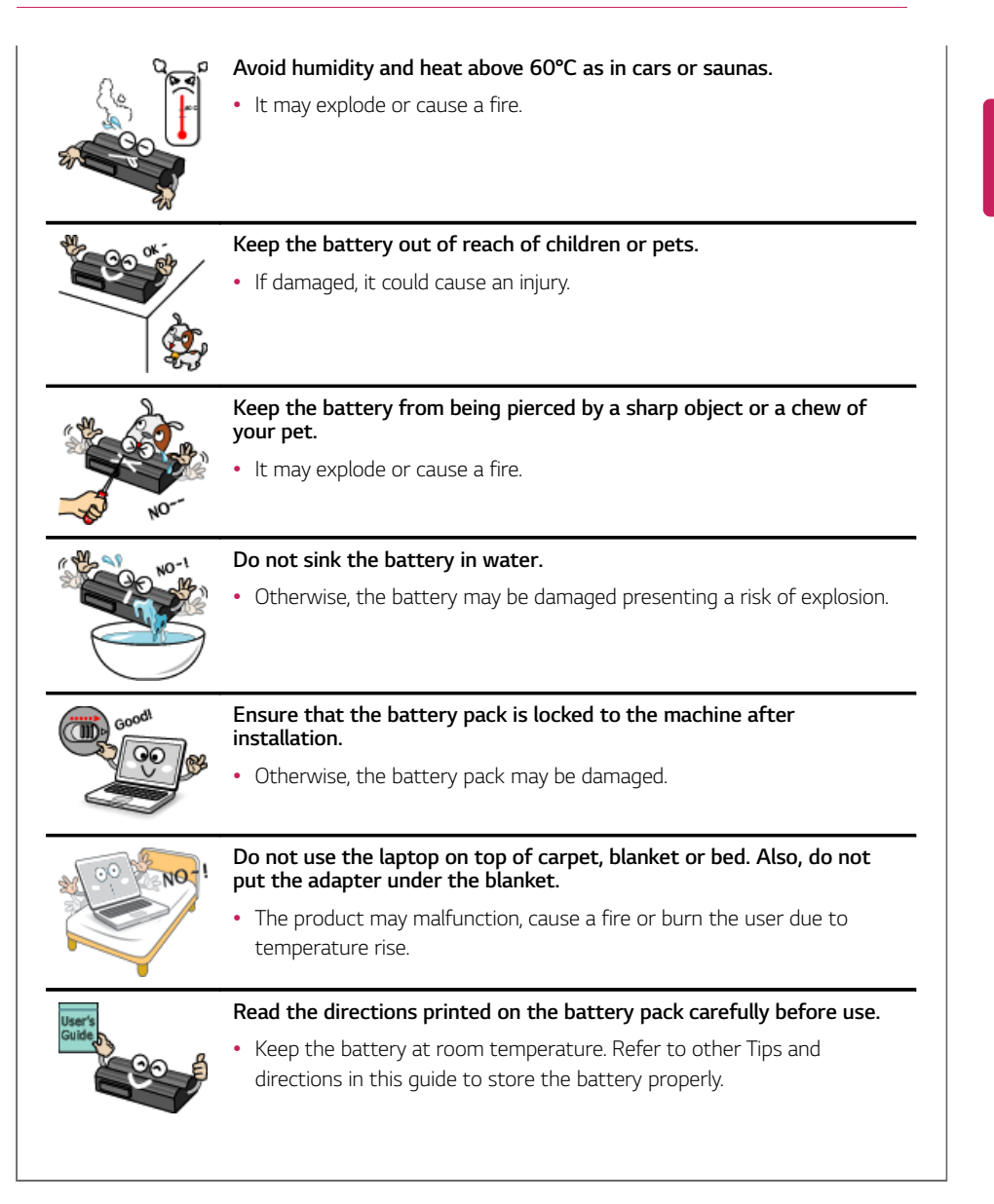

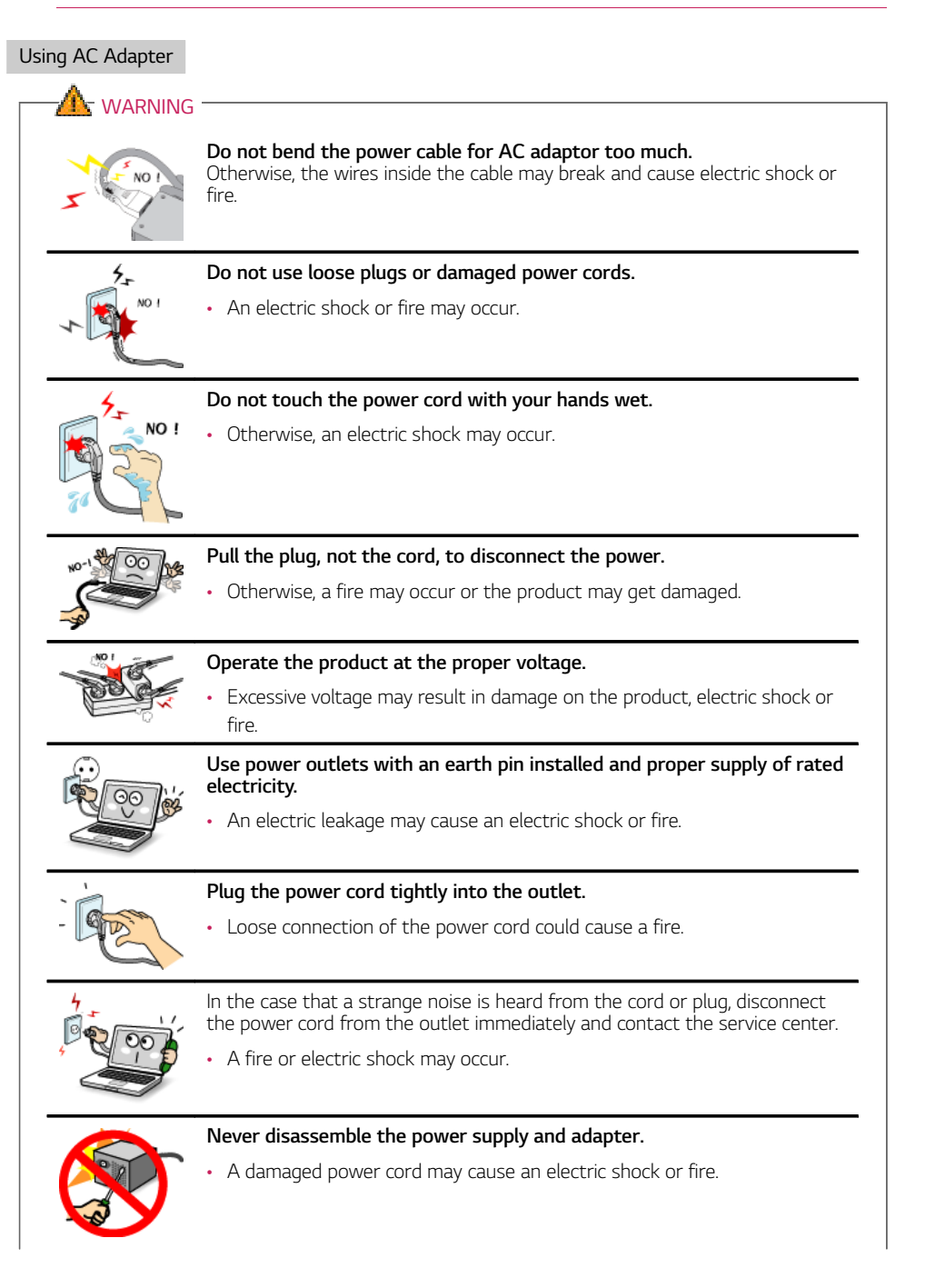

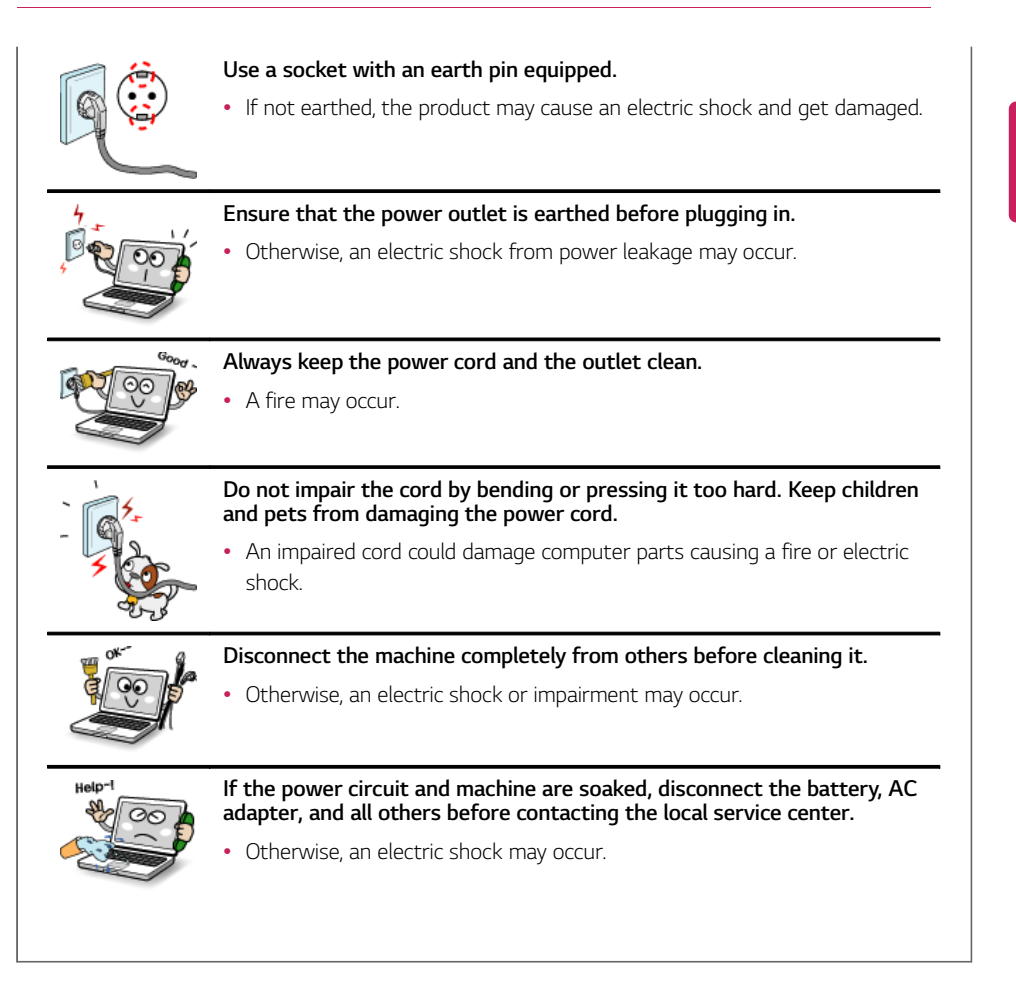

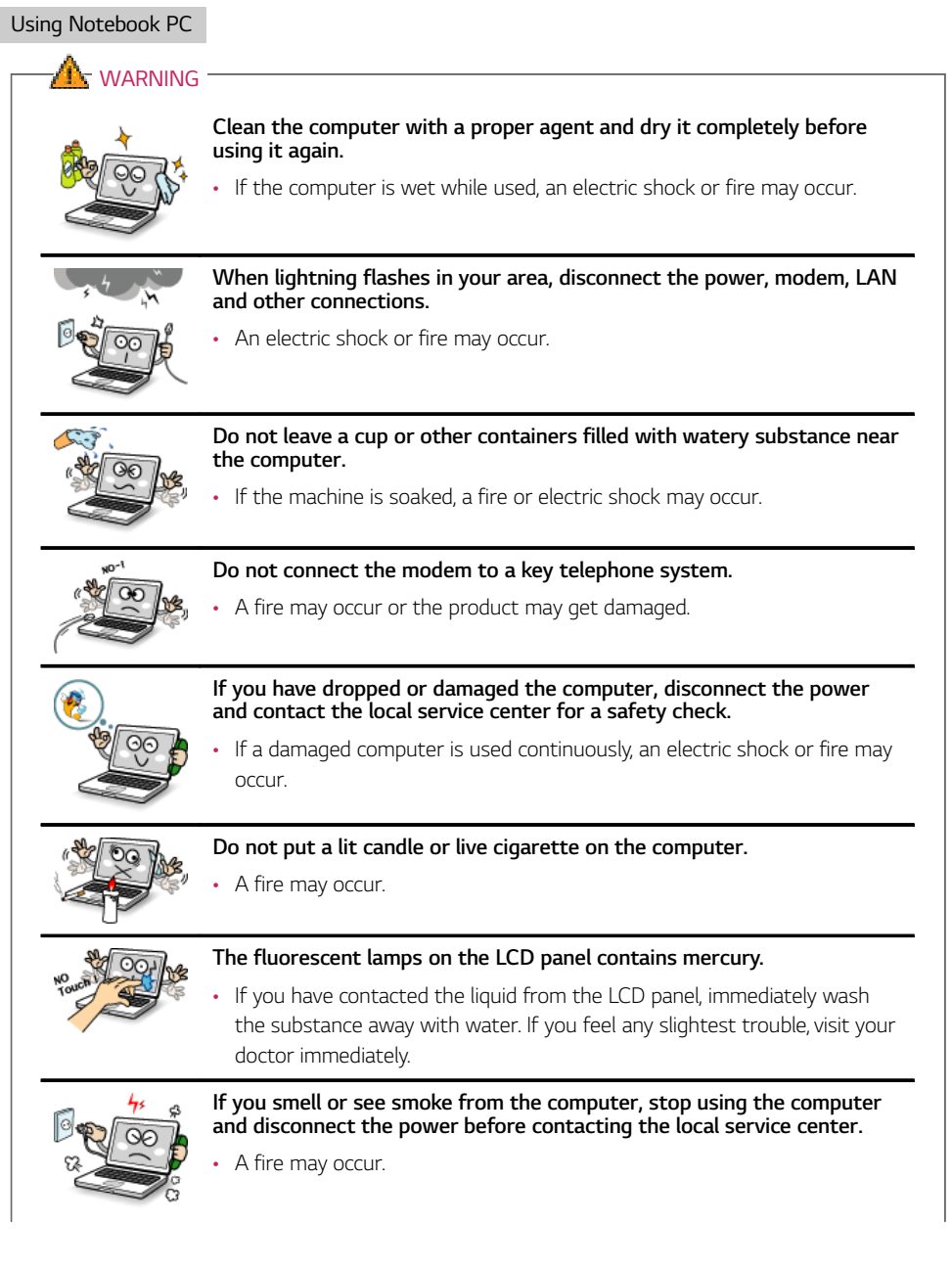

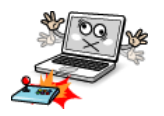

#### **Do not play computer games too much.**

• Playing a computer game for an extensive time may cause a mental disorder. It could even inflict physical impairments on feeble people including children and the elderly.

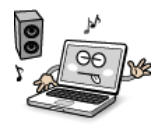

• You may hear noise while on 3D mode.

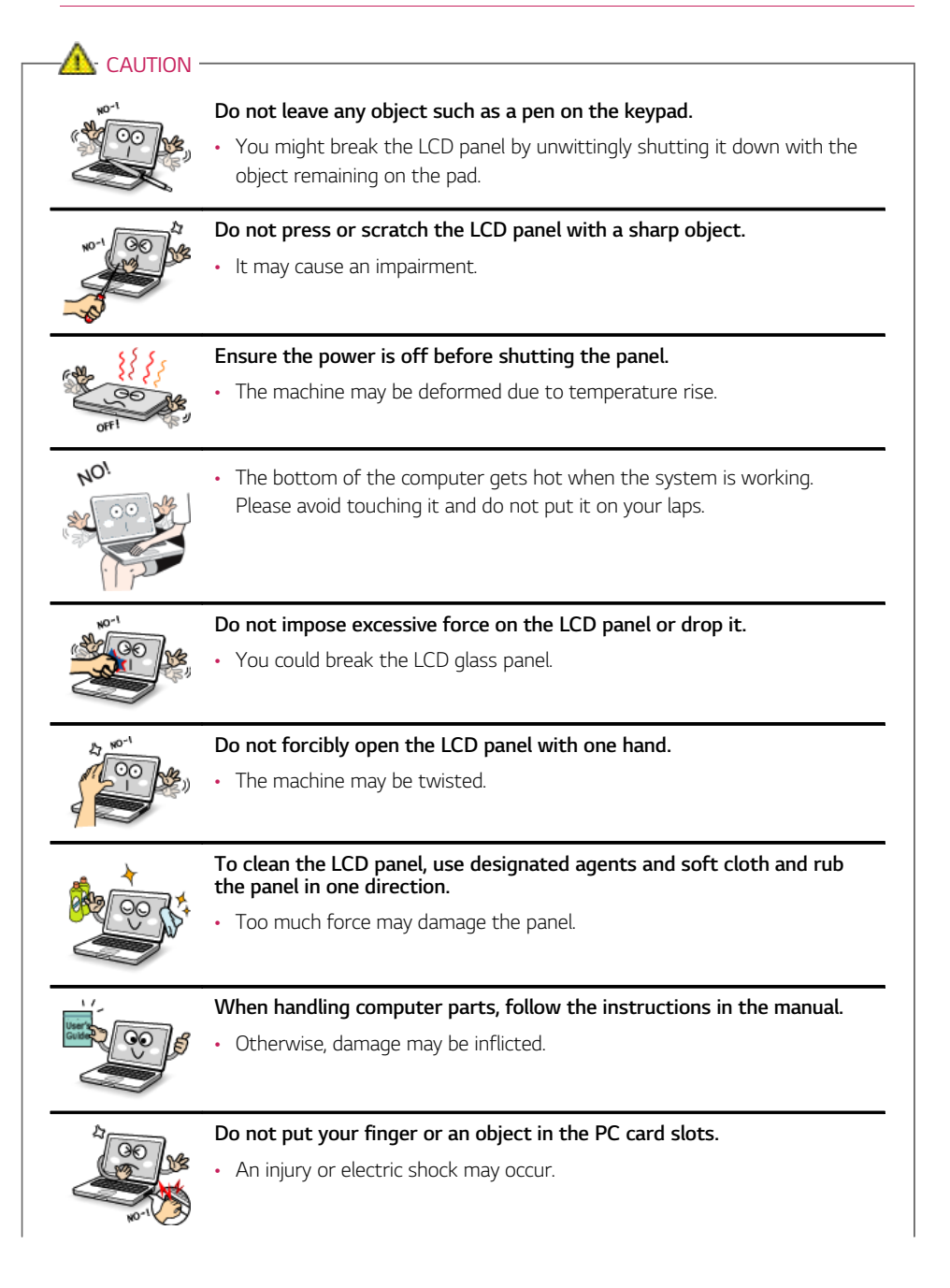

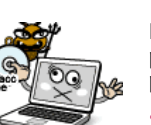

**Install a vaccine program on your computer and do not download illegal programs nor access any corruptive web site such as those pushing pornographic contents.**

• The system may be infected and impaired.

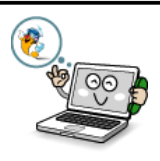

**Ask one of our engineers to run a safety check after your computer has been repaired.**

• Otherwise, an electric shock or fire may occur.

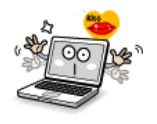

**For minors, we recommend a program that blocks access to illegal or pornographic web sites.**

• Minors' exposure to adult-only contents may inflict psychological instability or even trauma on them. Take an extra precaution for your children if the whole family is using this machine.

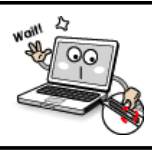

**Do not press the Eject button while the optical disk drive (CD/DVD/Bluray) is running.**

The data may be lost or the disk may spin out unexpectedly to cause an injury.

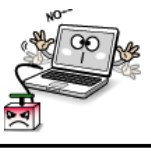

- **Keep the machine away from heat-emitting devices such as a heater.**
- The product may get deformed or catch on fire.

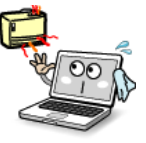

**Do not insert other devices than designated ones in the ports.**

• Otherwise, the product may get damaged.

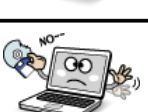

**Do not use damaged optical disk (CD/DVD/Blu-ray) or floppy diskette.**

• It may cause product damage or physical injury.

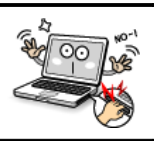

**Prevent children from thrusting their finger into the optical disk drive (CD/DVD/Blu-ray) tray.**

• The finger may be stuck in the tray and injured.

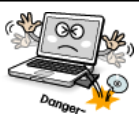

**To remove an optical disk (CD/DVD/Blue-ray) from the tray, turn off the program accessing the disk and wait until the disk drive lamp is turned off before pressing the Eject button.**

• The optical disk spins fast inside the tray and may be ejected from the tray to cause bodily injury.

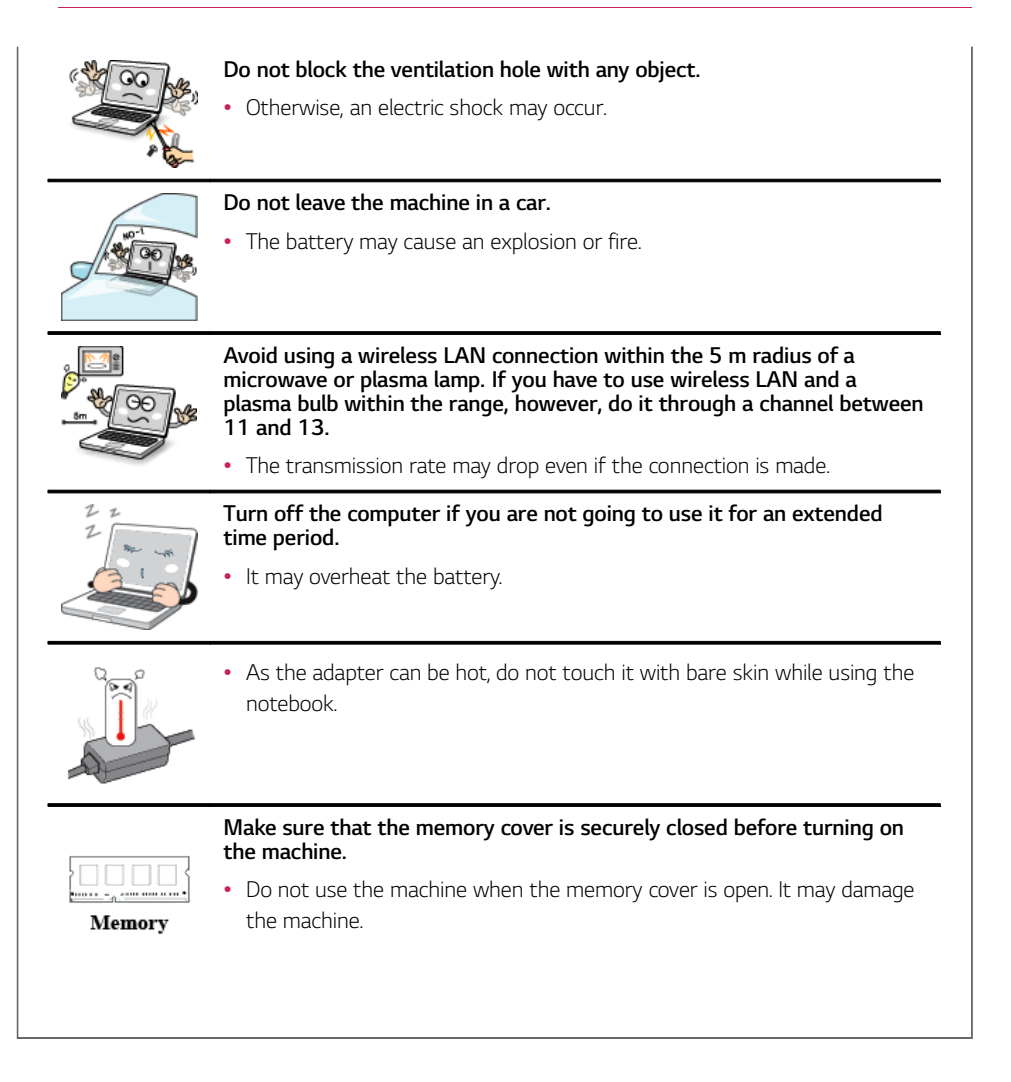

#### Upgrading Notebook PC

#### **WARNING**

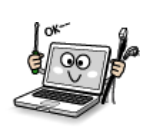

**To upgrade the machine, turn off the system and disconnect the power cord and the battery. Disconnect the telephone line linked to the modem, if any.**

• An electric shock or fire may occur.

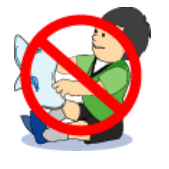

**When you disassemble and upgrade the machine, prevent children from swallowing any parts including bolts.**

- If a child swallowed a nut, they may get suffocated.
- In that case, see the doctor immediately.

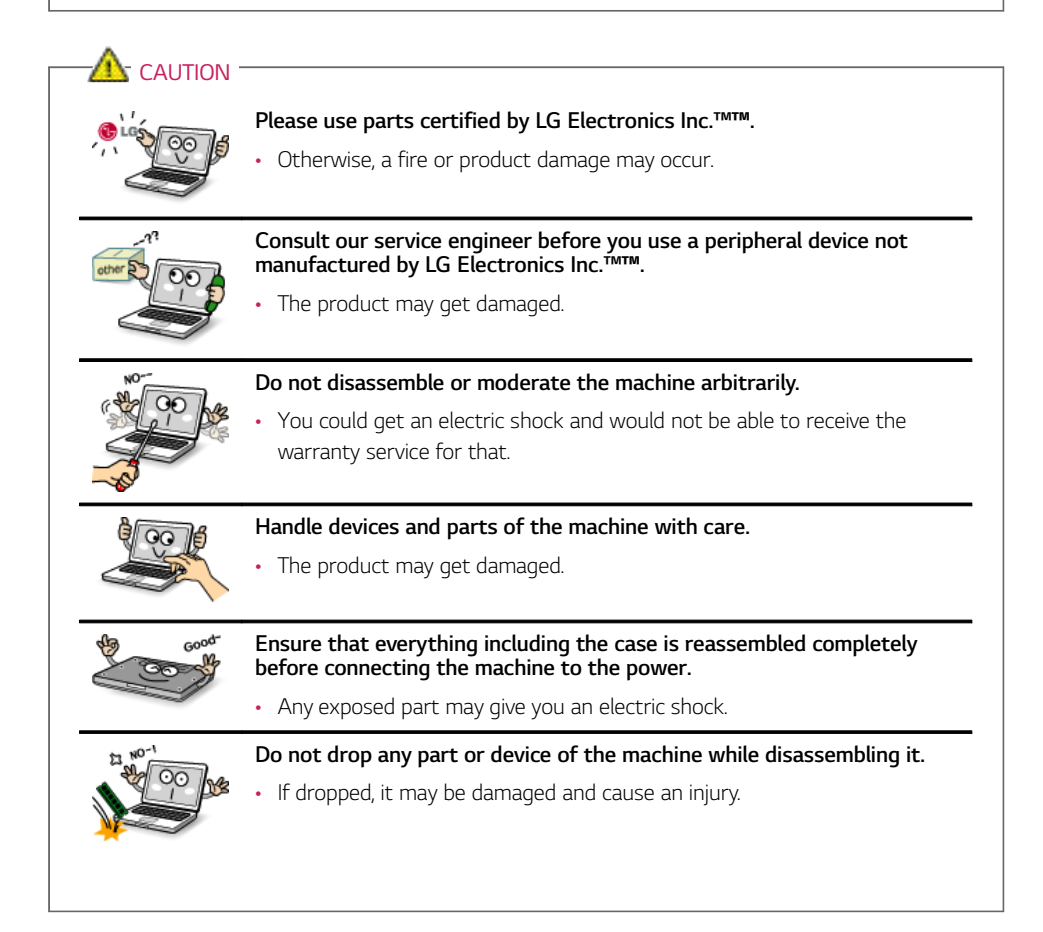

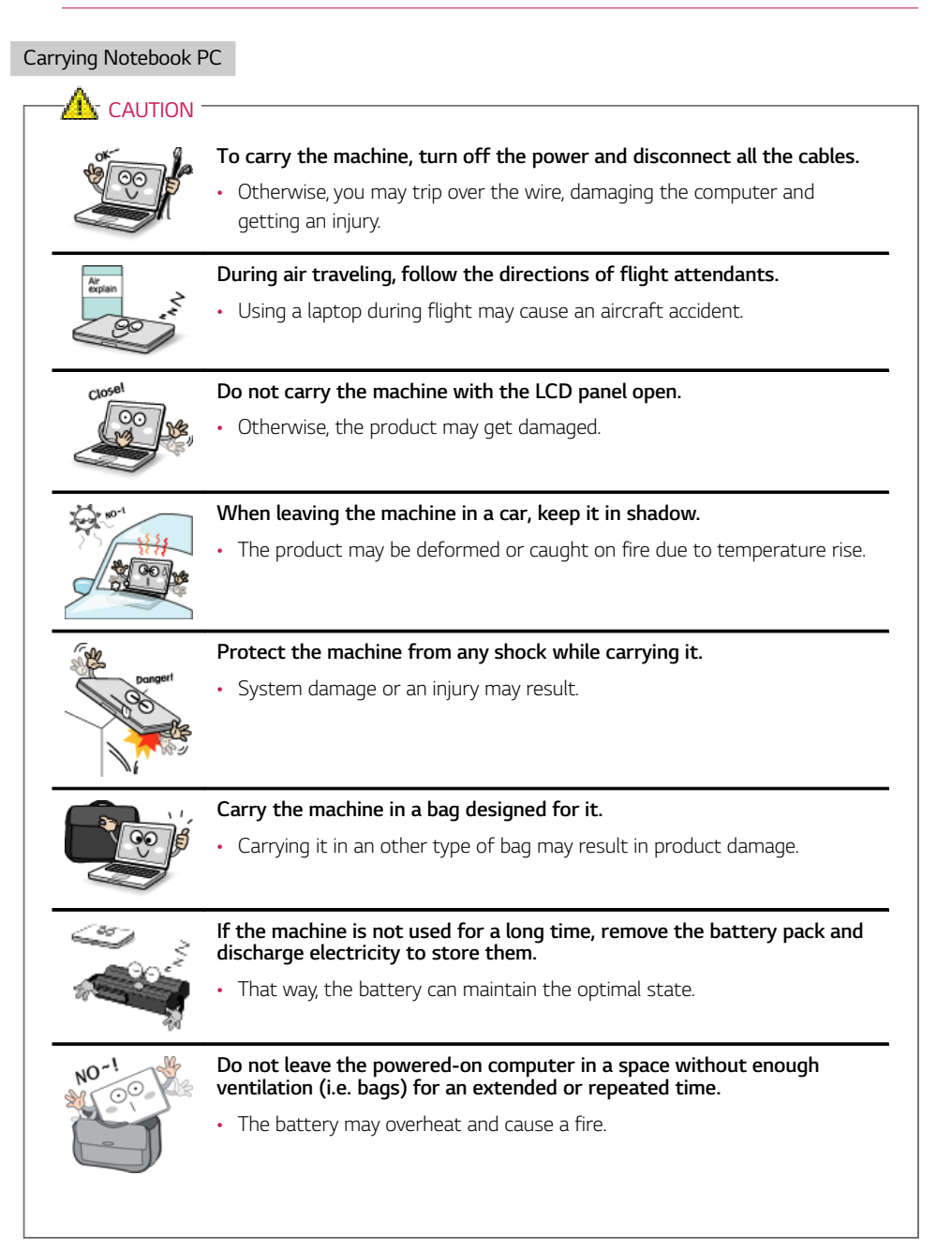

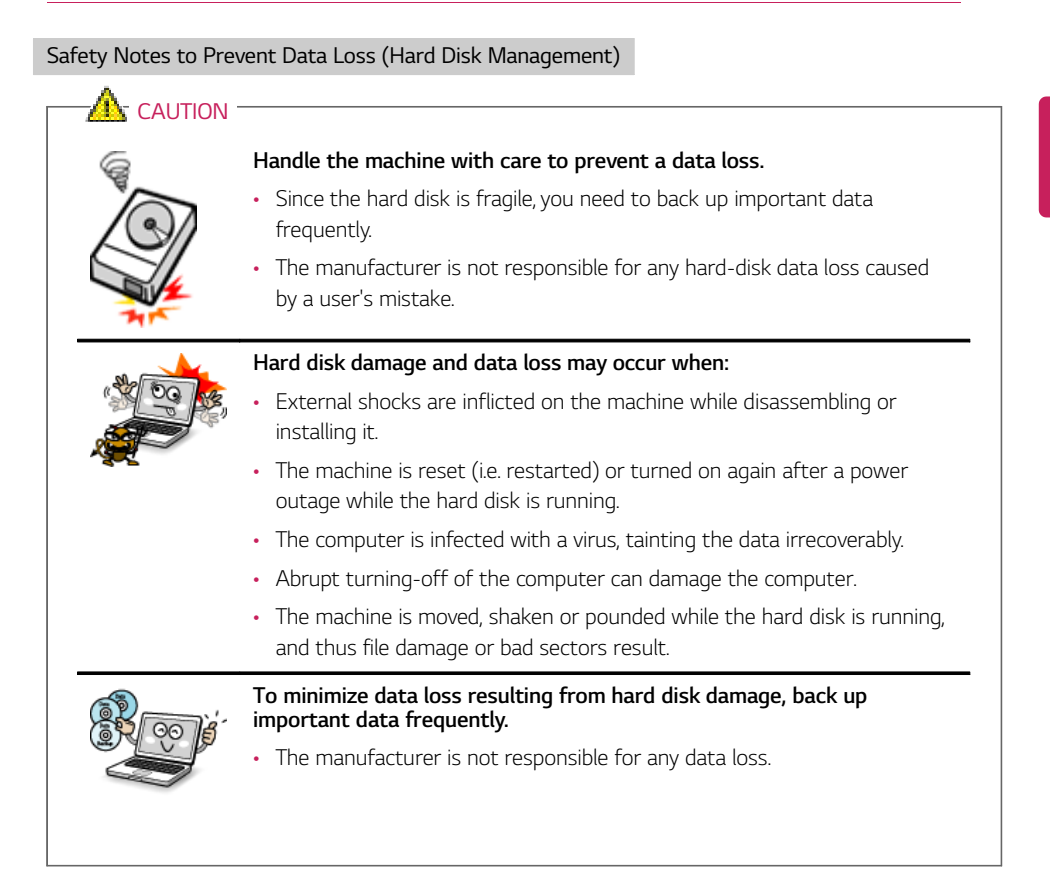

#### Precautions When Installing Other Operating System

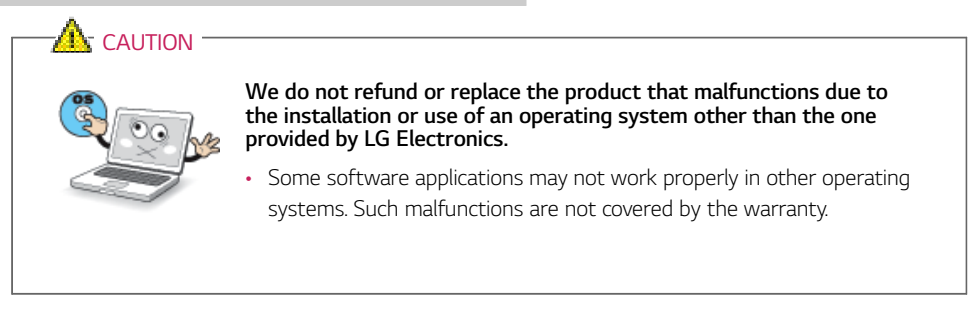

# Using the Computer

# Using AC Adapter and Battery

To supply power to the notebook PC, AC adapter and Battery pack are used. This section describes the procedure that the user should take initially for a new system.

#### Using AC Adapter

The AC adapter is used to power and charge notebook PC.

#### **The provided AC adapter can be used from 100 V to 240 V.**

- 1 Connect the AC adapter to a power outlet with the power cable.
- 2 Connect the adapter to the machine.

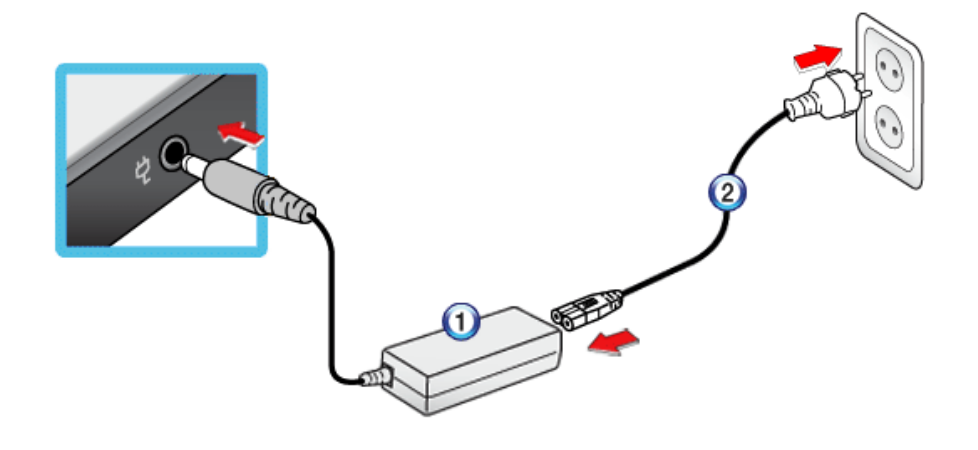

- **AC Adapter**
- **Power Cable**
- 3 Adjust the LCD panel to the most comfortable angle.
- 4 Press the power button to turn on the machine.

 $\bullet$  TIP  $-$ 

• You need a different plug to use the AC adapter on 110 V. (The extra plug for 110 V is sold separately.)

#### $\bigwedge$  CAUTION -

**Do not leave a liquid container on the computer.**

• The system may be short-circuited and damaged.

# $\bigwedge$  WARNING

#### **Please use an AC adapter certified by LG Electronics™™.**

- Uncertified batteries may explode.
- It may cause a problem in battery charging or system operation.

#### **When you use an AC adaptor, follow the below directions.**

- Avoid humidity and heat above 60 ℃ as in cars or saunas.
- Do not disassemble or modify the AC adaptor.
- Do not twist the AC adaptor plug.
- When you connect the AC adaptor, do not forcefully push the plug.

#### Using Battery Pack

1 Turn the machine over to see the battery pack chamber and equip the pack.

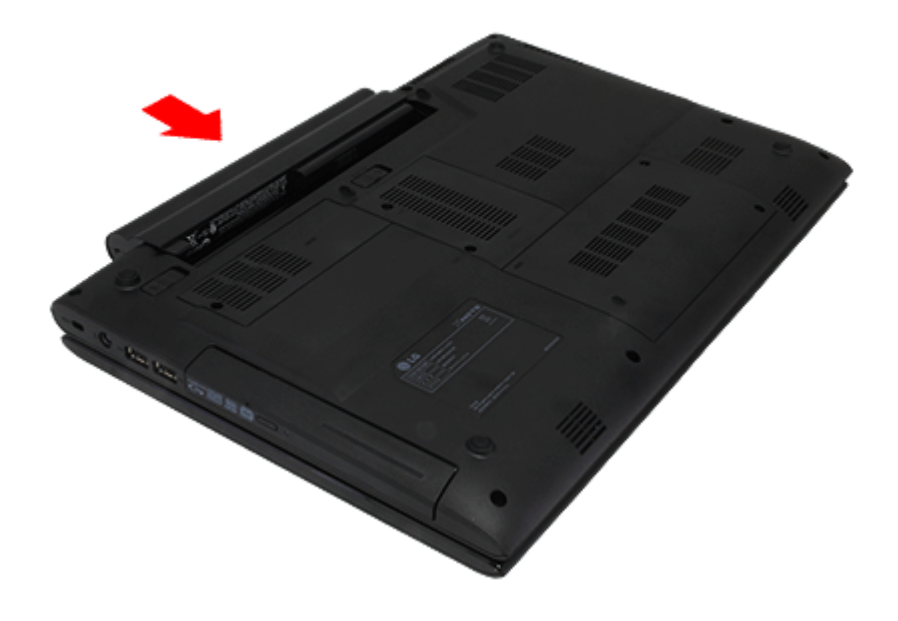

- 2 Open the machine and turn the power on.
- 3 Check the battery state.
	- When the AC adapter lamp is blinking, charge it fully with the AC adapter before using it.

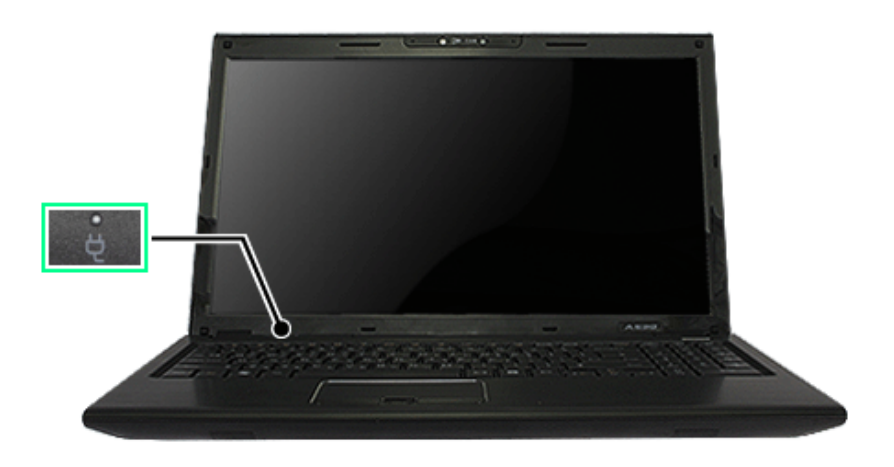

4 Remove the battery pack as shown in the diagram below.

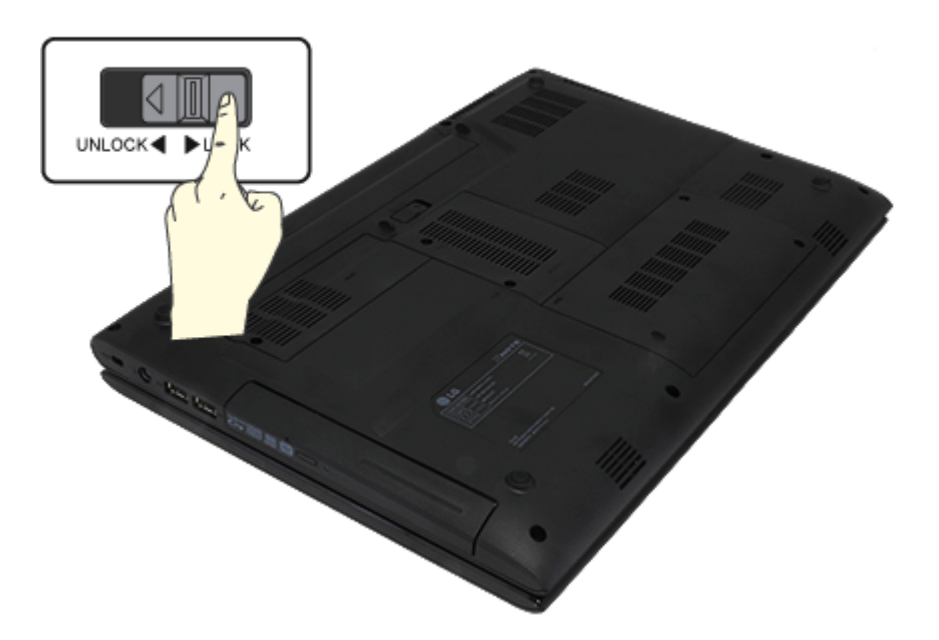

# $\bigwedge$  CAUTION

**Use batteries certified and acknowledged by LG Electronics Inc™™.**

- Uncertified batteries may explode.
- Ensure the power is off before changing the battery pack.

**Keep the battery pack removed when the machine is not in use.**

• Otherwise, a fire and product damage may result.

## **WARNING**

#### **The battery may explode due to excessive heat, causing fire. For a safe and efficient use of battery, follow the below directions.**

- Do not short-circuit the battery.
- Keep the battery out of reach of children.
- A visible swelling of the battery pack indicates a possible danger. When this occurs, contact your local vendor or service center immediately.
- Use only a certified and designated recharger.
- Keep the battery pack away from heat. (Never put it in a microwave.)
- Do not leave inside a car under the summer heat.
- Do not leave or use at a hot and humid place like a sauna.
- Do not use the machine placed on a heating blanket or other heat reserving materials.
- Do not leave the machine turned on inside a closed space.
- Make sure that the power ports are not touched by any metallic objects like a key, coin, necklace, and watch.
- Use only a lithium secondary battery certified and guaranteed by mobile device manufactures.
- Do not disassemble or modify the battery. Do not compress or pierce the battery.
- Do not apply shock to the battery. For example, do not drop the battery from a high place.
- Keep the room temperature between 32.00 °F and 140.00 °F. Do not expose the machine to the heat hotter than 140.00 °F.
- Keep the machine dry.
- When you are not using the battery, remove it from the notebook PC. When you haven't used the battery for a long time, discharge and recharge it a few times before using it.
- Do not discard the battery arbitrarily as you are requested to follow the local procedure for discarding the battery.
- Before using this machine, read this guide carefully.

#### $\bullet$  TIP  $\overline{\phantom{a}}$

#### **For more efficient use of the battery, read the following carefully.**

- Natural discharge: The battery runs low naturally even if it is kept unused.
- Periodical full (dis)charge: Repeated recharge in midway shortens the running time gradually. To lengthen the span, charge and discharge the battery to the fullest once or twice. For optimal use, execute the full charge/discharge every 30 to 60 days. Still better, recharge the battery after it has run out.

#### **The battery capacity may change due to chemical reactions during charge and discharge.**

- The system checks the charge status of LG batteries frequently, and then calculates and indicates the actual battery duration on the current system setup.
- The battery is wearable goods and thus the life span may be getting shorter as used. The battery running time may also become shorter accordingly.
- When the battery is fully charged, the machine stops recharging. It resumes recharging when the battery charge rate drops below 95 %. This feature secures the safe and efficient use of the battery.
- When the temperature of the battery drops below 50.00 °F, it is charged in a low current. In this case, charging time may stretched to 32 hours or longer.

## Operation Status Lamps

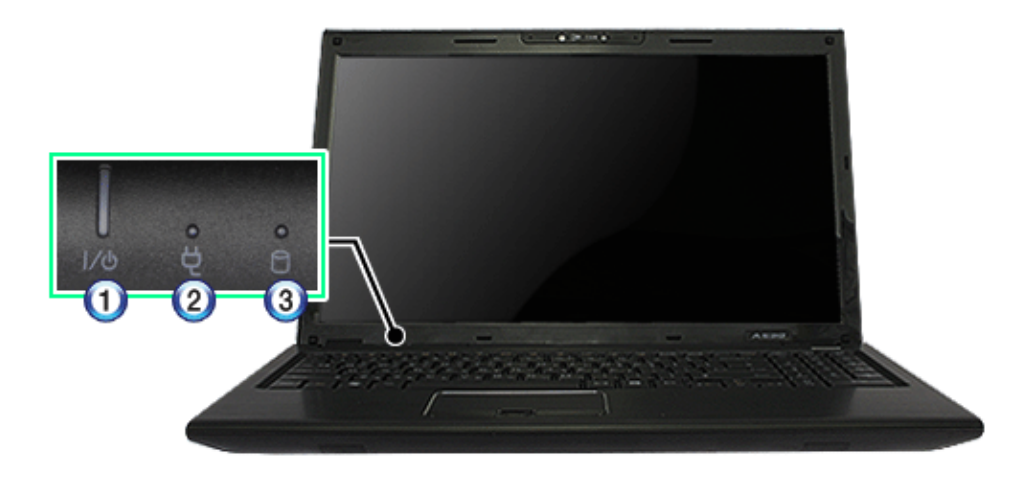

- 1 Power Lamp:
	- On: The system is on and running by the AC adapter or battery.
	- Off: The system is turned off or in Hibernates.
	- Blinking: The system is in the standby mode.
- 2 AC Adapter Lamp
	- On: The AC adapter is connected.
	- Off: The AC adapter is not connected.
	- Blinking: The battery is charged less than the low-battery limit. **If you try to turn on the system that has entered the Hibernates mode or been turned off after a low-battery alarm, the system will not be turned on but the lamp will blink three times.**
- 3 Hard Disk Drive Indicator Lamp
	- The lamp is turned on when the HDD is running. **Do not turn off the power forcibly while the hard disk drive lamp is on or blinking. Otherwise, the disk or its data may get damaged.**

# Keyboard

The keyboard allows the user to input data or give commands.

#### **The keyboard may differ depending on your country.**

## $\mathbf{A}$  CAUTION

- Spilling a watery substance like coffee or juice on the keyboard may cause a fault, malfunction, or electric shock.
- The keys may not work properly when you use several keys at the same time while playing a PC game. (Please change the key combination settings according to the combinations necessary for the game play.)

#### Using Hot Keys

You can use hot keys as below to perform various functions.

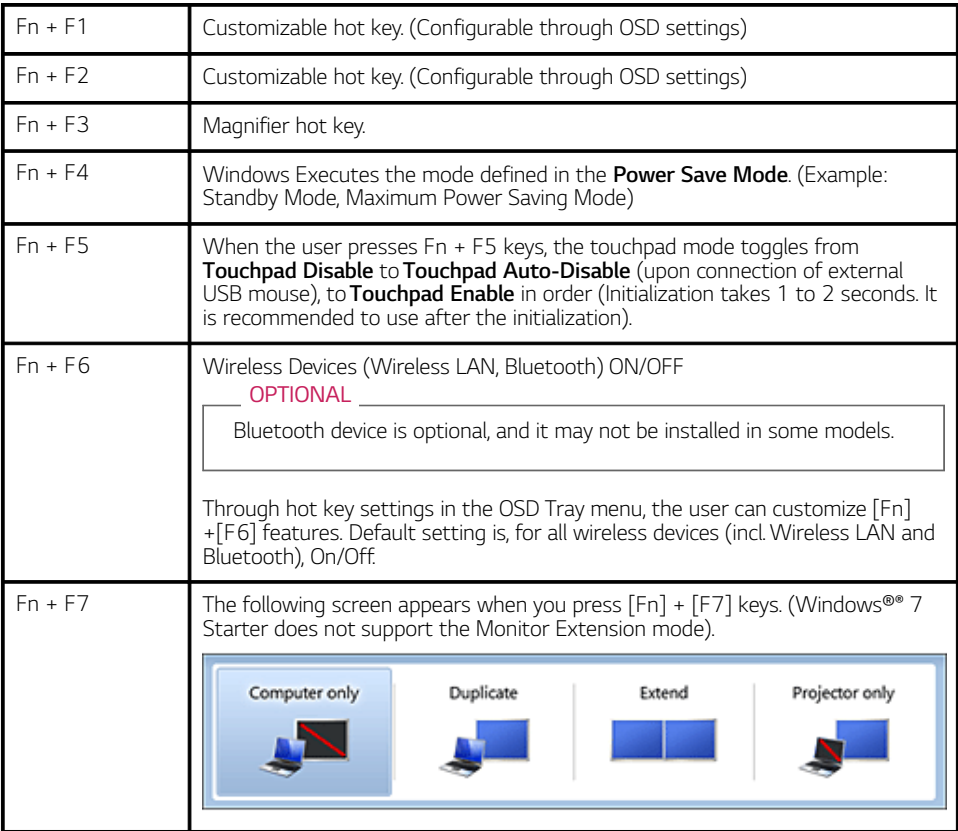

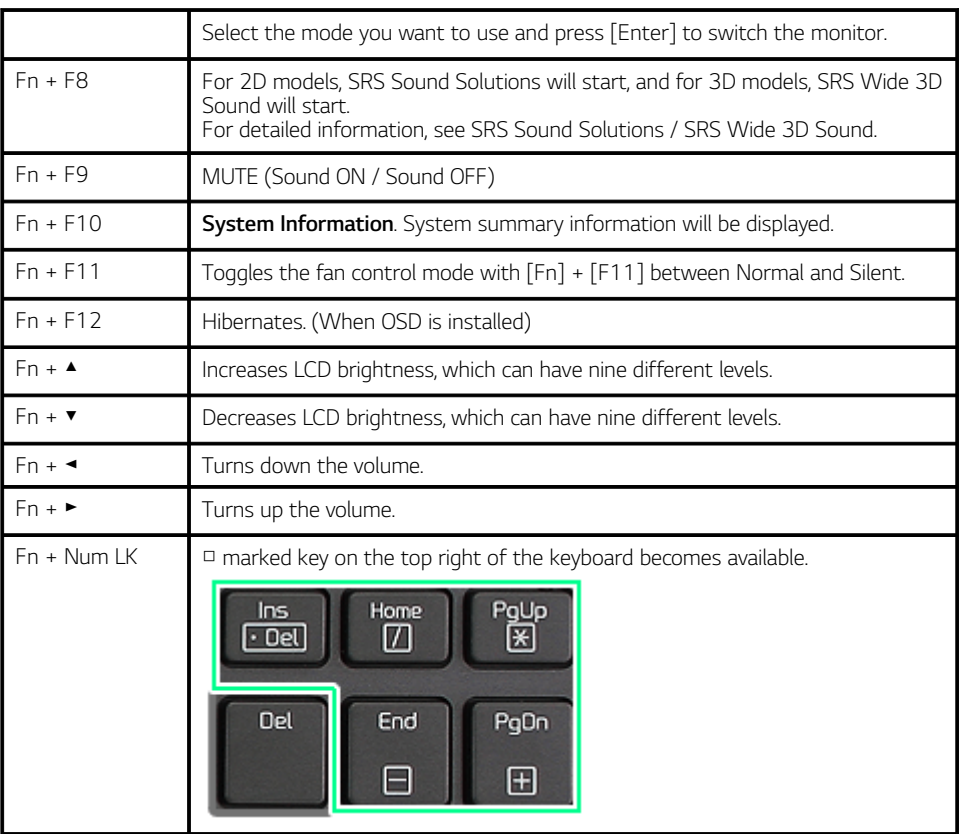

#### Using Hot Key Map

You can use the notebook PC functions more conveniently by using the hot key map.

**The figures herein are subject to change without prior notice.**
1 Pressing the [Fn] key displays the following hot key map on the top of the screen.

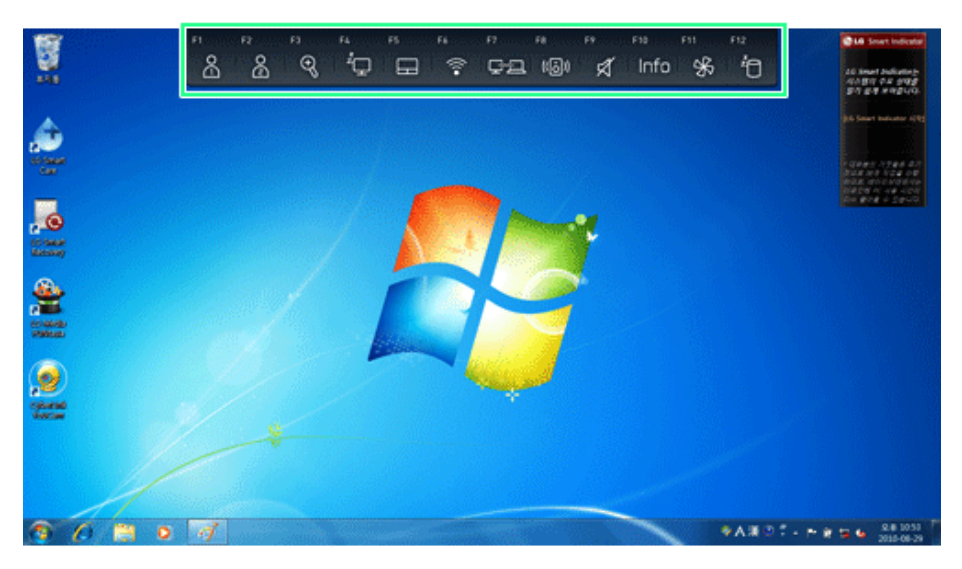

2 You can click a hot key icon on the hot key map or press one of the function keys (**F1** to **F12**) to execute the corresponding function.

## Shortcut Keys

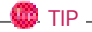

- Toggle Caps Lock key to turn the Caps Lock lamp ON or OFF. The on/off status is displayed through the lamp on the notebook PC body.
- To change the input mode temporarily, you can press the Shift key together with the letter you want to enter. By doing so, you can enter an uppercase letter when the Caps Lock key is not pressed and a lowercase letter when the Caps Lock key is pressed.

## **For more convenient use of Windows, remember the following Windows key combinations:**

• Displays Windows Help.

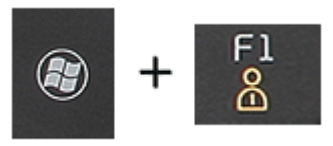

• Displays "Search Result" window.

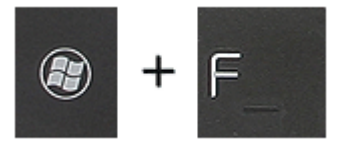

• Displays an input window for program execution.

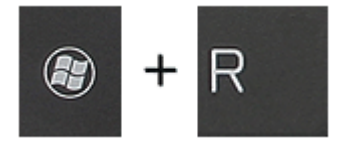

• Starts Flip 3D if Windows®® 7 Aero is running. Flip 3D is not executed if Aero is not running.

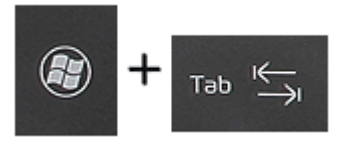

• Minimizes the current window.  $\circledast$  + M

## Adjusting Screen Brightness and Volume

With the use of hot key the screen brightness and volume can be easily adjusted.

The volume can also be adjusted by using the volume function of Windows®®.

**According to the model, a button for volume control (mute, volume up / down, etc.) may be available.**

**The model displayed may vary from the actual model.**

#### Adjusting Screen Brightness

Use the up/down arrow keys on the keyboard and [Fn] to adjust screen brightness.

Press **(**▼**) to darken the screen or (**▲**) to make it brighter.**

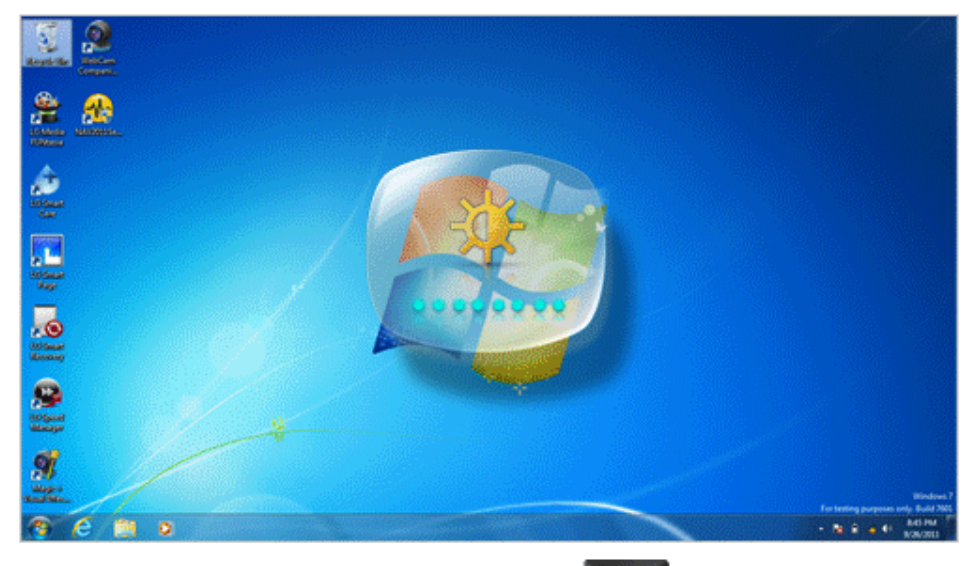

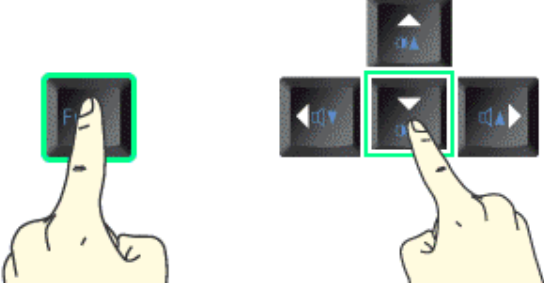

## Adjusting Volume Up / Down

Use the left/right arrow keys on the keyboard and [Fn] to adjust volume.

## Press **(**◀**) to lessen the volume or (**▶**) to increase it.**

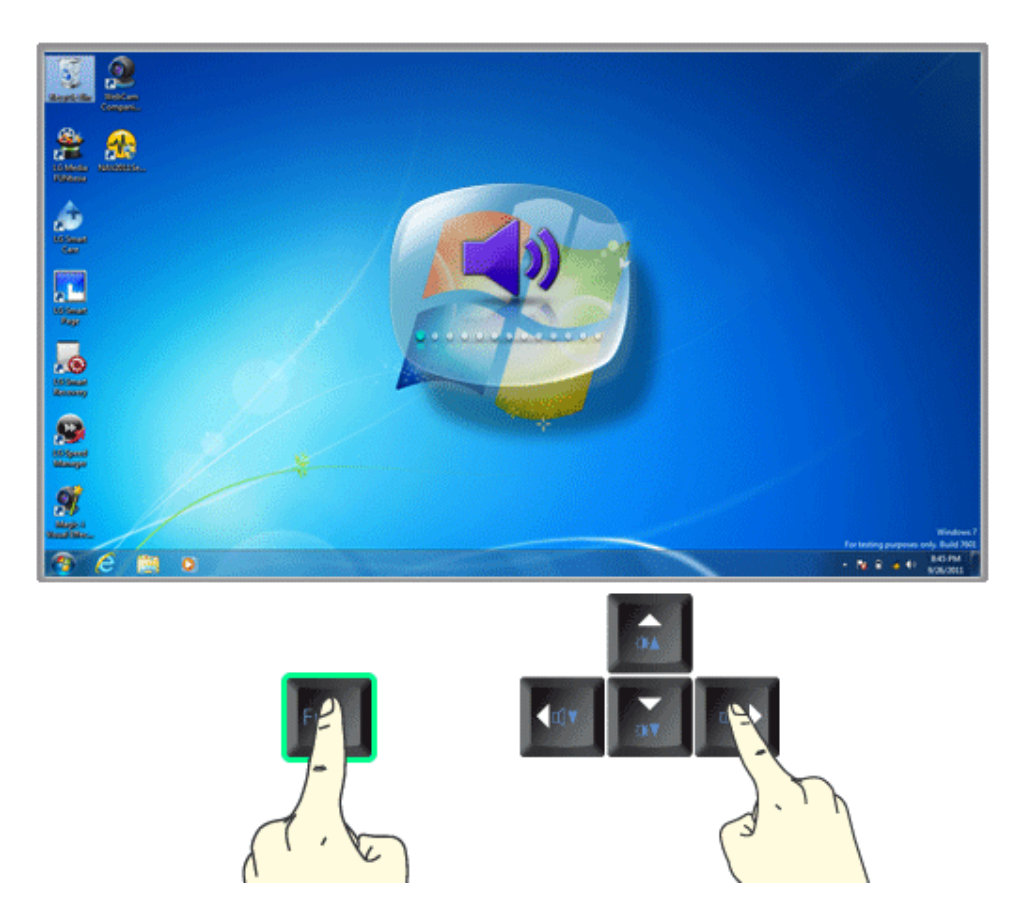

## Mute

Press [Fn] and [F9] to use the mute function. Each time this combination is pressed, the function will change from mute to unmute or vice versa.

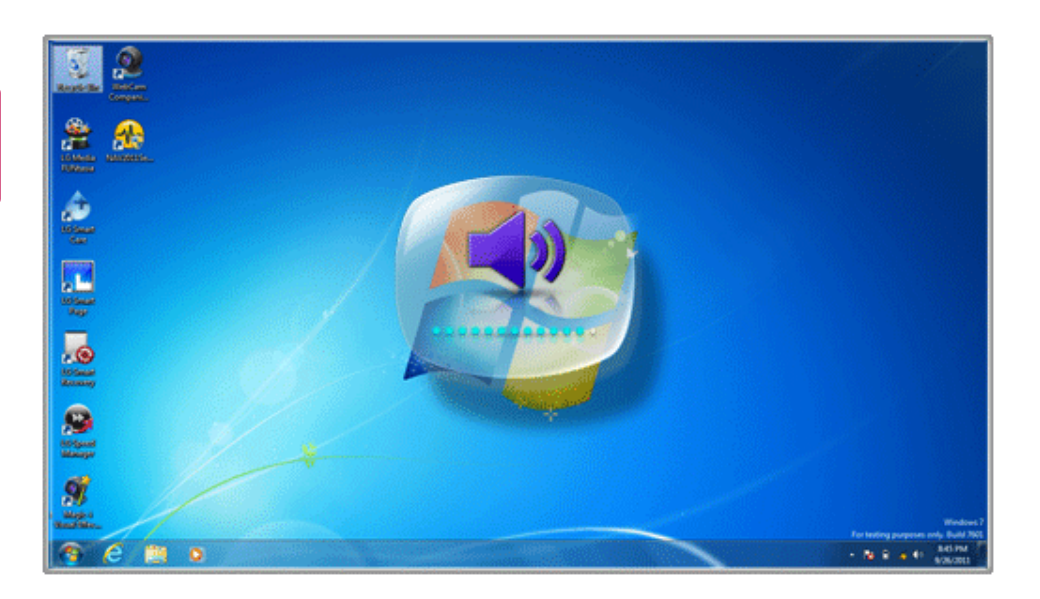

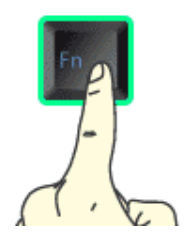

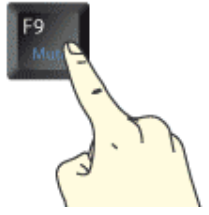

# **Touchpad**

The built-in touchpad provides the same functions as an external mouse. You can use the touchpad and USB mouse simultaneously.

**For best performance, it is recommended to use the driver provided by the touchpad manufacturer.**

**The driver provided by the touchpad manufacturer is preinstalled when you purchase this product. You can reinstall the driver throughLG Intelligent update.**

**The touchpad scroll function may not be supported in the model that supports the gesture function.**

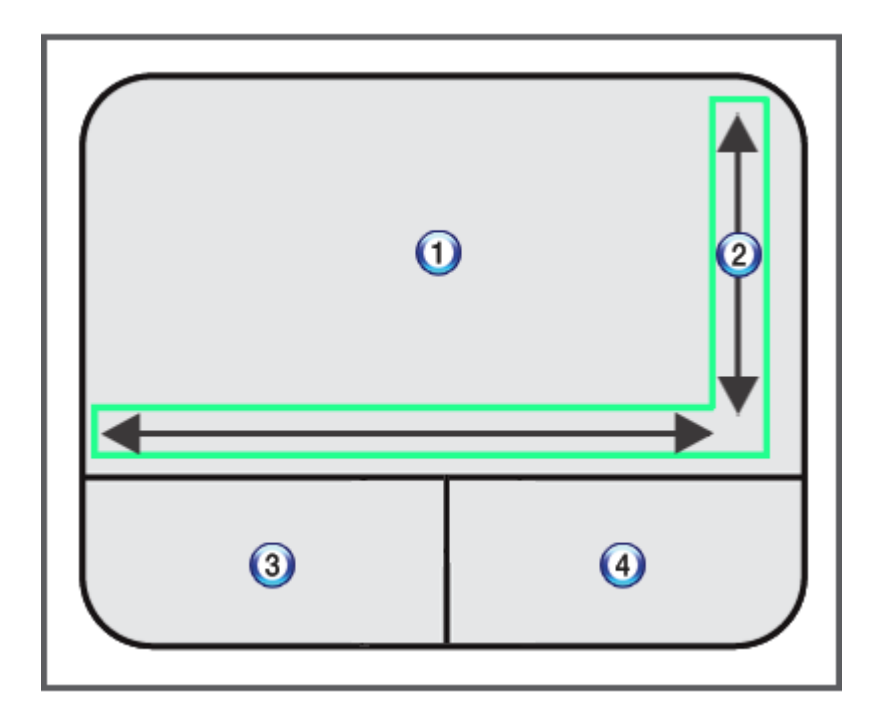

- 1 Touchpad
	- Moves the cursor.
- 2 Scrolling area
- 3 Left button
	- Used to select or execute programs.
- 4 Right button
	- Functions as the right button of a mouse in most cases. However, the usage may differ depending on programs.

#### Moving the Cursor (Pointer) on the Screen

Place a finger on the touchpad and glide the finger.

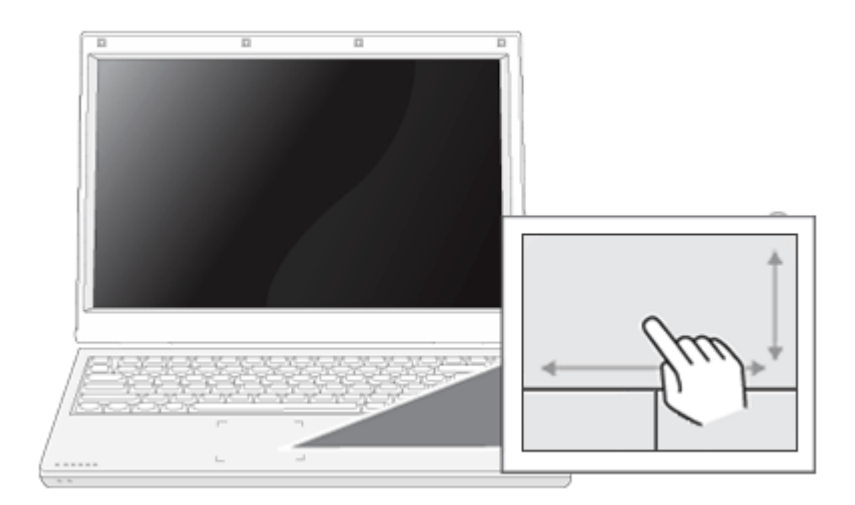

#### Click (Select)

Press and release the left button swiftly. (Or tap the touchpad once.)

Do this, for example, to select a menu or icon and to place the cursor to type on a word processor file.

### Double-click (Execute)

Press the left button twice consecutively and release the button. (Or tap the touchpad twice.) Do this, for example, to run a program after selecting its execution file (or icon).

# $\bigwedge$  CAUTION -

## **Notes on Using the Touchpad**

- Do not use a sharp object such as a pen on the pad nor peel the cover. It may cause an impairment.
- Do not place more than one finger, and do not use while wearing a glove or when the hand is wet. The Touchpad will not work properly. Oil or dirt at the finger tip can also cause an impairment.
- The touchpad is sensitive. Do not give excessive load or maintain an uncomfortable position. Otherwise, a finger or wrist injury may be resulted in.

### Drag & Drop

To drag, click and hold an icon, for example, and move it to another location.

To drop, release the dragged icon in the location you want.

To move a file icon, for example, to another folder or to **Recycle Bin**, place the cursor (or the pointer) on the icon, press and hold the left button, and glide another finger on the touchpad until the icon reaches the aimed location. After reaching the destination, release the left button.

- 1 Drag
	- Glide one finger on the pad with another finger pressing and holding the left button.
- 2 Drop
	- Release the left button to drop (By doing this, you could drop a file into **Recycle Bin**, if you want to).

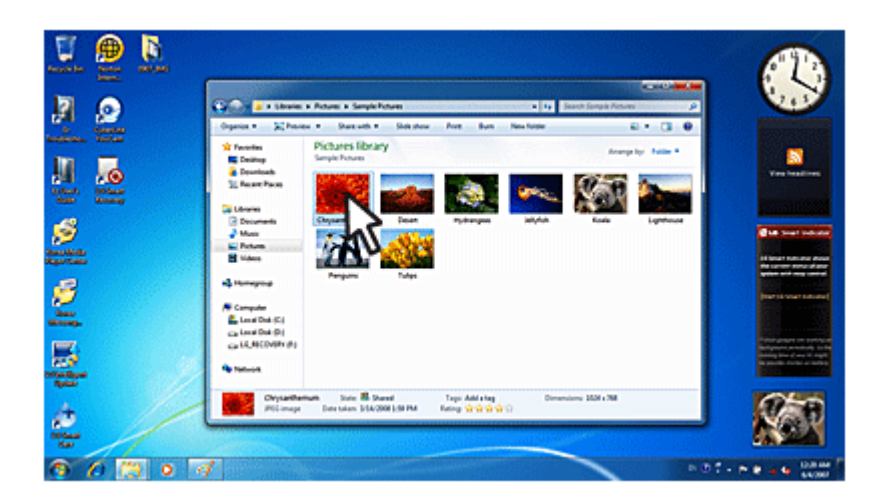

### Click-free Dragging (Synaptics)

When activated, this feature allows you to drag an icon without pressing and holding the left button.

Do the following to activate the click-free dragging feature. If it has been done, pressing the left button for an extensive time replaces pressing and constant holding so that you can drag without holding the left button.

1 Click [Mouse Properties] icon in Notification Area.

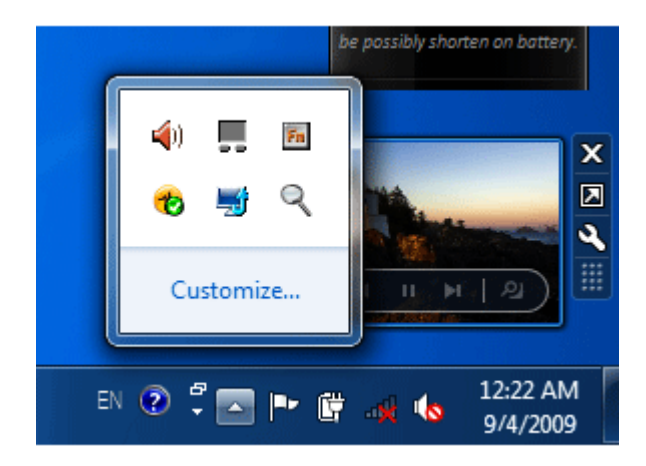

2 Select Activate click-free dragging (T) and click [Setup] button to adjust the time span for which you should press the left button to execute the feature.

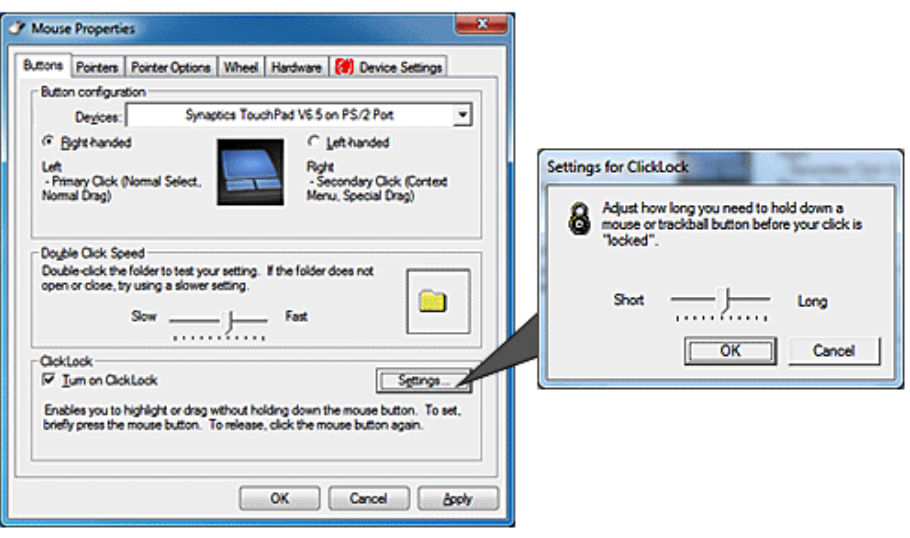

# Touchpad Gesture

The touchpad gesture function allows you to use Windows programs more easily by utilizing different touching methods.

**The touchpad gesture function may not work in some applications that are not provided by Windows.**

**The touchpad gesture function may not work in some models.**

#### Using Image Slide Show/Internet Explorer

Select **Start** > **My Computer**, and open the image file saved in the notebook PC or USB memory.

1 **Go to Next/Previous Image**: Place three fingers on the touchpad and move to the left or right to go to the previous or next image respectively. (In Internet Explorer, the previous or next page is displayed respectively).

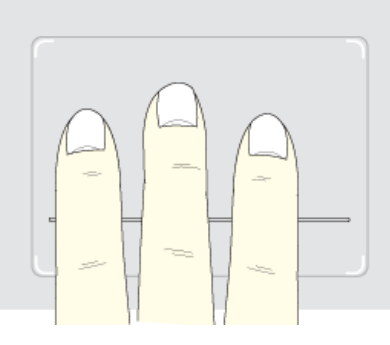

2 **Switch to Full Screen**: Place three fingers on the touchpad and move to the top or down to maximize the slide window or return to its original size respectively. **This may not be supported in the Internet Explorer window.**

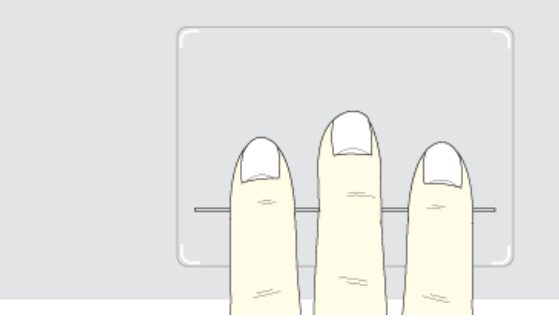

3 **Rotate Image**: Place a finger on the bottom left of the touchpad and move another finger in a spiral pattern on the touchpad to rotate the slide.

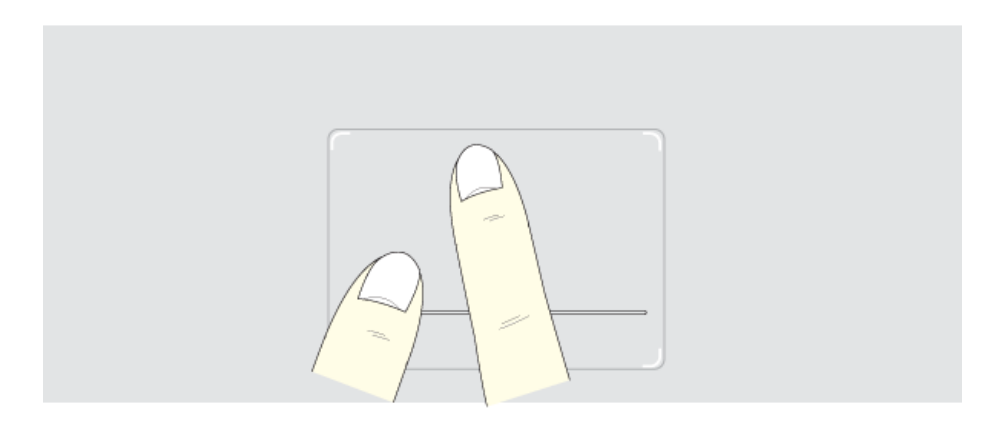

4 **Zoom an Image**: Place the thumb and index finger on the touchpad and increase or decrease the distance between the fingers to enlarge or reduce the image respectively, as shown in the figure.

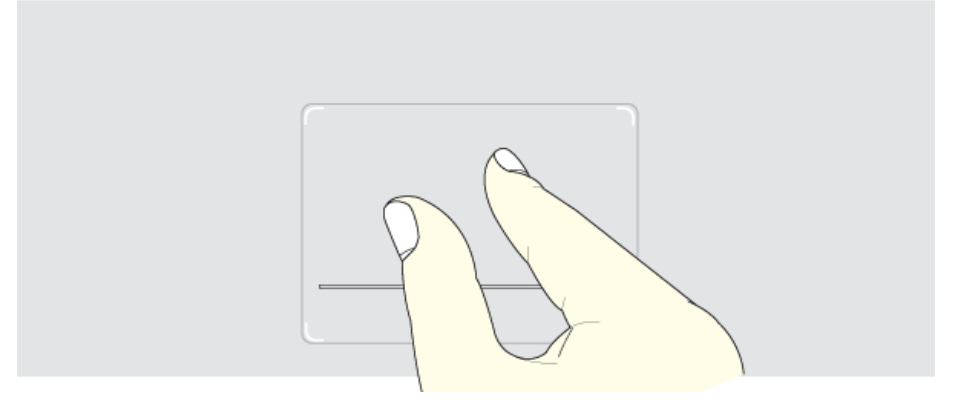

5 **Scroll Using One Finger**: Place the index finger on the top right of the touchpad and move to the left or right in a circular pattern to scroll the screen down or up respectively.

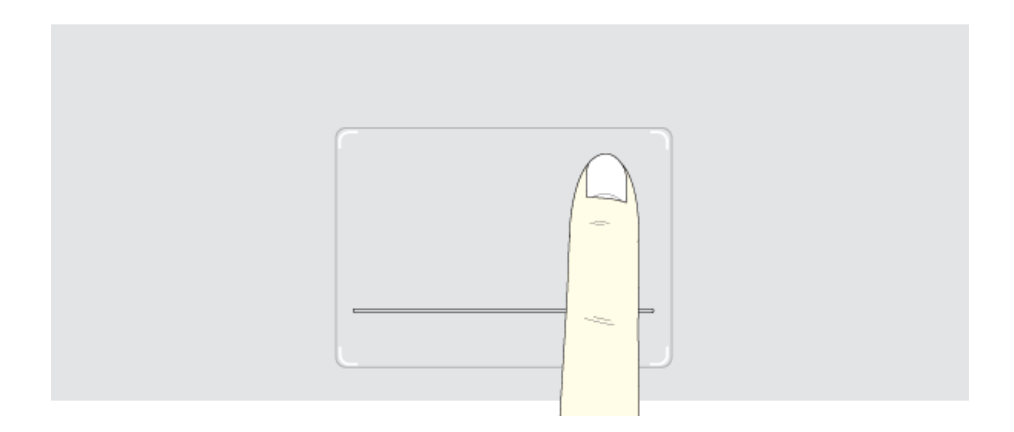

6 **Scroll Using Two Fingers**: Place two fingers on the touchpad and move up/down/left/right to scroll the screen.

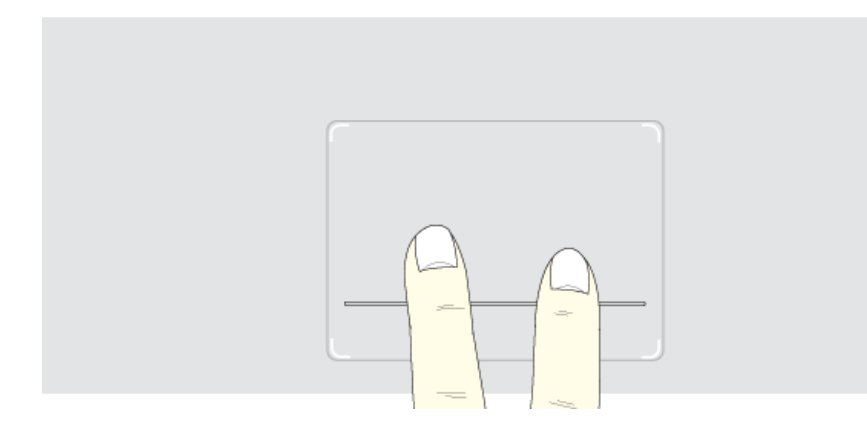

#### Setting Touchpad Functions (Synaptics)

You can change the touchpad functions or enable/disable the gesture function.

**The figures herein may differ by language selection and be subject to change without prior notice.**

1 Click **[Mouse Properties]** icon in Notification Area. **If you cannot find the Mouse Properties icon in Notification Area, Select Start > Control Panel > View By > Small Icons > Mouse menu.**

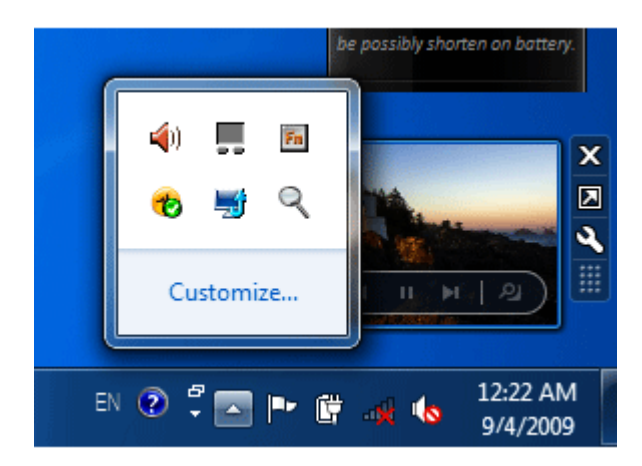

When the following screen appears, select the **[Device Settings]** tab and click **[Settings]**.

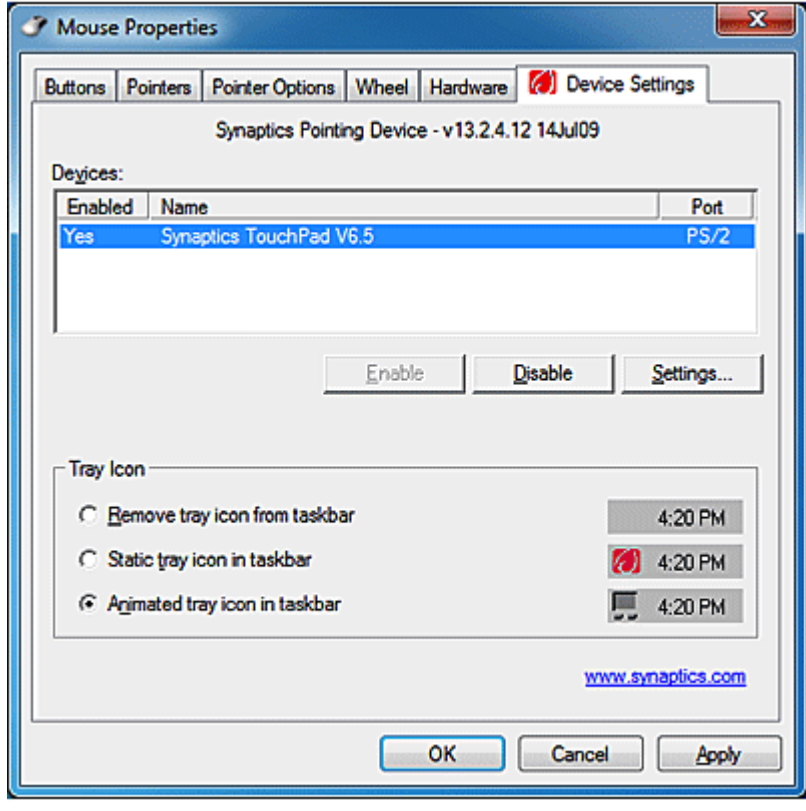

3 When the following screen appears, change the settings as required and click **[OK]**.

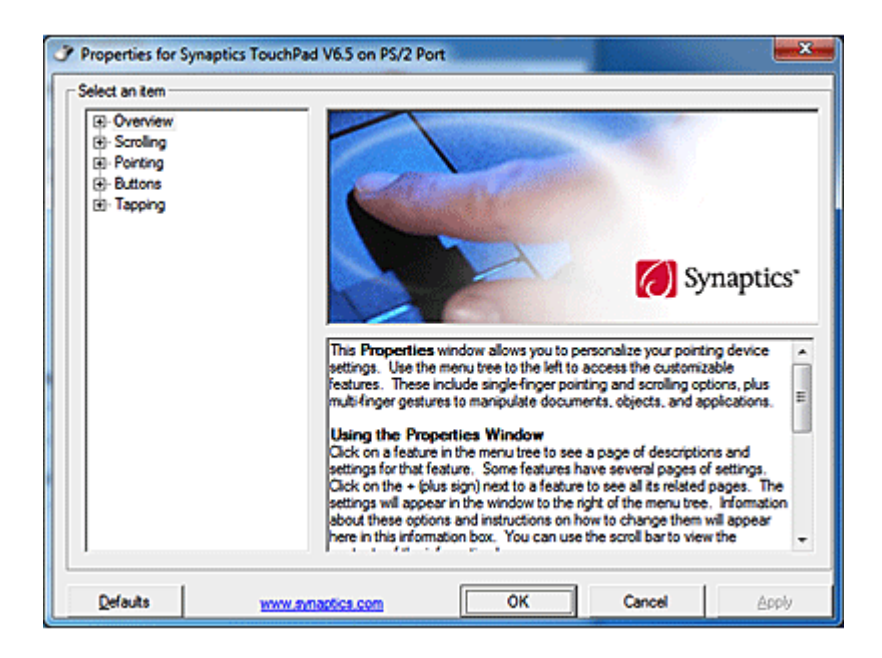

 $\bullet$  TIP  $\_\_$ 

# Connecting a Monitor / TV

## • Ensure the monitor power is off before connect external monitor to the notebook pc.

#### Connecting to the D-SUB Port

Connect a monitor cable to the D-SUB port on the notebook PC.

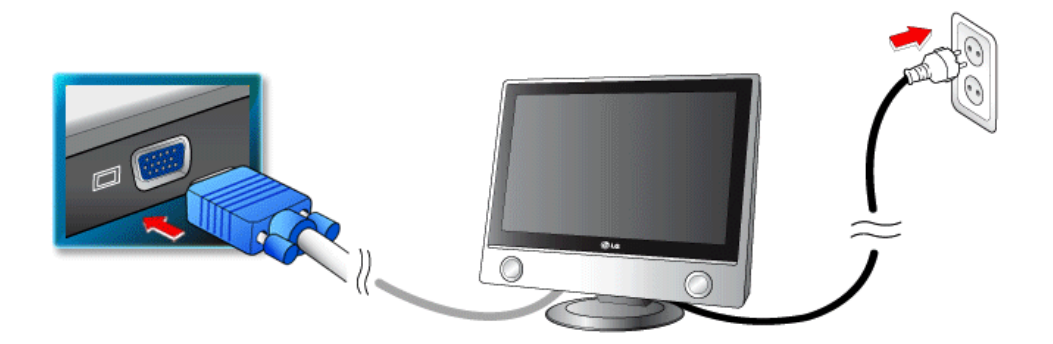

Switching Screen with [Fn] + [F7]

### Press **[Fn]+[F7]keys to display the Switch Screen menu. Select the screen to use and press [Enter].**

#### Connecting to the HDMI Port

HDMI is a high-speed multimedia interface that can transfer uncompressed full digital audio and video signals.

#### **LG Notebook PC supports either HDMI or SPDIF.**

#### **In some models, SRS may not work when you use HDMI.**

1 Connect the HDMI cable to the notebook PC and the external device (TV, monitor) that supports HDMI.

2 HDMI port transfers both video and audio simultaneously. So you don't need a separate audio connection.

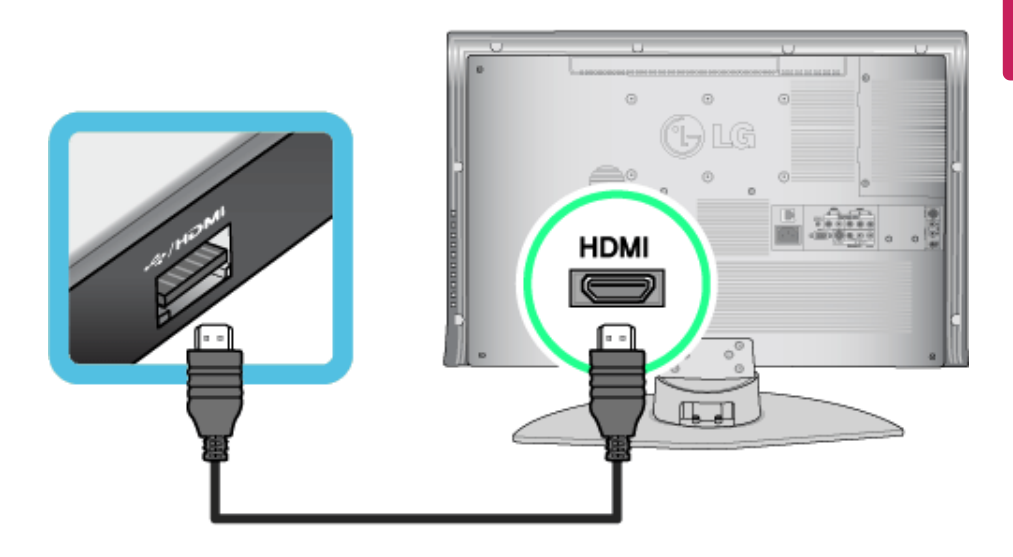

3 Press Fn+F7 to redirect the video output to the external device.

#### $\bullet$  tip  $\_$

## **Switching screen output device by pressing [Fn]+[F7]**

• Press [Fn] + [F7] to display the Toggle Screen menu. Then select the screen mode you want and press [Enter].

## $\mathbf{A}$  CAUTION -

- If you do not set Speaker as the default value after disconnecting the HDMI cable, the system may not produce any sound.
- If a program was running already, you need to exit and restart the program for it to produce sound.

# Connecting an External Digital Device

Connecting a digital camera, camcorder, cell phone, smartphone or other digital devices to the USB port, allows you to transfer data or use other additional features.

**Please refer to the manual of the manufacturer of the digital device for detailed information about its use.**

**The drive of the external digital device connected to the USB port can be differently specified according to the model.**

 $\blacksquare$  TIP  $\blacksquare$ 

Devices that are not authorized with USB 3.0 may not operate normally when connected to the USB 3.0 port.

It is recommended to use the USB 2.0 port in case the device does not function normally.

#### Connecting the Device and Basic Use

**LG Electronics™does not provide the USB cable for the digital device. It is provided bei the device's manufacturer or has to be bought seperately.**

1 Please turn on the power of the digital device after booting the Notebook PC.

2 Use the USB cable as shown in the picture to connect the external digital device to the Notebook PC.

**After connecting smartphones or other external digital devices to the USB cable, select either [External Disk], [Disk Drive], [SD Card Mount] on the external digital device to use it.**

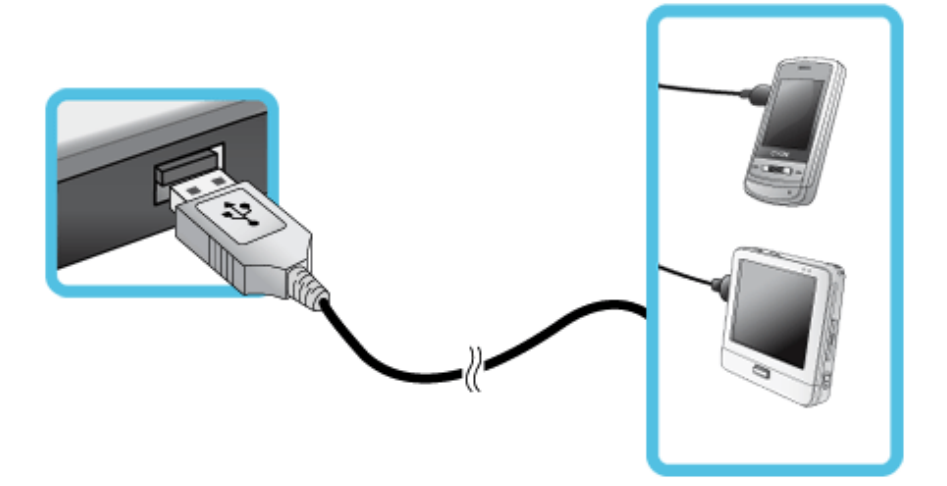

3 When the [**Autorun**] window appears, select [**Open Device to View Folder**]. In case the **[Autorun] window does not appear, press [Start] > [Computer], and select [External Disk].**

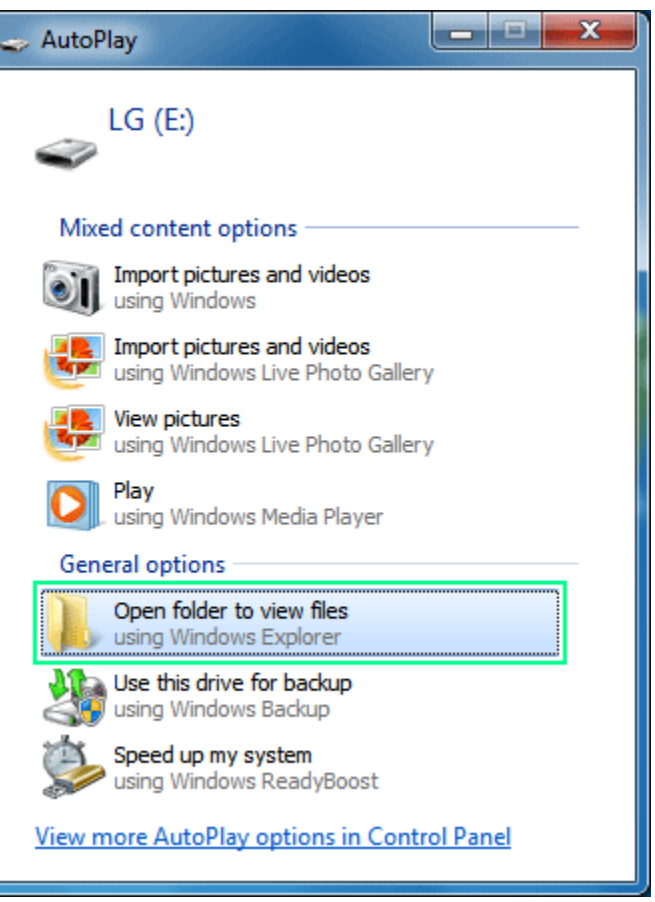

4 Execute the operation you need when the files and data of the external digital device appear.

## **Bluetooth**

Bluetooth allows the user to access wirelessly various devices such as camera, cell phone, headset, printer, and GPS receiver that support Bluetooth  $\ddot{\mathbf{r}}$ . It can also establish network and exchange data with other Bluetooth<sup>2</sup> -enabled computer or PDA.

#### **OPTIONAL**

**The Bluetooth device is optional, and it may not be available in some models.**

**The figures herein may differ by language selection and be subject to change without prior notice.**

Using Bluetooth (Motorola)

1 Double-click the  $\ddot{\mathbf{x}}$  icon on the task bar to display the following screen. **If a message appears indicating that the Bluetooth device cannot be found, press [F5].**

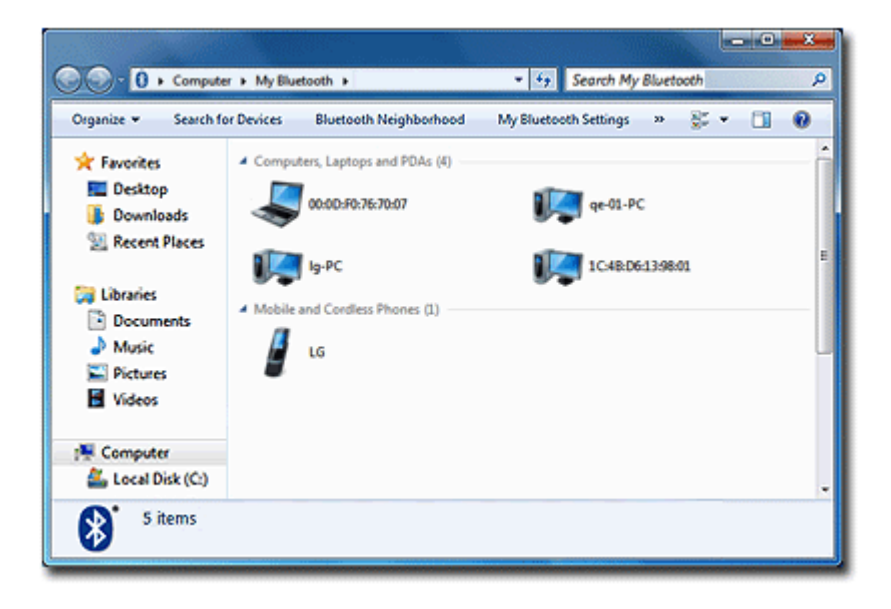

2 Double-click the device to connect. The available service list appears.

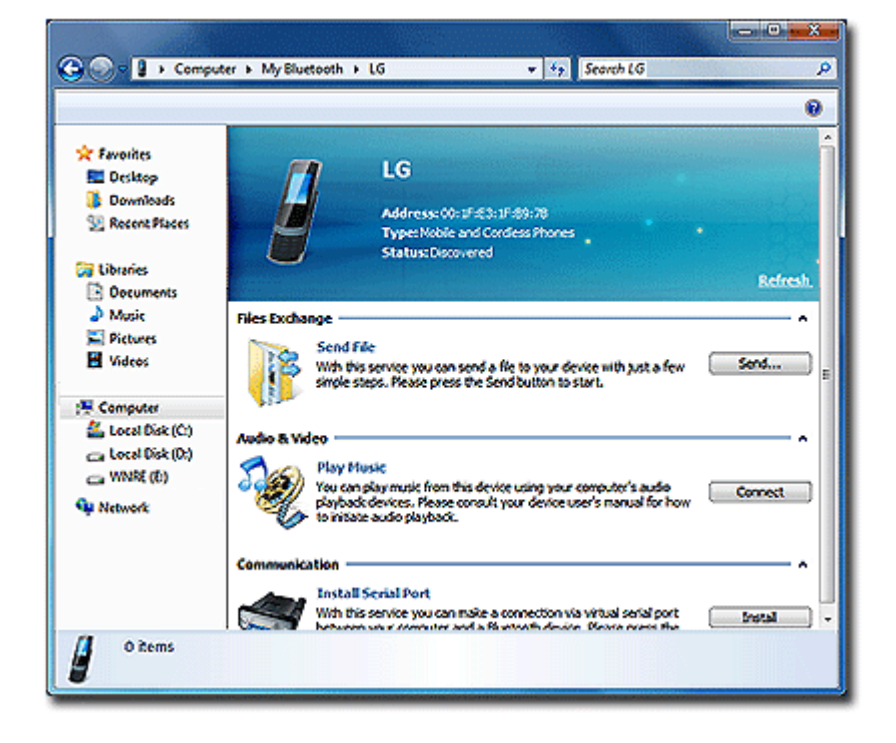

3 Select the Bluetooth service and follow the instructions displayed.

Using Bluetooth (WIDCOMM)

1 Double-click the **ight** icon on the task bar. When the following screen appears. click the **[Add Device]** button.

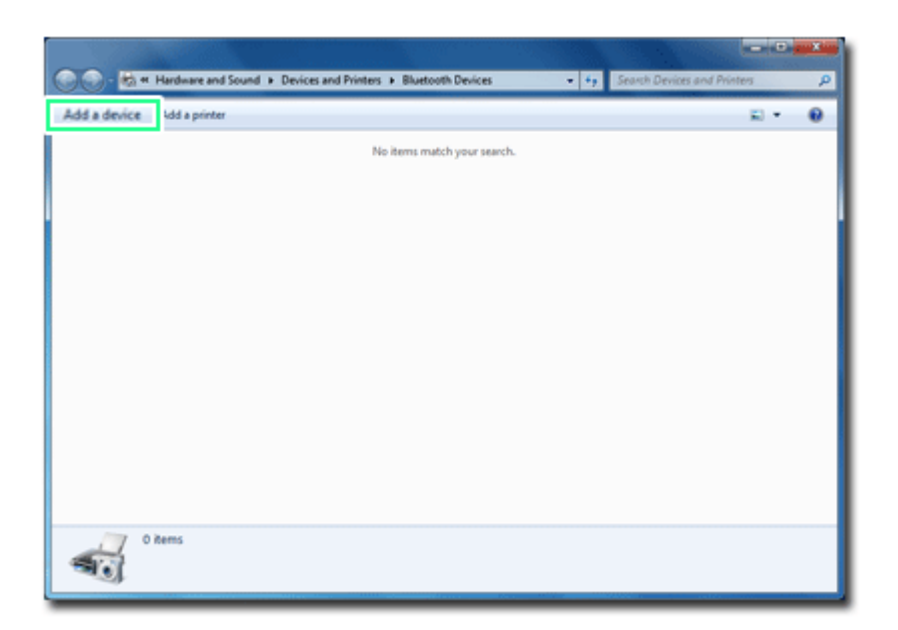

When the following screen appears, select the device to connect and click the **[Next]** button.

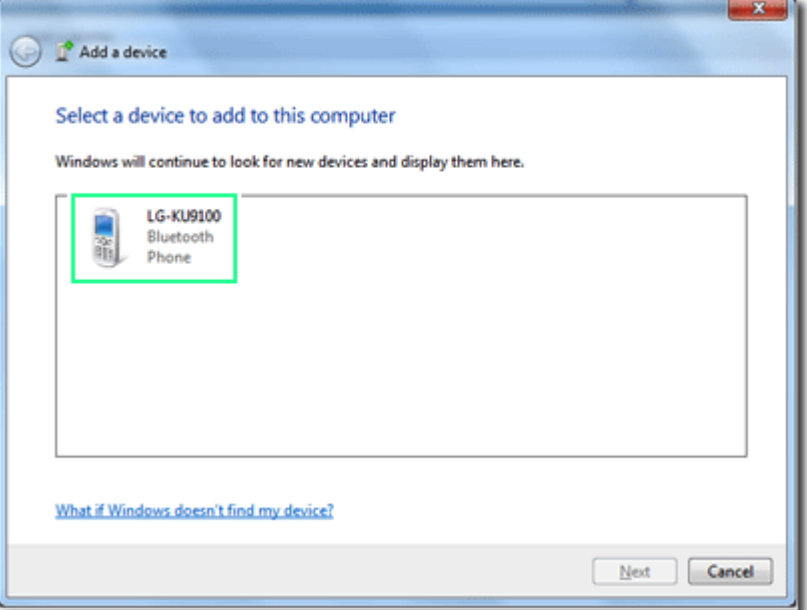

3 When the following screen appears, check the connection code for the device and click the **[Next]** button.

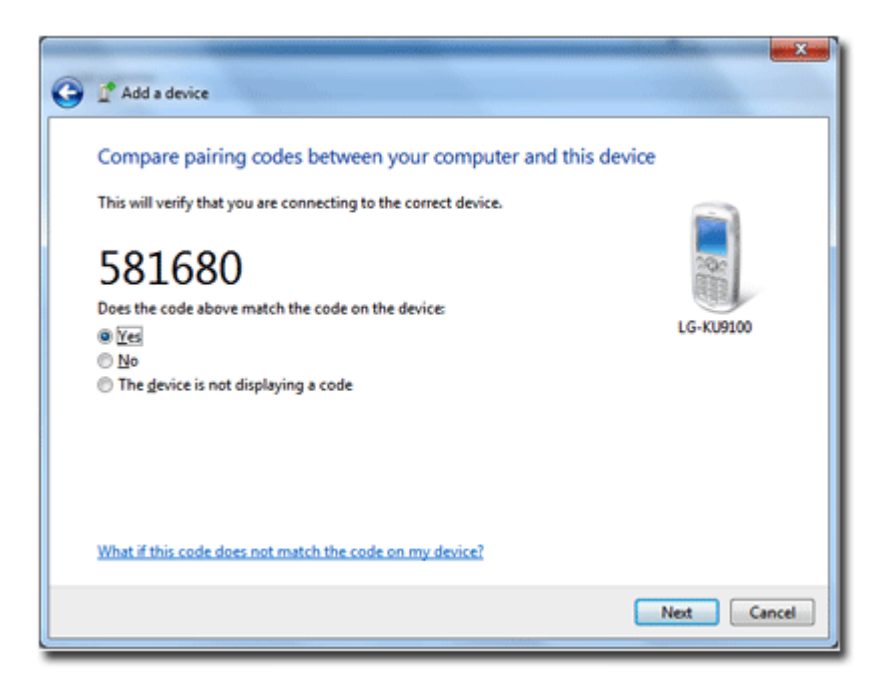

4 When the following screen appears, click the **[Close]** button to finish configuring the connection settings.

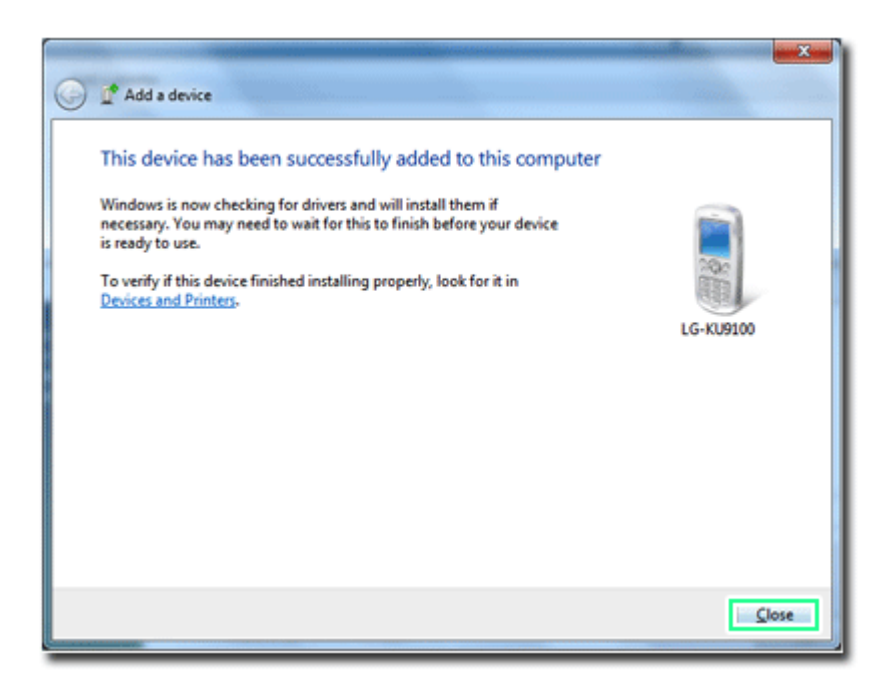

5 When you finished configuring the connection settings, the available services are displayed as follows:

You can click the<sup>8</sup> icon on the task bar to see the devices whose connection settings are **complete.**

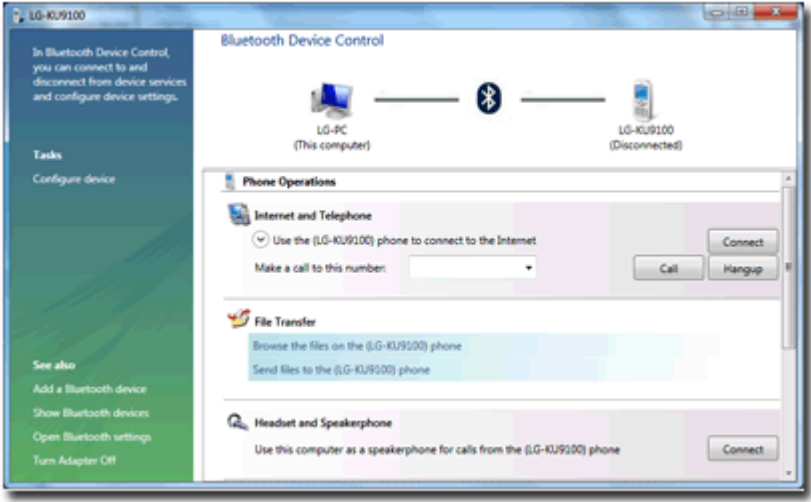

## Using Bluetooth (Intel)

1 Double-click the **ight** icon on the task bar. When the following screen appears. click the **[Add Device]** button.

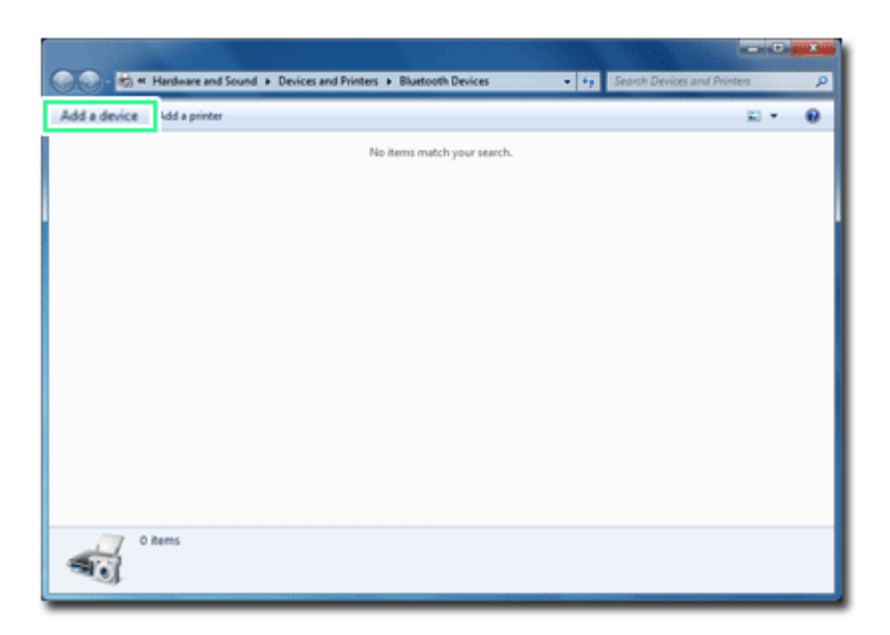

2 When the following screen appears, select the device to connect and click the **[Next]** button.

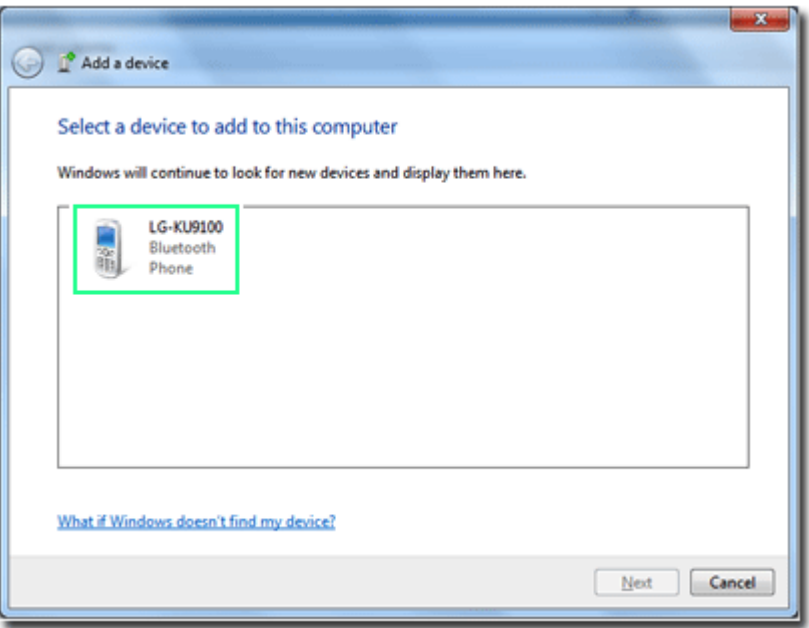

3 When the following screen appears, check the connection code for the device and click the **[Next]** button.

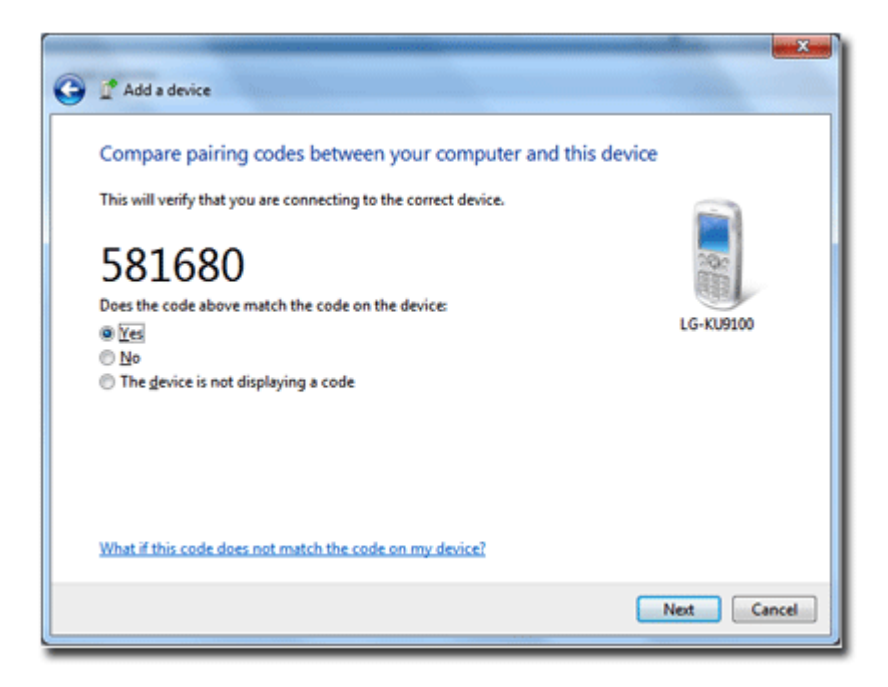

4 When the following screen appears, click the **[Close]** button to finish configuring the connection settings.

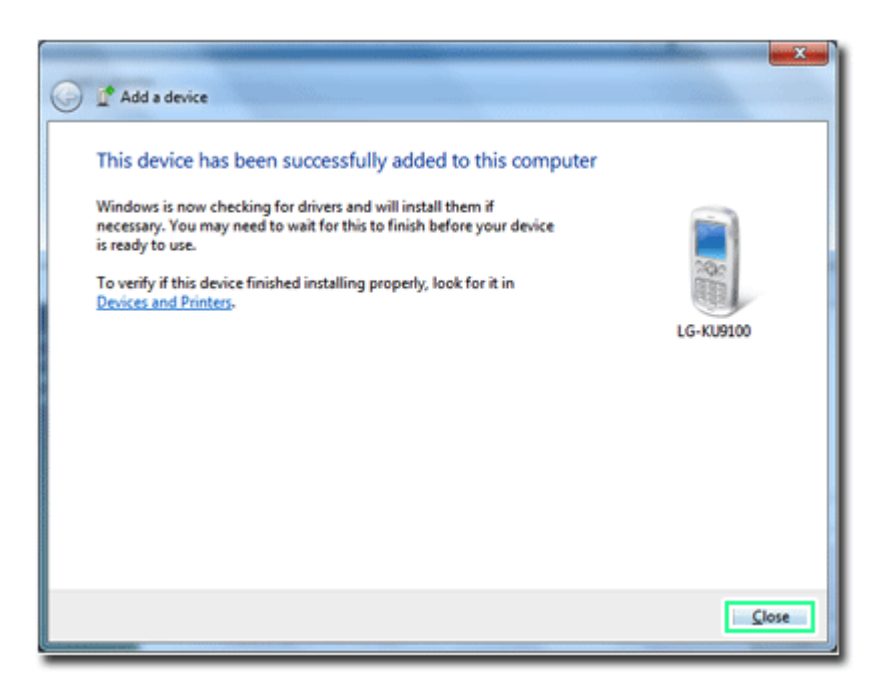

When the following screen appears, double-click the device.

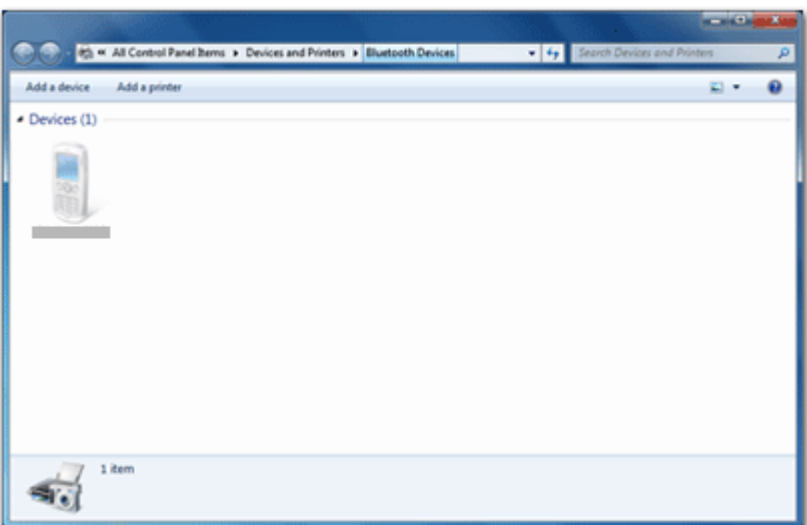

6 When you finished configuring the connection settings, the available services are displayed as follows.

**Menu configuration may differ depending on connected devices.**

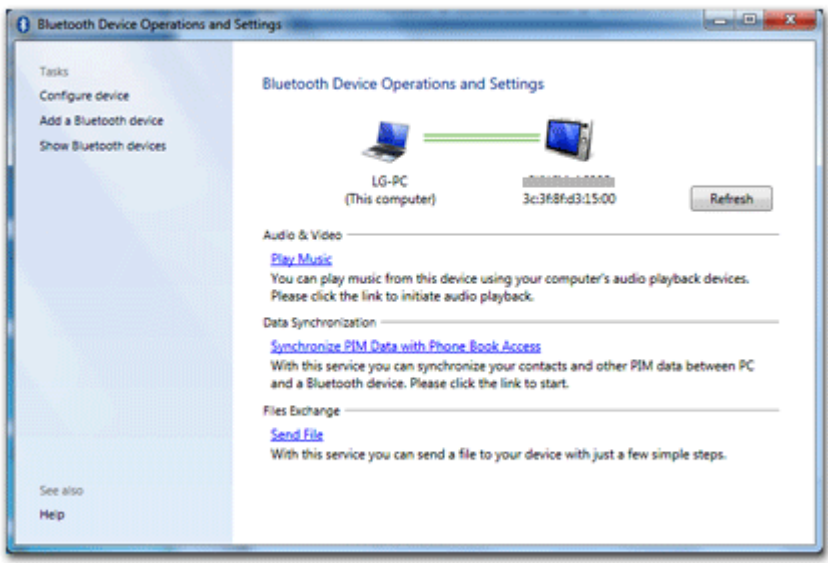

# LAN

LAN is the network environment that users can connect to by using a cable to connect to their internet providers or the company's network.

## Using Wired LAN

LAN is installed with an automatic IP (DHCP) as default value.

Please refer to the following instructions to find out more about setting up an automatic IP (DHCP) or manual IP.

1 Connect LAN cable to the LAN port.

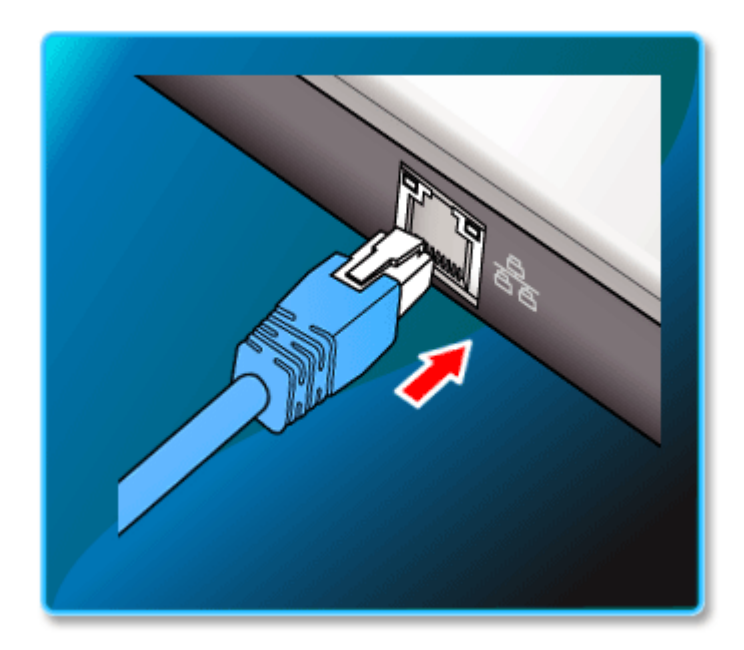
2 Select [**Start**] > [**Control Panel**] > [**View By**] > [**Small Icon**] > [**Network and Sharing Center**].

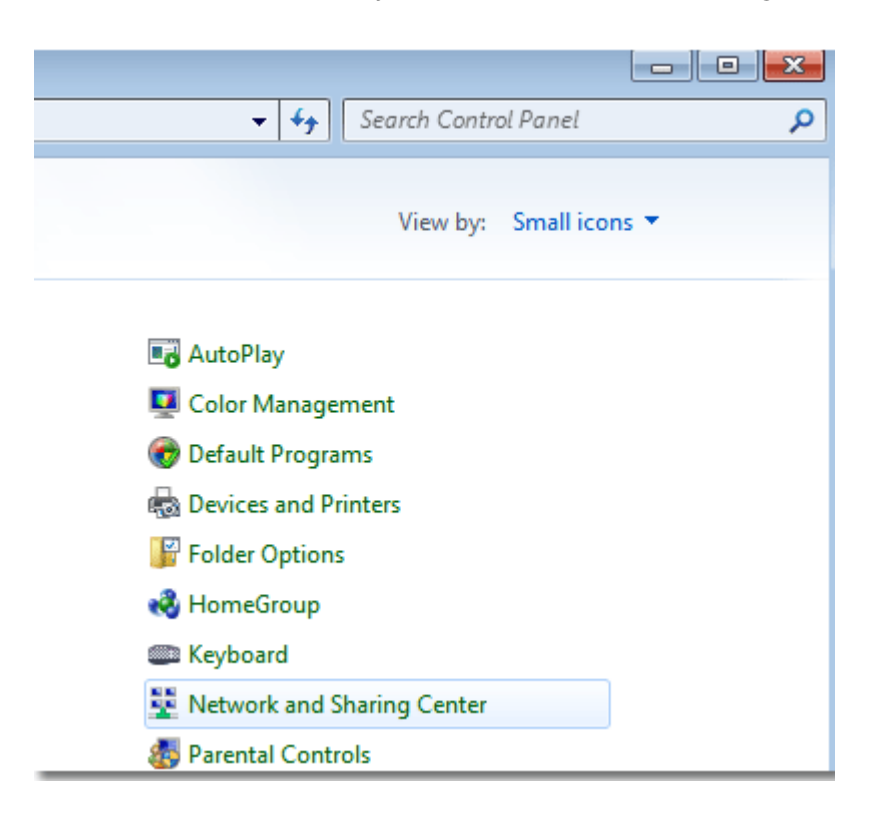

Click [**Change Adapter Settings**].

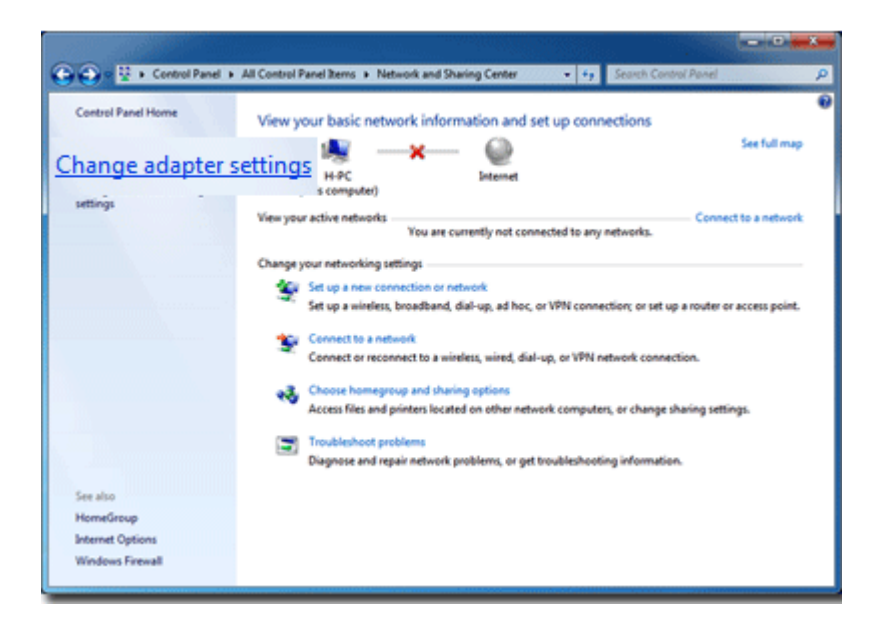

Right-click **[Local Area Connections]** and select **[Properties]**.

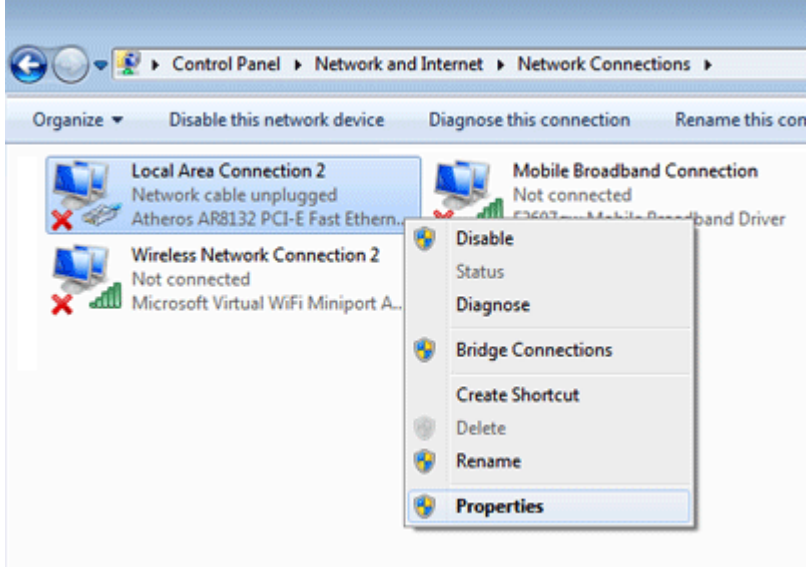

5 Select **[Internet Protocol Version 4 (TCP/IPv4)]** and click **[Properties]**.

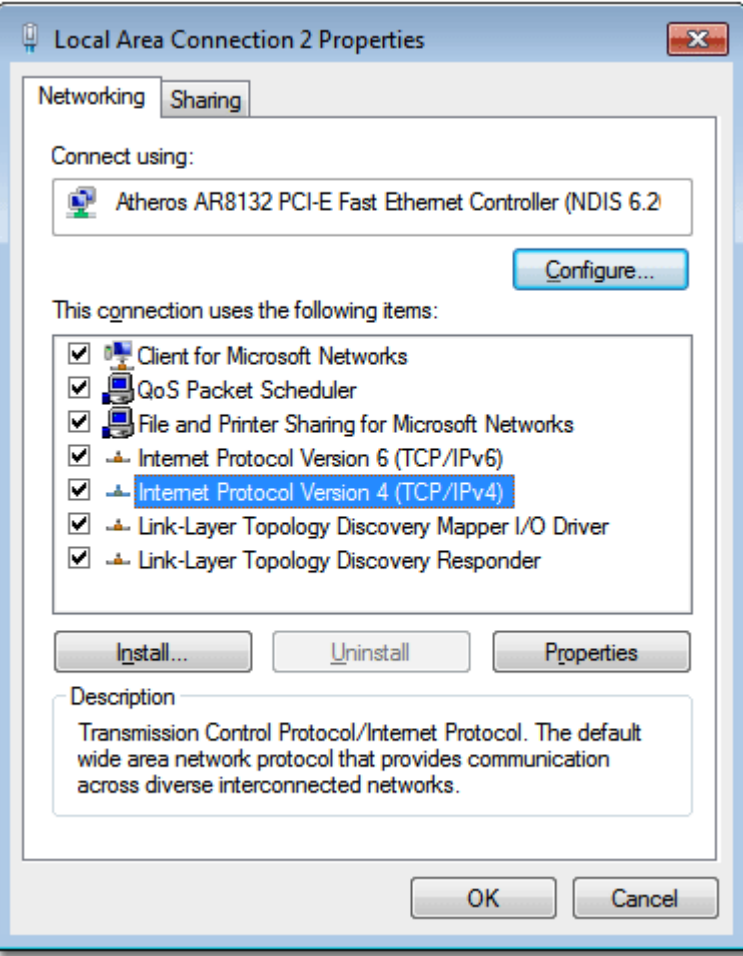

6 If you want to use an automatic IPP(DHCP), select **[Obtain an IP Address Automatically]**. If you want to use a manual IP, select **[Use Following IP Address]** to enter the address. **Please ask the network administrator about obtaining a manual IP.**

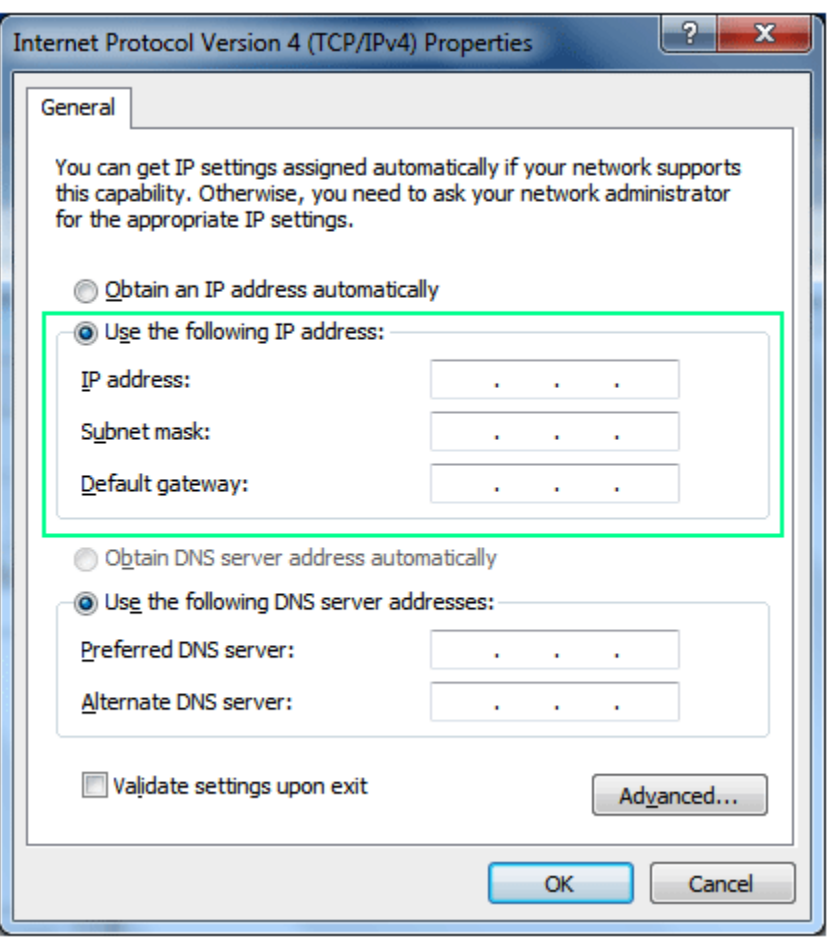

7 Press **[OK]** to complete the network setup.

8 Click the [Internet Explorer] icon in the taskbar to check whether the internet is operating normally.

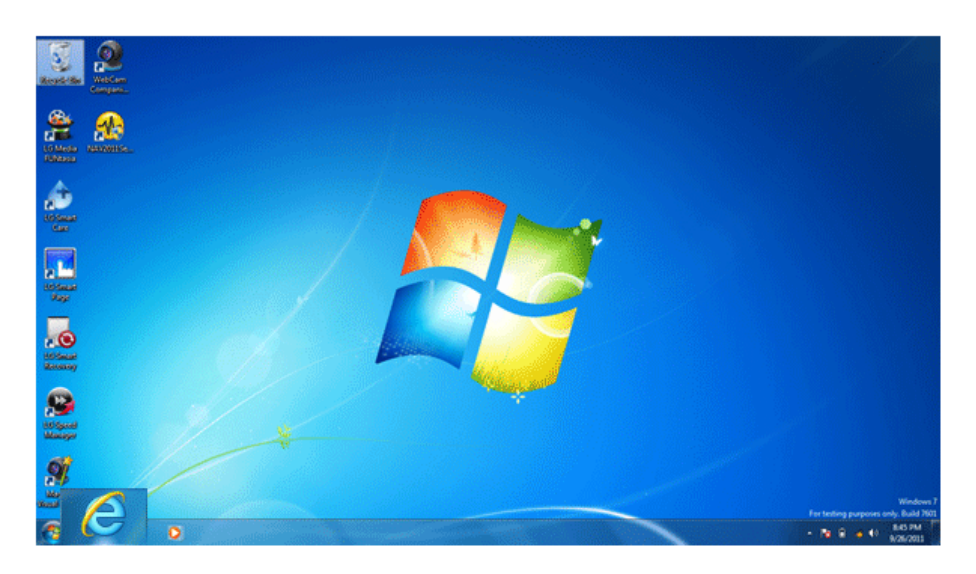

## Wireless Network

The wireless network (Wireless LAN) is the network environmet that connects a PC with the internet provider or company network through an Access Point (wireless or regular router).

OPTIONAL

Wireless network is optional, and so it may not be installed in some models.

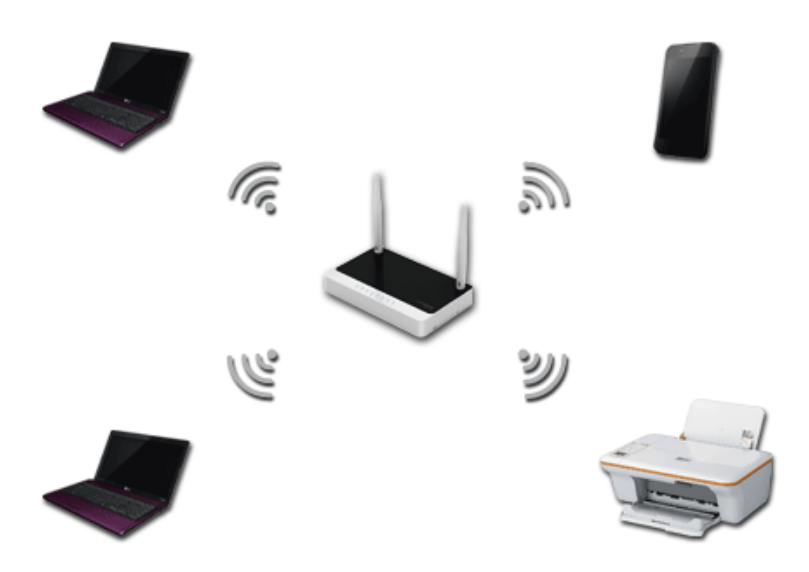

#### Turning the Wireless Network On / Off

Press [Fn] + [F6] before using the wireless network to turn on the wireless network device.

Every time [Fn] + [F6] is pressed, the wireless network device will switch between ON / OFF. To reduce the loss of battery, it is recommended to turn the device off if it is not used.

#### Setup of Wireless LAN, Bluetooth On / Off Function

By pressing [Fn] + [F6] Wireless LAN and Bluetooth turn On / Off at the same time.

According to the user's needs, wireless LAN and Bluetooth power can be set to On/Off by the following method.

- 1 Select [**Start**] > [**All Programs**] > [**LG Software**] > [**On Screen Display**]. You can execute **[On Screen Display] by double-clicking on in the right hand taskbar.**
- 2 Select [**Wireless Device**] when the following menu appears.

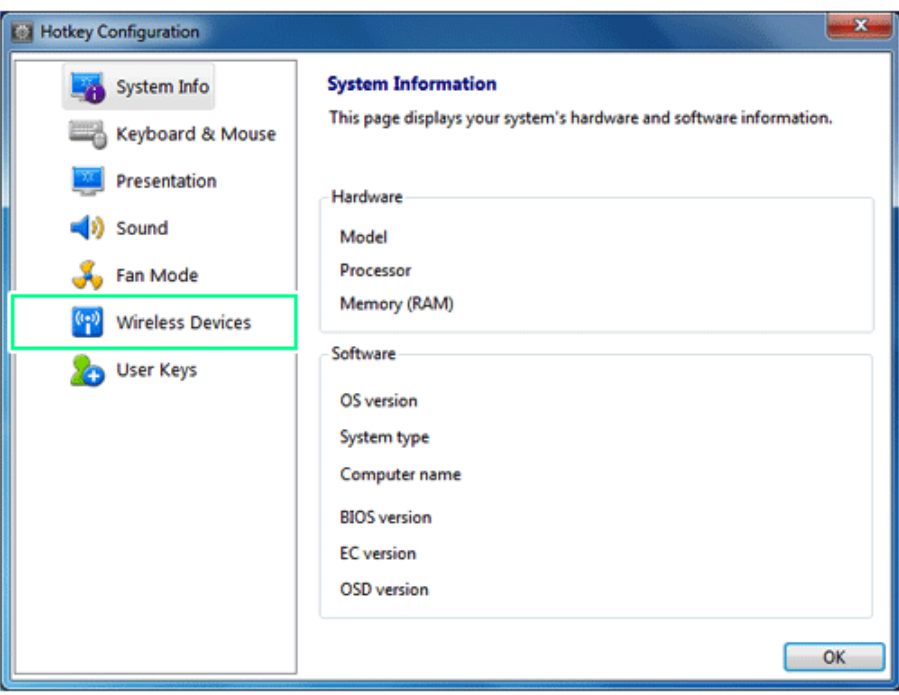

3 You can turn the power on or off for unused wireless devices under [**Setup Wireless Device**] menu.

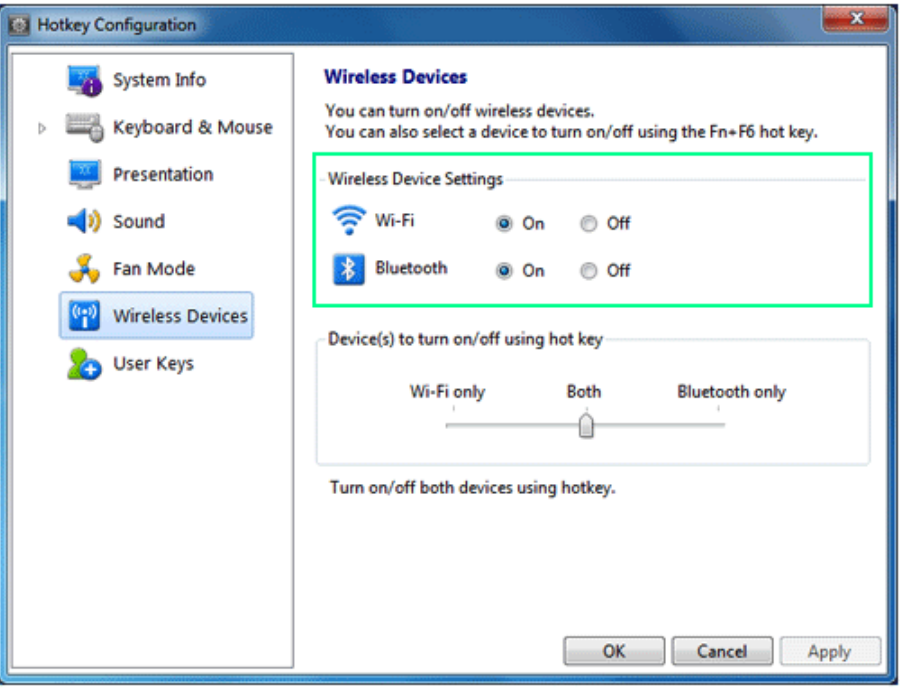

4 In the [**Set up Hot Key Activation**] menu to select whether to use the [Fn] + [F6] keys to turn the wireless device on or off.

If [Set up Hot Key Activation] is set to [**Only WiFi**] or [**Only Bluetooth**], it is recommended set the unused device's power under [**Set up Wireless Device**] to[**Off**].

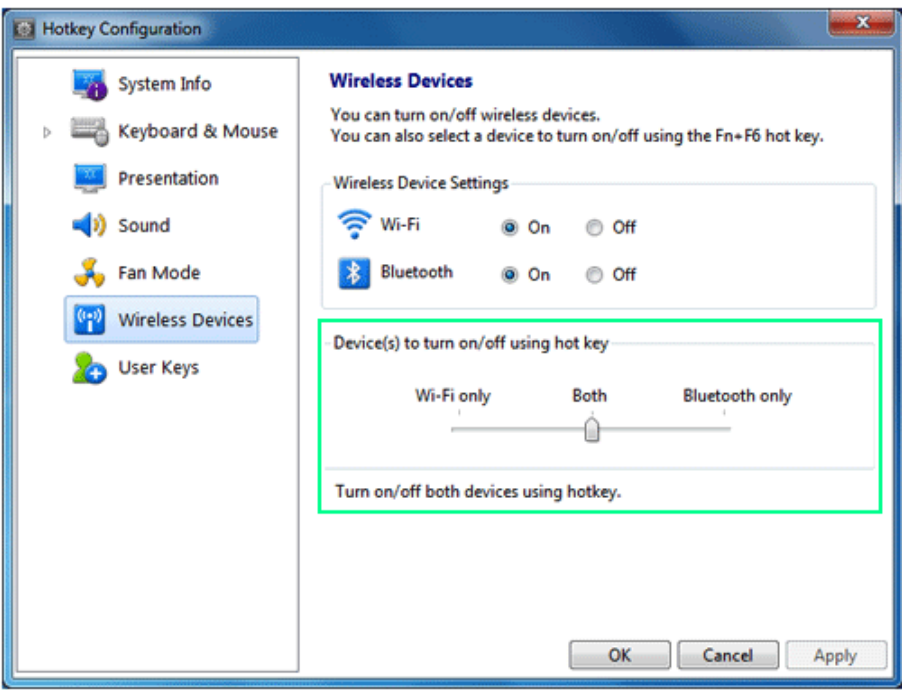

- 5 Click [**OK**] when the setup is completed.
- 6 In case [Set up Hot Key Activation] is changed, press [**Fn**] + [**F6**] to check whether the new setting is activated.

#### Using the Wireless Network

If an Access Point(wireless or regular router) is in the vincinity of the Notebook PC, the wireless network kann be accessed comfortably from Windows.

**During the search for a wireless network (Wireless LAN), variousAccess Pointmay be found according to the location where the computer is used.**

**In case no accessable wireless network (Wireless LAN) is near the computer, noAccess Pointmight be found.**

**A password protectedAccess Pointcannot be accessed without knowing the right password.**

1 Click the **button to display the available wireless network list**.

**When the wireless network list is not displayed, check if the wireless network device is turned on. Then click the button to search for the wireless network again.**

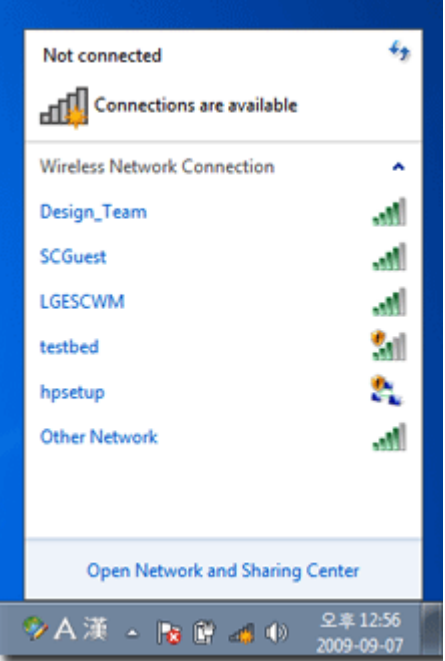

2 Select the Access Point (wireless network) you want to use and click **[Connect]** to connect to the Access Point.

**If a password is set for the wireless network, the Enter Password window appears.**

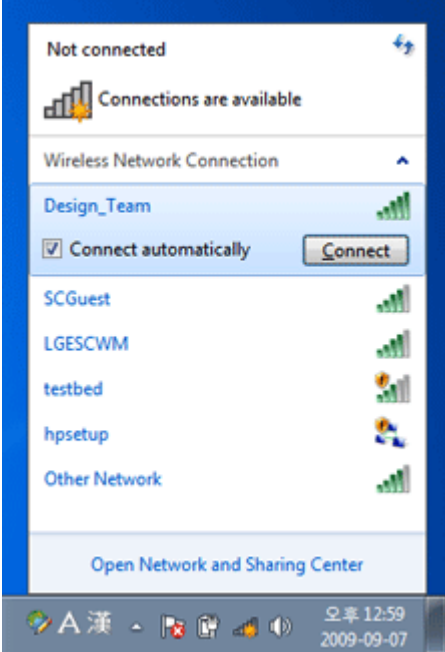

3 If the connection is disrupted, a notification window will appear on the right hand taskbar.

4 Click the [Internet Explorer] icon in the taskbar to check whether the internet is operating normally.

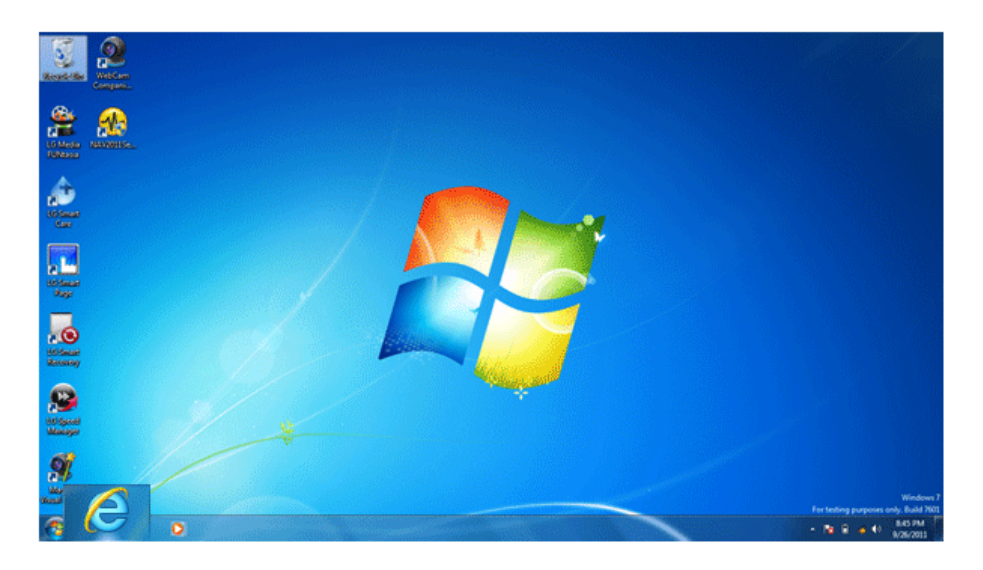

## Using Wireless or Regular Router

A wireless / regular router connects several PCs and mobile devices etc. to one internet line and enables the use of internet and the network.

**A wireless / regular router has to be bought seperately. Refer to the manual provided by the manufacturer for instructions.**

#### Connecting a Wireless or Regular Router

If one internet line is used with a wireless / regular router and several devices are connected, this may result in a slower connection.

In case of a wireless network, it is recommended to change the network name and security settings for a more secure connection.

#### **Network speed can differ according to operation environment and specifications.**

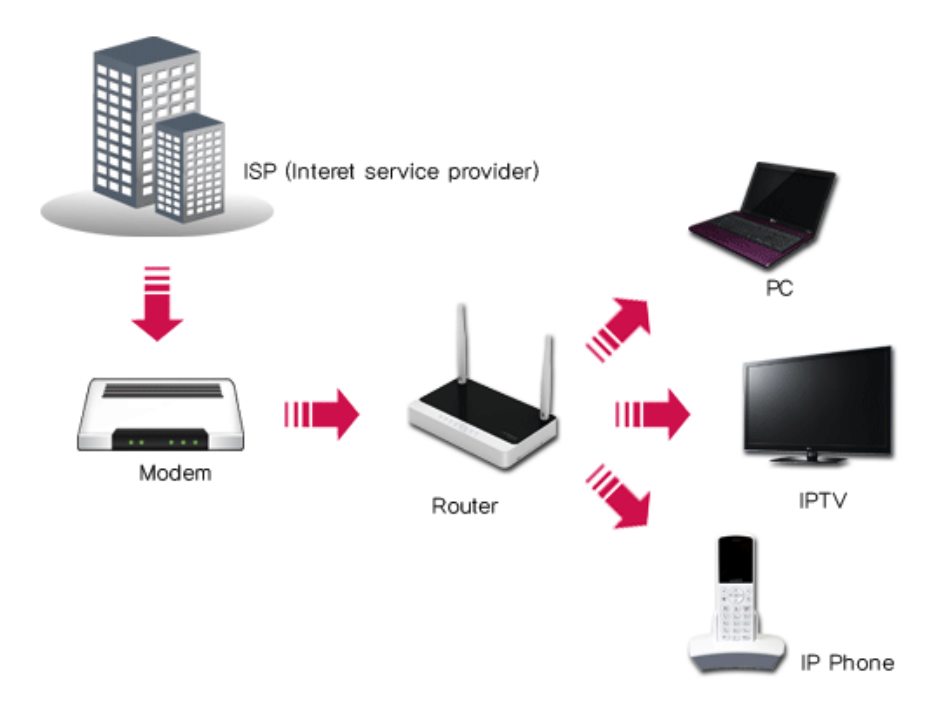

1 Connect the internet cable of the modem that was provided by your internet provider to the router's WAN port.

2 Connect all devices (PC, IPTV, internet phone, etc.) with a LAN cable to LAN ports 1 to 4 of the router.

#### **The number of LAN ports can vary for each router model.**

3 Please refer to the manual provided by the router manufacturer for setup of the network and internet.

## Multi-card slot

#### Checking Available Memory Card

#### **This model supports xD, MMC, SD, Memory Stick and Memory Stick Pro.**

SD™™, SDHC™™, SDXC™™, and MMC™™ cards are mobile storage devices, widely used in many digital products these days.

To use a mini SD, micro SD or MMC mobile card, mount it on the dedicated adapter and insert the adapter into the multi-card slot in the notebook PC.

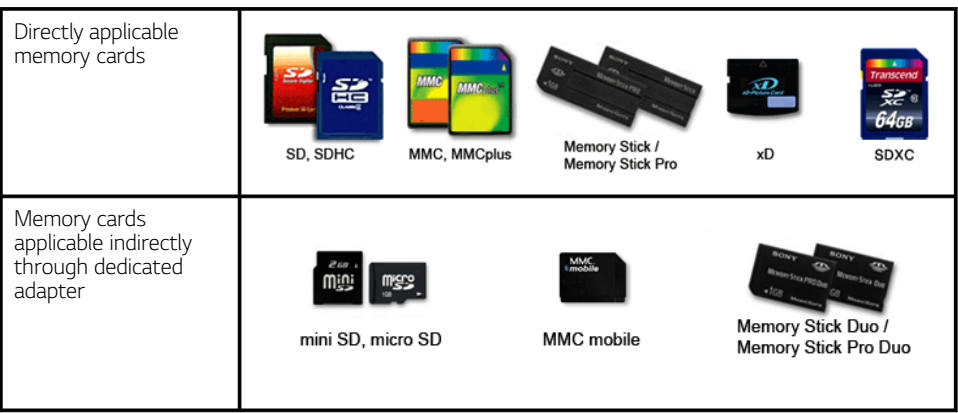

(The available memory type and capacity may differ by the computer model type.)

#### **Check availability before buying a memory card.**

#### Mounting and Using Memory Card

Insert the card into the multi-card slot to the fullest in the right direction.

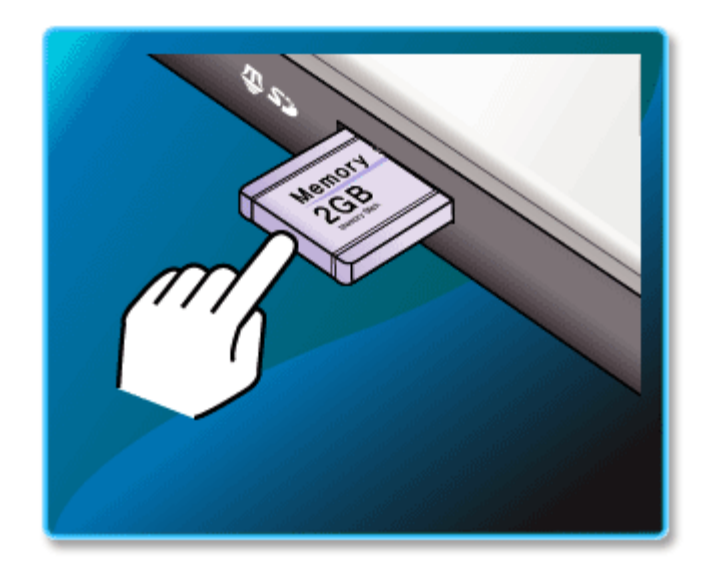

#### $\blacksquare$  TIP .

- When the memory card is formatted, the data stored in the memory card will be deleted. Check whether there are important data before formatting the memory stick.
- To format a memory card, right-click the memory card™™ drive and select Format. When Format window appears, click Start to continue.
- Windows The format feature may not be available on those Windows whose version is lower than Vista®®. Format the card on other digital devices or format it after installing Memory Stick Formatter.
- If the writing prevention tab of memory card™™ is locked, the user cannot format the memory stick nor write or delete the data.
- SD™™, MMC™™ memory cards can be used only as storage devices and do not support the copyright protection function.

## $\bigwedge$  CAUTION -

#### **When using an MMC™™ card**

• Place the MMC™™ card with the arrow facing upward (▲), and insert it into the slot. Forcing the MMC™™ card into the slot may cause an impairment.

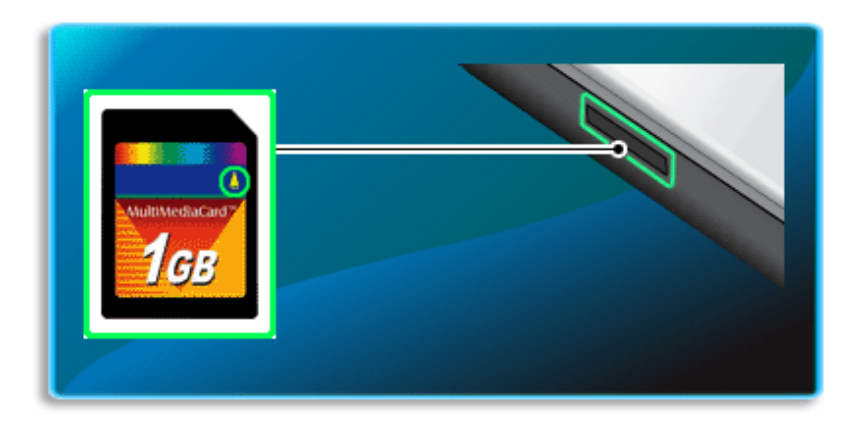

• Some memory products manufactured by Transcend™™ are made of metal and may cause a short circuit when contacting with the connection port in the multi-card slot. Avoid using metallic-surfaced memory products. They could offset the system performance.

#### **When using a memory card through dedicated adapter:**

• Use the dedicated adapter. Otherwise a short-circuit may occur, causing damage to the computer and the memory card.

#### Removing memory card

Push the card as depicted in the following picture to make the card spring out of the slot. Pull the card out in the direction of the arrow.

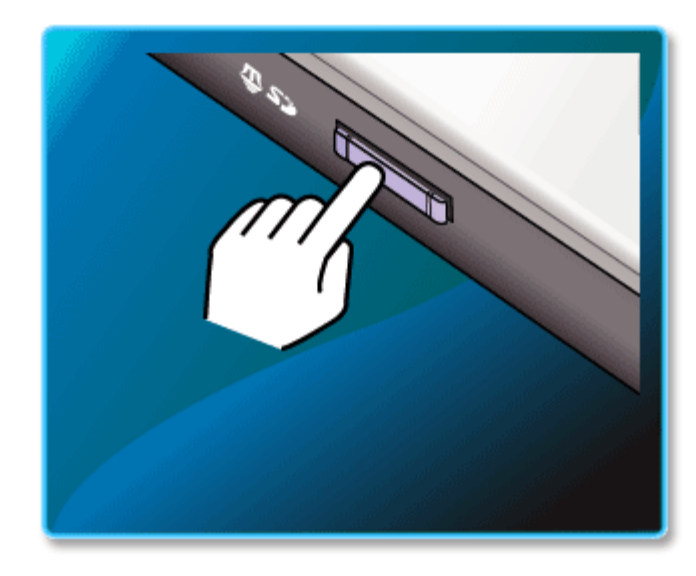

#### $\bullet$  TIP  $-$

To safely removing a memory card:

**The figures herein may differ by language selection and be subject to change without prior notice.**

1 Click **Safely Remove Hardware and other Media** icon on the right side of the taskbar.

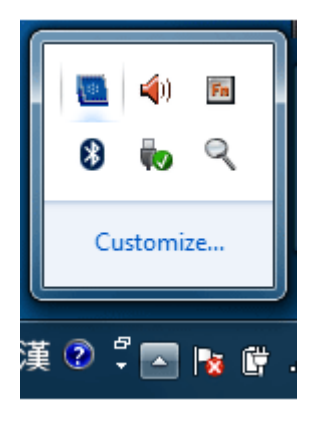

2 Select remove **Multi-Card USB Device** to safely remove hardware.

# ENGLISH

# Using Software

## LG Media FUNtasia

LG Media FUNtasia is a program designed to search and enjoy videos, photos, music and other media contents using a device connected to a local network.

#### Starting LG Media FUNtasia

- 1 Select **Start** > **All Programs** > **LG Software** > **LG Media FUNtasia** > **LG Media FUNtasia**.
- 2 Select one from MOVIE, PHOTO, and MUSIC in the LG Media FUNtasia window. **LG Media FUNtasiaFor more details about how to use , refer to the corresponding help.**

**The figures herein are subject to change without prior notice.**

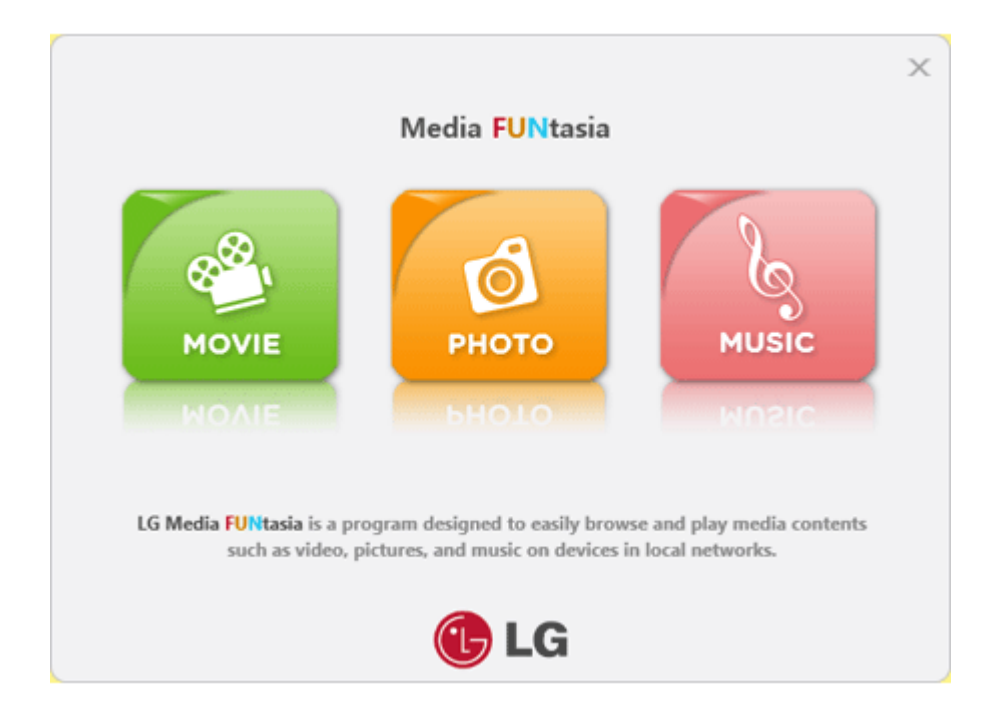

#### LG Media FUNtasia Tour

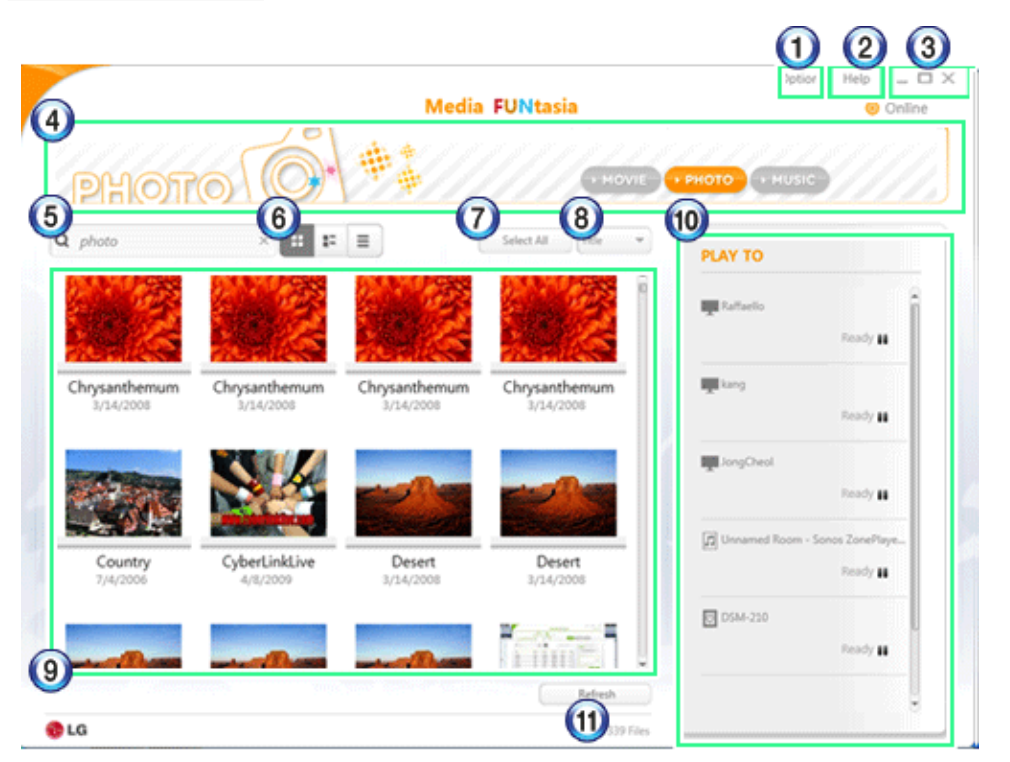

- 1 **Option** button
	- Edits the options for LG Media FUNtasia.
- 2 **Help** button
	- Displays the Help menu.
- 3 **Minimize**, **Maximize**, **Exit** buttons
	- Allows you to minimize or maximize the window or exit the program.
- 4 Content type area
	- Allows you to select a group by pushing a button among MOVIE, PHOTO, and MUSIC.
- 5 Search window
	- Allows you to search for the contents you want by entering a keyword.
- 6 **View mode** button
	- Allows you to switch the view mode. The view mode includes Preview, Basic Information, View Details, etc.
- 7 **Select All** button
	- Selects all the contents displayed on the window.
- 8 **Align** button
	- Allows you to align the contents based on their title, length, file size, etc.
- 9 Contents area
	- Displays the contents of the devices connected to the local network.
- 10 DMR area
	- Displays the list of DMR devices.
- 11 **Refresh** button
	- Refreshes the contents or the list of DMR devices.

## LG Smart Care

LG Smart Care is an application that allows you to diagnose and optimize the system conveniently.

**The figures herein are subject to change without prior notice.**

**You can download and install LG Smart Care using the online update feature of LG Intelligent Update.**

**LG Smart Care may not be available depending on the model.**

**"Diagnostics and Repair" function of LG Smart Care needs network connection or LG Intelligent Update.**

**Before using LG Smart Care, make sure to connect the system to the network or install LG Intelligent Update.**

#### Using LG Smart Care

- 1 Double-click the LG Smart Care in icon on the Desktop to run the program.
- 2 LG Smart Care Home Page appears as follows.

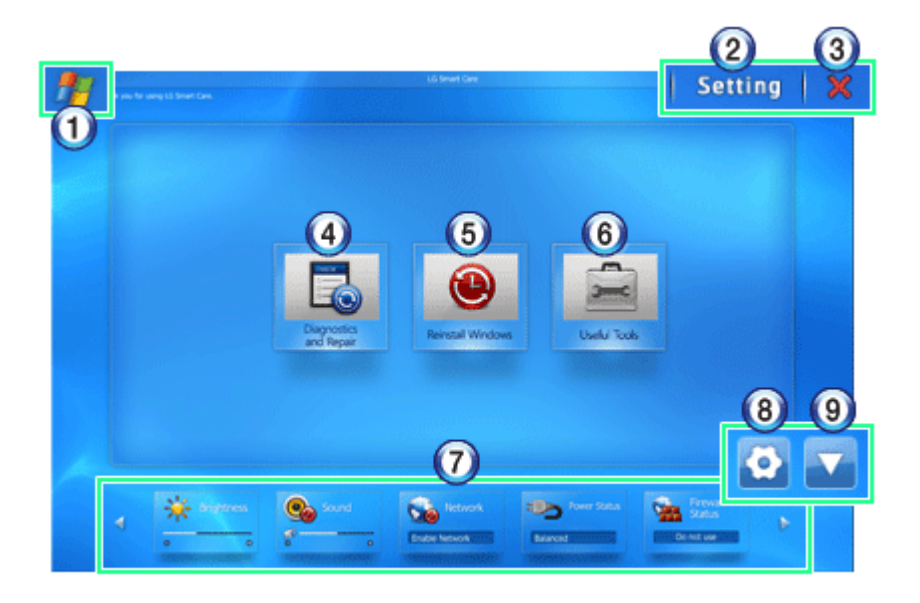

- a **Windows Button**: Switches to Windows.
- b **Settings Button**: Allows you to change the settings of the LG Smart Care program.
- c **Exit Button**: Exits the LG Smart Care program.
- d **Diagnostics and Repair**: Diagnoses the system and solves the problems diagnosed.
- e **Reinstall Windows**: Restores the system to the restoration point set by LG Smart Recovery or **Windows**
- f **Utilities**: Provides various utilities (Internet connection, HDD defragmenter, system cleanup, etc.) that are needed for the system management.
- g **Indicator**: Displays the system preferences (display brightness, sound, power status, firewall, updates, etc.) and allows you to change the settings.
- h **Indicator** Environment configuration: Allows you to edit the indicator components displayed on the screen.
- i Hide/Show **Indicator** Button: Hides or shows the indicator window.

## How to Use LG Smart Page

LG Smart Page is a user-friendly program that helps users to get familiar with and use applications provided by LG Electronics more easily and quickly.

#### How to Use LG Smart Page

- 1 Select **Start** > **All Programs** > **LG Software** > **LG Smart Page** > **LG Smart Page**.
- 2 **LG Smart Page** Home Page appears as follows. **LG Smart PageFor more details about how to use , refer to the corresponding help. The figures herein are subject to change without prior notice.**

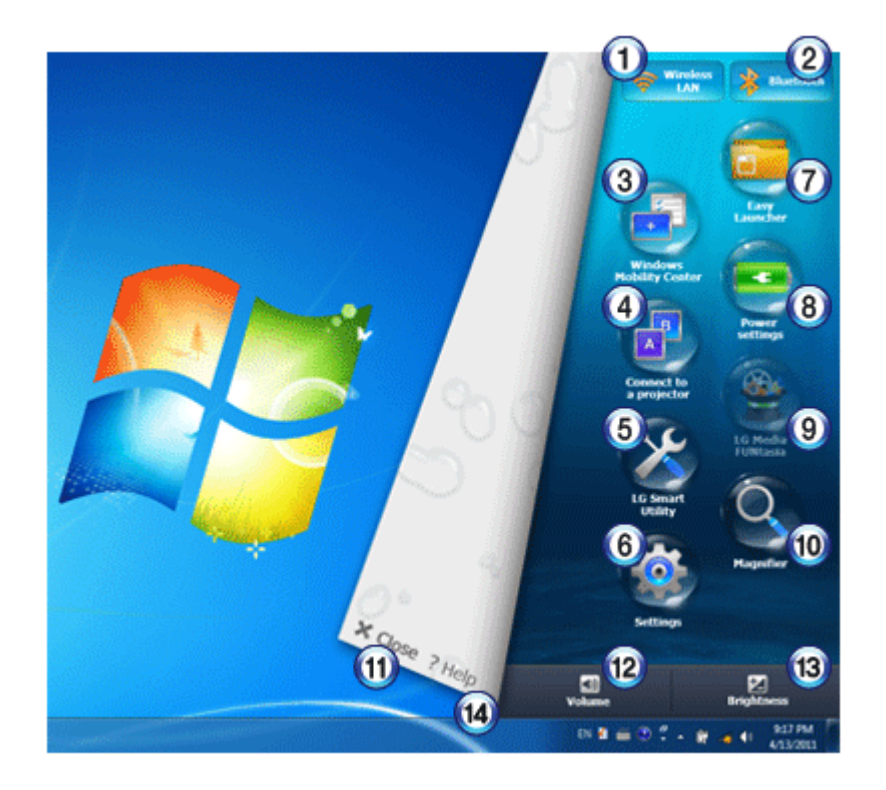

- a **Control Wireless Network** button: Allows you to set whether to use wireless network devices.
- b **Control Bluetooth** button: Allows you to set whether to use Bluetooth devices.
- c **Run Windows Mobility Center** button: Allows you to set the display brightness, sound, and the battery.

Using Software 97

- d **Connect Projector** button: Allows you to change the settings for connecting the system and the projector.
- e **LG Smart Utility** button: Allows you to use **LG Smart Utility** such as **LG Smart Care** and **LG Smart Recovery**.
- f **LG Smart Page Setting** button: Allows you to change the settings of **LG Smart Page**.
- g **Easy Launcher** button: Allows you to register the shortcut icons for frequently used programs for fast access. You can also display the programs in a manner you want by using the tab mode or the thumbnail mode.
- h **Change Power Settings** button: Allows you to use the Power Save mode or the Hibernate mode.
- i Run **LG Media FUNtasia** button: Allows you to use **LG Media FUNtasia**.
- j **Run Magnifier** button: Allows you to open or close **Magnifier**.
- k **Exit LG Smart Page** button: Allows you to close **LG Smart Page**.
- l **Volume** button: Allows you to set the volume or mute the sound.
- m **Brightness** button: Allows you to set the brightness of the screen.
- n **Help** button: Displays the Help.

## ArcSoft WebCam Companion

Arcsoft WebCam Compaion allows you to take 2D or 3D pictures/video clips easily using a web camera.

**The figures herein are subject to change without prior notice.**

OPTIONAL

**The web camera is optional, and so it may not be installed in some models.**

**For more information about how to use it, press [F1] and refer to ArcSoft WebCam Companion Help.**

#### Using ArcSoft WebCam Companion

1 Double-click the ArcSoft WebCam Companion **in the Desktop to run the program.** 

2 ArcSoft WebCam Companion Home Page appears as follows.

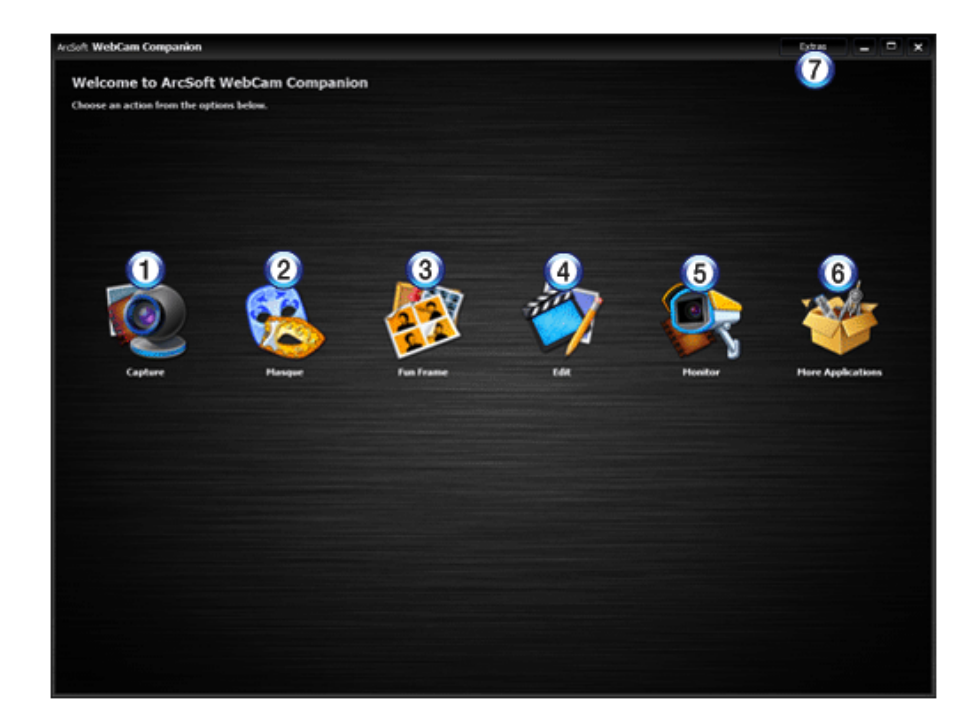

- a **Capture**: Takes 2D or 3D video clips.
- b **Mask**: Takes pictures using a face-recognizing mask.
- c **Fun Frame** : Takes pictures using various frames.
- d **Edit**: Edits a picture or a video clip.
- e **Monitor**: Senses faces and motions to take a video clip.
- f **Additional Applications**: Displays applications you downloaded.
- g **Others**: Provides updates, Help and other options.

## Fingerprint Recognition System

You can enhance the security of Windows operating system by using the fingerprint recognition system. AuthenTec TrueSuite allows you to log on to websites and execute applications through fingerprint recognition.

**The fingerprint recognition system may not be provided in some models. For more information about its operations, refer to the Help of AuthenTec TrueSuite. The figures herein are subject to change without prior notice.**

#### Using AuthenTec TrueSuite

- 1 Double-click the AuthenTec TrueSuite icon on the Desktop to run the program.
- 2 When the following screen appears, click the **[Getting Started]** button.

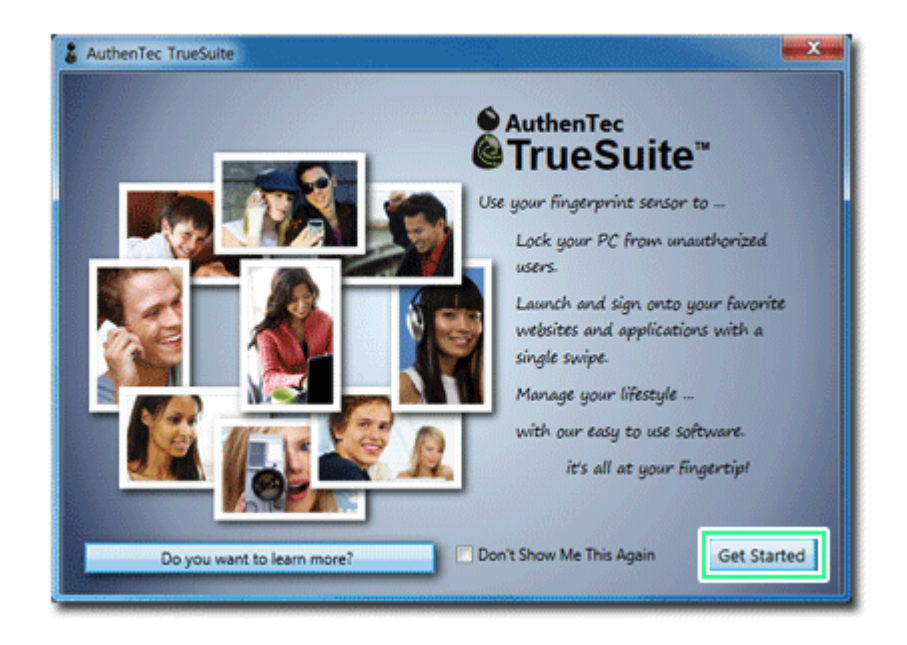

3 Follow the instructions to register your fingerprint.

#### AuthenTec TrueSuite Tour

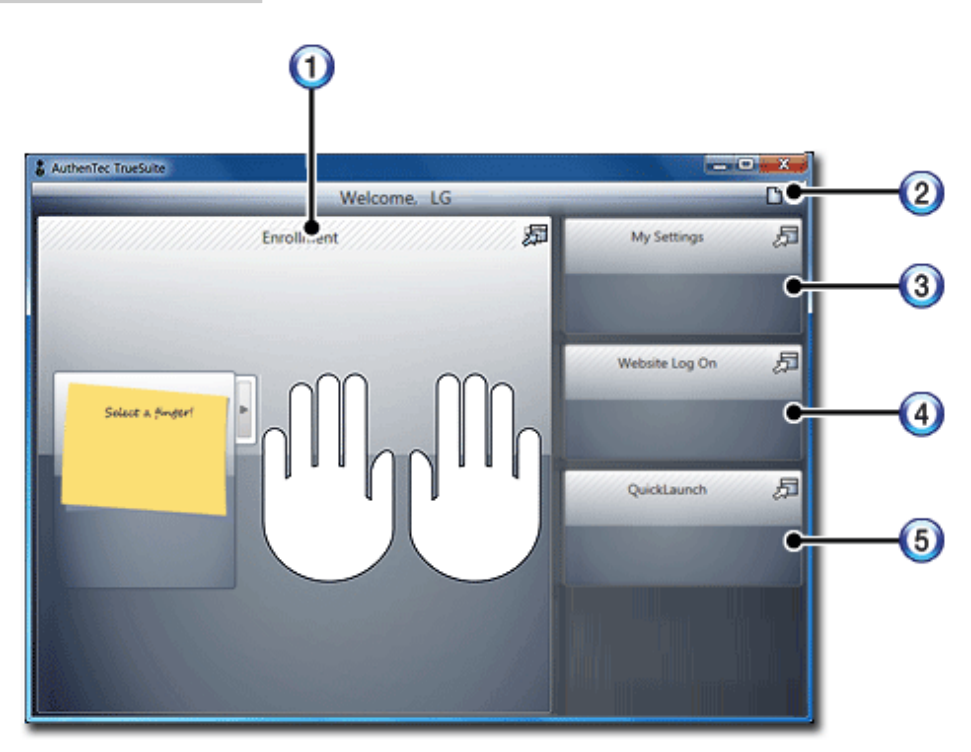

- 1 **Registration**: Allows you to register your fingerprint.
- 2 **Help**: Displays the Help of AuthenTec TrueSuite.
- 3 **Preferences**: Allows you to customize the software and set the touch control mode.
- 4 **Website Logon**: Allows you to log on to websites through fingerprint recognition. **The Website Logon feature supports only the websites registered in AuthenTec TrueSuite.**
- 5 **Quick Launch**: Allows you to launch applications quickly through fingerprint recognition.

## SRS Sound Solutions / SRS Wide 3D Sound

SRS Sound Solutions / SRS Wide 3D Sound provides rich, sonorous sound when you listen to music, watch videos or play games in the PC.

WOW HD enhances audio quality greatly, delivering deep rich bass, high frequency detail and dynamic sound.

SRS TrueSurround HD creates vivid sound experience with rich base sounds, clear high tones and intelligible speech through two speakers.

**LG Notebook PC hasSRS Sound SolutionsorSRS Wide 3D Sounddepending on the model type. SRS Wide 3D Sound can be used in the models with 3D LCD.**

**The figures herein are subject to change without prior notice.**

#### Running SRS Sound Solutions / SRS Wide 3D Sound

1 Select **Start** > **All Programs** > **SRS Labs** > **SRS Sound Solutions / SRS Wide 3D Sound**. Or double-click the **SRS** icon on the lower right side of the task bar.

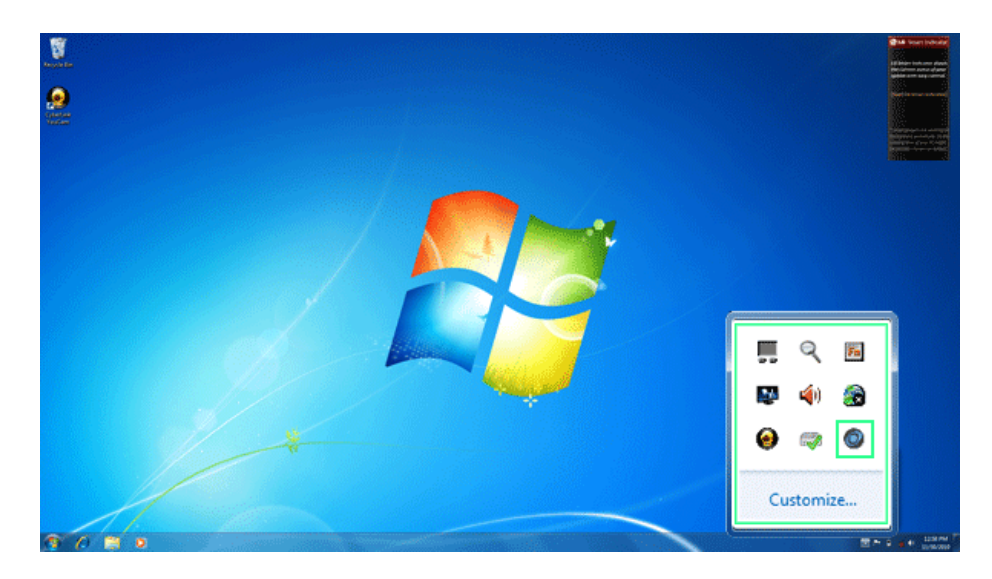

2 When the [SRS Sound Solutions] or [SRS Wide 3D Sound] screen appears, select the **SRS** mode you want.

#### SRS Sound Solutions / SRS Wide 3D Sound Tour

For 2D models, SRS Sound Solutions will start, and for 3D models, SRS Wide 3D Sound will start.

#### **SRS Wide 3D Sound**

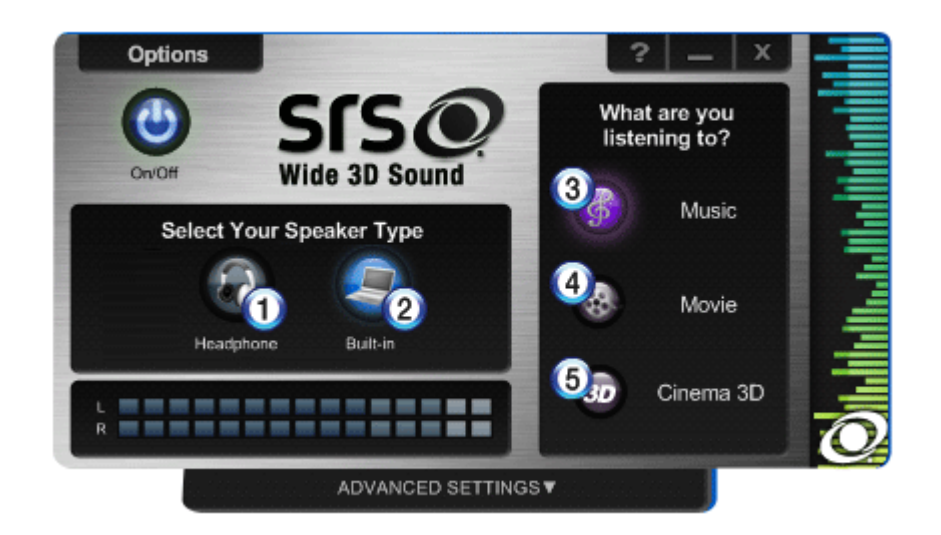

- 1 Headphone Mode: Selects when you use a headphone or earphone.
- 2 Internal Speaker Mode: Selects when you use the embedded speakers of the PC.
- 3 Music Mode: Selects when you listen to music.
- 4 Movie Mode: Selects when you watch a movie.
- 5 Cinema 3D Mode: Selects when you watch a 3D movie.

#### **SRS Sound Solutions**

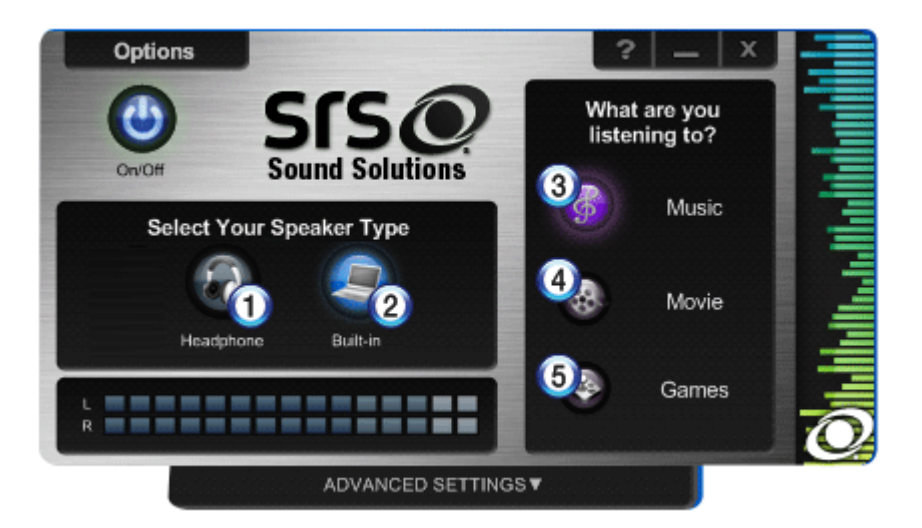

- 1 Headphone Mode: Selects when you use a headphone or earphone.
- 2 Internal Speaker Mode: Selects when you use the embedded speakers of the PC.
- 3 Music Mode: Selects when you listen to music.
- 4 Movie Mode: Selects when you watch a movie.
- 5 Game Mode: Selects when you play a PC game.

#### $\blacksquare$ TIP $\_$

**If you want to remove SRS Sound Solutions or SRS Wide 3D Sound, remove [SRS Control Panel] and [Realtek High Definition Audio Driver] in the order specified and restart the system.**

- If you do not remove them in the order specified, an error may occur.
- The driver may not work when you reinstalled it.

## Switchable Graphics

In models that support the NVIDIA®® Optimus®® function, you can save the battery by automatically switching between the external graphic card and the internal built-in graphic card through the NVIDIA®® Optimus™™ function.

You can save the battery by using the built-in graphic card when you do simple document works or use Internet. When you play a PC game Direct X basic programs, you can use the high performance external graphic card to provide better graphics.

## **NVIDIA®® Optimus™™ may not be supported in some models.**

#### **NVIDIA®® Optimus™™ only supports Windows®® 7.**

#### Registering Programs

Some games and movie players are registered in the NVIDIA control panel by default. However, you need to register other programs in the NVIDIA control panel if you want to use them. You can register a program in the NVIDIA control panel by performing the following procedure.

1 Right-click the Desktop screen to run the [NVIDIA control panel].

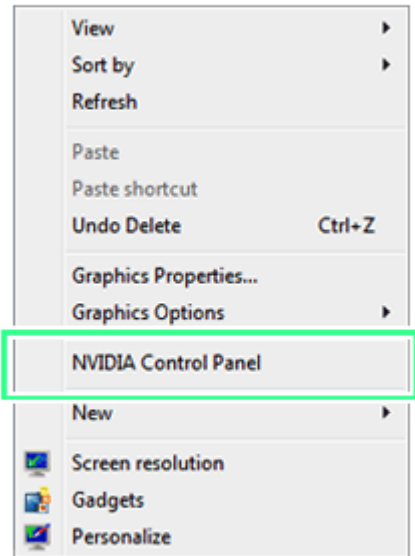

2 In the menu on the left, select **[3D Settings]** > **[Configure 3D Settings]** and select the **[Program Settings]** tab.

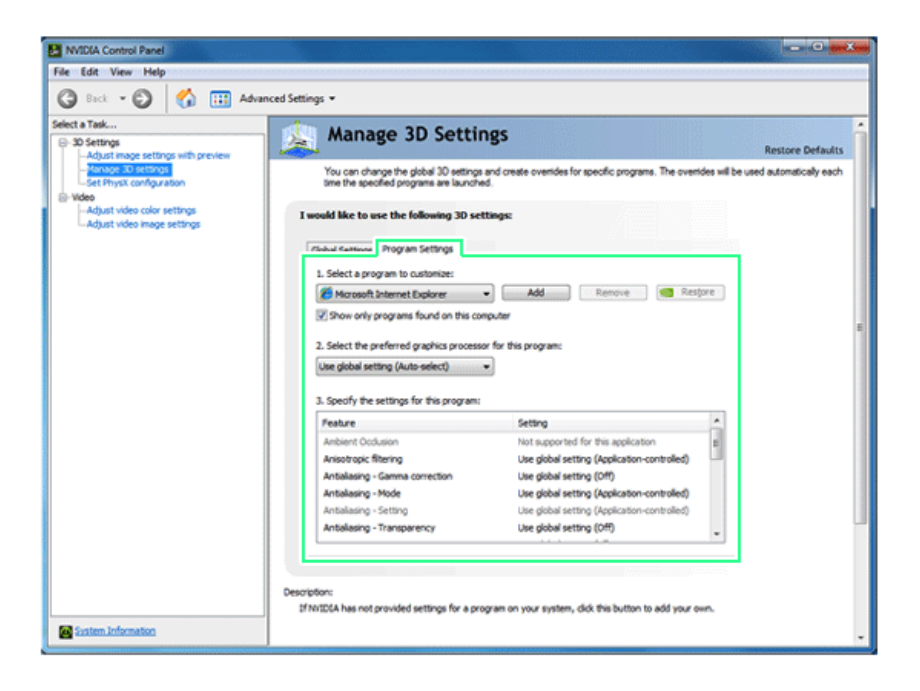

3 In the **[1. Select the program to customize]** menu, click **[Add]** to register a program. **Only files with .exe extension can be registered.**

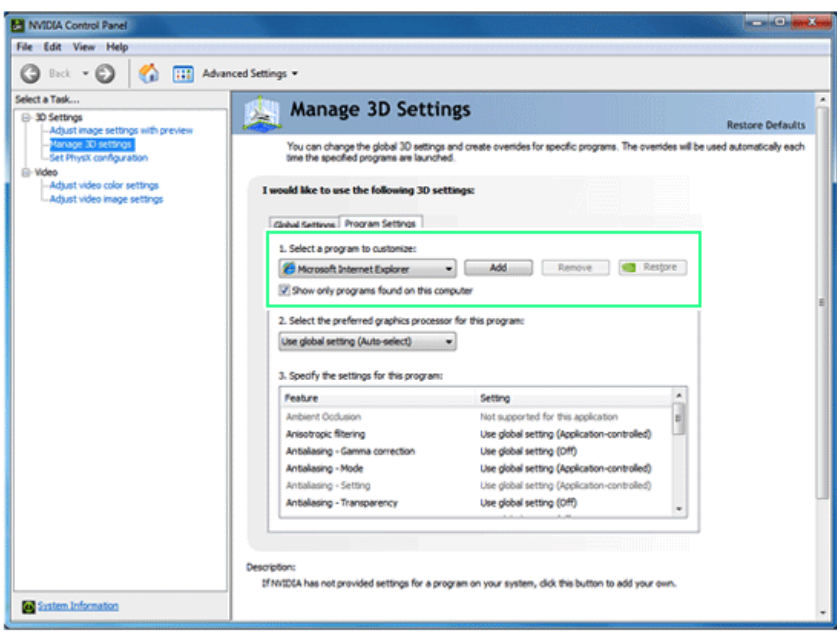
4 Click the **[2. Select the default graphic processor for this program]** menu and select one among **[Use global settings (default)]**, **[High performance NVIDIA processor]** and **[Integrated graphic]**.

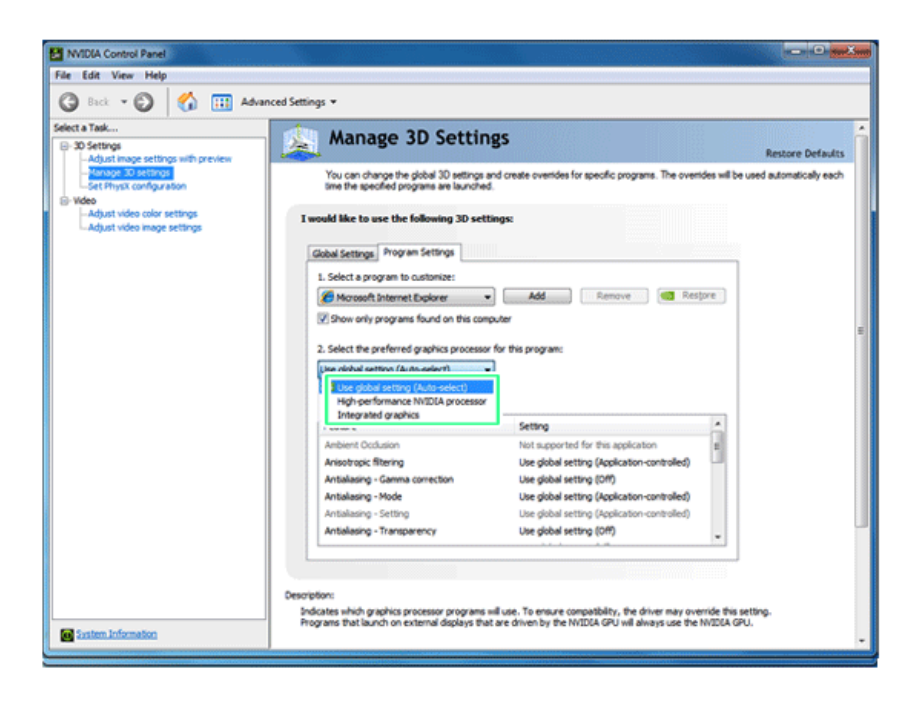

5 Press [Apply] at the bottom of the screen to complete the program registration.

## LG Power Manager Suite

LG Power Manager Suite is used to configure the settings related to the PC power and USB/battery charging.

USB Always-On Charging Manager allows you to charge a USB device using the Fast-Charge USB port even when the PC is turned off or in hibernate mode.

Battery Life Manager allows you to extend the battery life by slowing down the battery aging process.

### Starting **LG Power Manager Suite**

Select **Start** > **All Programs** > **LG Software** > **LG Power Manager Suite** > **USB Always-On Charging Manager** or **Battery Life Manager**.

### USB Always-On Charging Manager

It sets whether to allow charging through the Fast-Charge USB port when the PC is turned off or in hibernate mode.

**USB Always-On Charging Manager only works with the Fast-Charge USB port. The Fast-Charge** USB port has a  $\leftarrow \rightarrow$  logo on it to distinguish it from other ports.

**If you want to wake up from the hibernate mode using a USB device, use only the normal USB port, not the Fast-Charge USB port.**

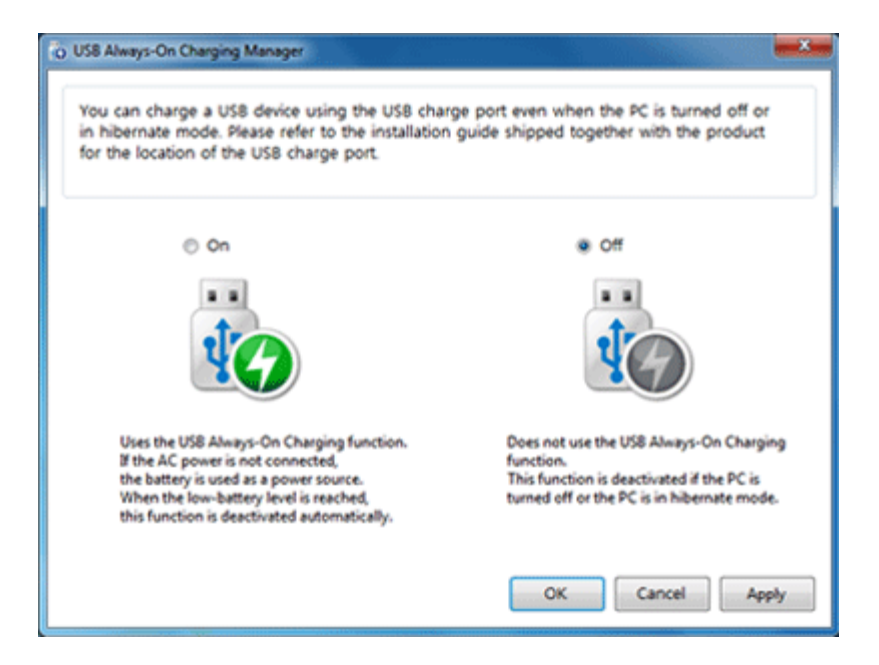

1 Yes: Uses the USB Always-On Charging function.

**If the AC power is not connected, the battery is used as a power source to charge the device. When the low-battery level is reached, the USB Always-On Charging function is deactivated automatically.**

**LG Power Manager Suitecomplies with USB specifications. This function may not work properly in products that do not comply with the USB specifications.**

2 No: Does not use the USB Always-On Charging function.

#### Battery Life Manager

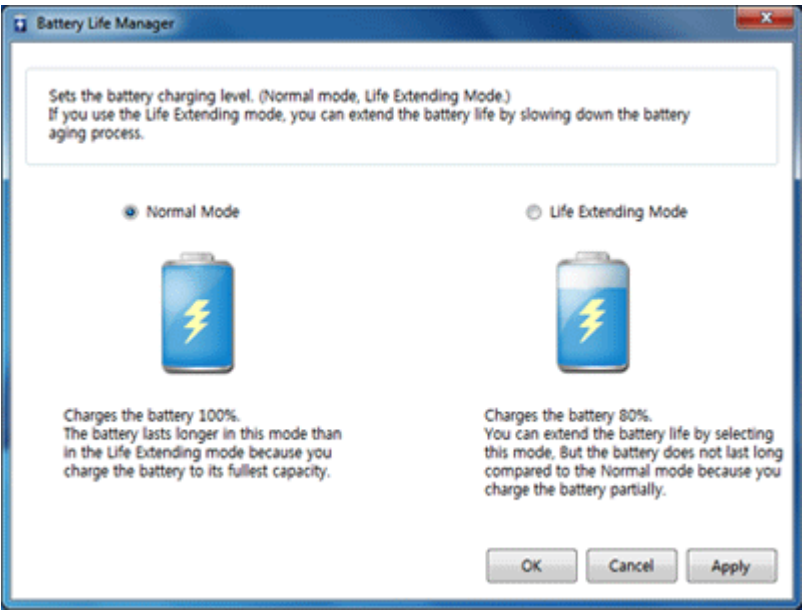

- 1 Normal Mode: Charges the battery 100%. The battery lasts longer in this mode than in the Life Extension mode because you charge the battery to its fullest capacity.
- 2 Life Extension Mode: Charges the battery 80%. You can extend the battery life by selecting this mode. But the battery does not last long compared to the Normal mode because you charge the battery partially.

# Restoring the System

## Using LG Smart Recovery

### LG Smart Recovery System Backup

LG Smart Recovery helps you safely install and recover Windows®® 7.

**The figures herein may differ by language selection and be subject to change without prior notice.**

- 1 Double-click the LG Smart Recovery icon on the Desktop to run LG Smart Recovery.
- 2 Click the **System Backup** icon.

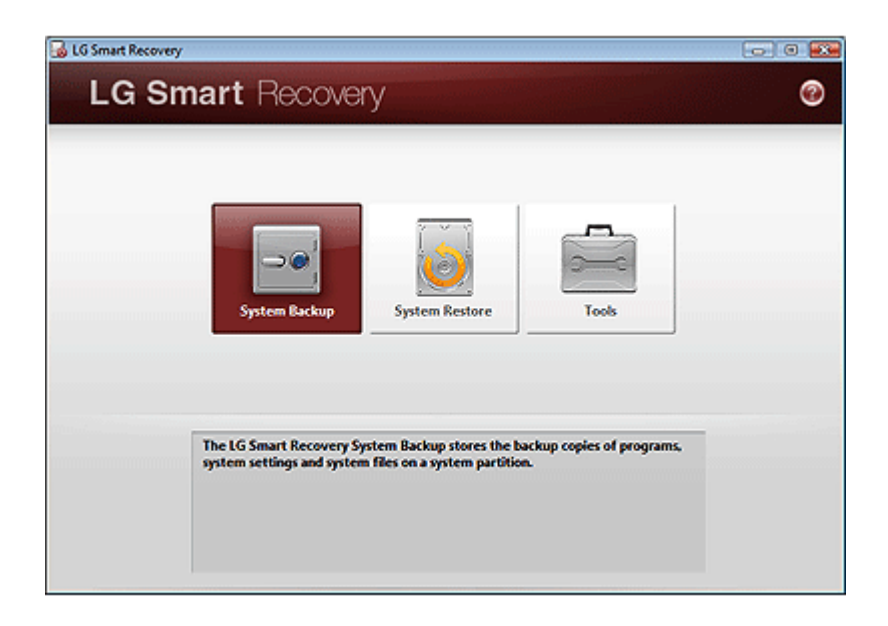

3 When the following screen appears, select the location to back up.

**If you choose one among DVD, CD, HD DVD and Blu-ray Disk, a Media Disc for the restoration purpose will be generated, and you can restore system only by rebooting it with the Media Disc.**

**The backup locations may vary depending on product specifications.**

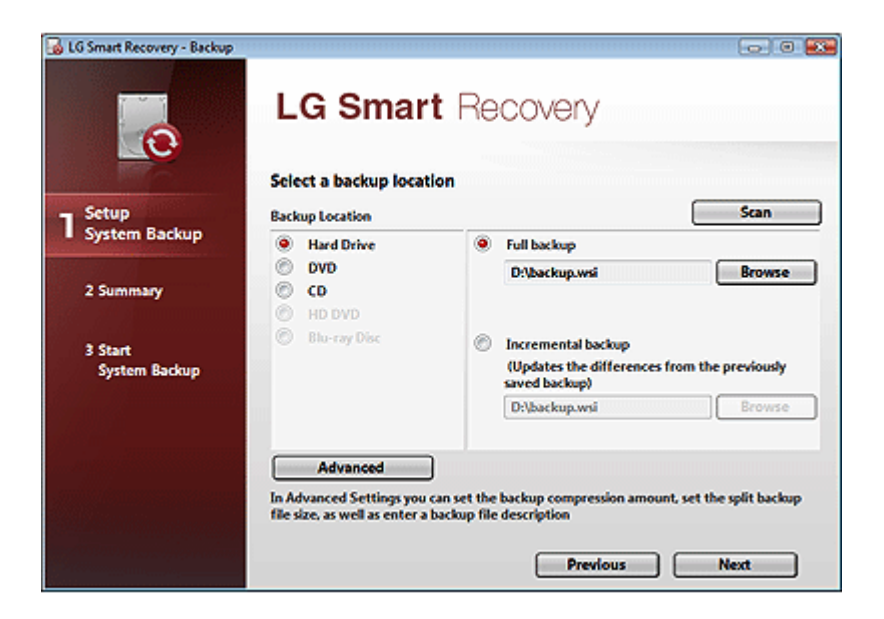

4 Choose Complete Backup or Partial Backup and click **Browse** button.

**You can select Incremental Backup only when you have previously run Full Backup and the system has complete backup data.**

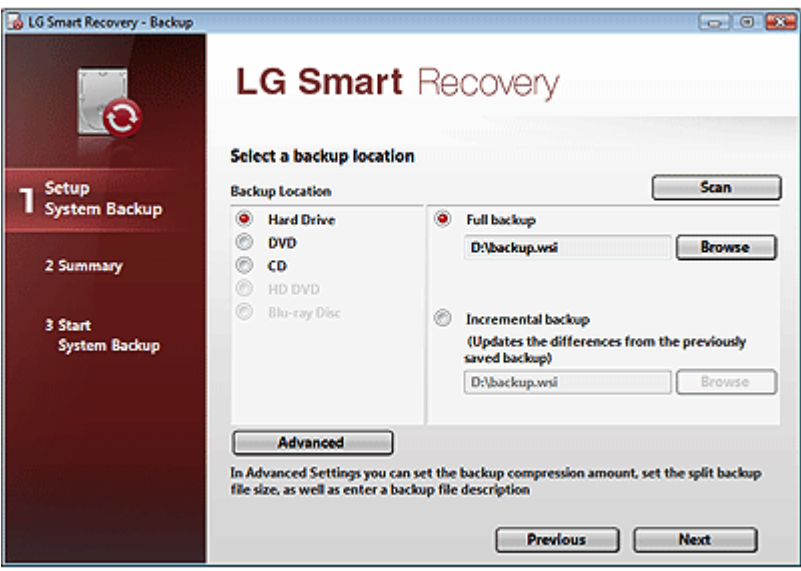

5 Specify the location to save the backup file, type file name and click **Save** button. **If you have selected Incremental Backup, choose the existing Full backup data and click Open.**

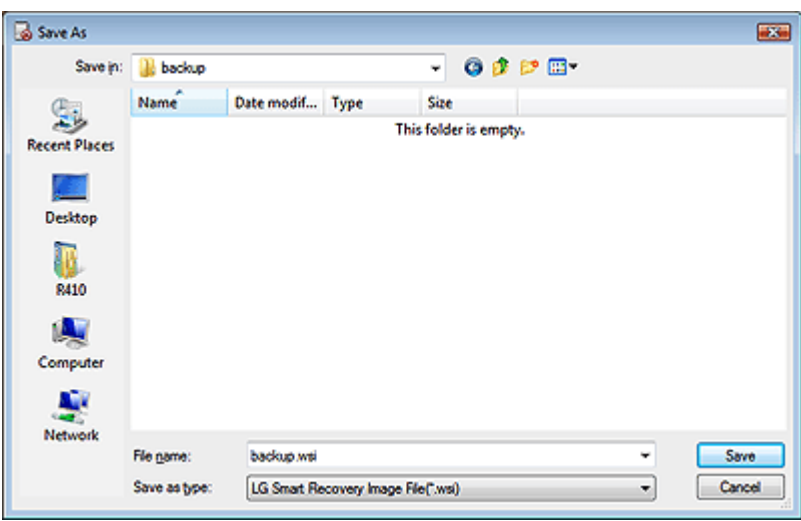

6 Once you complete the process to set the Complete Backup location, click **Next**.

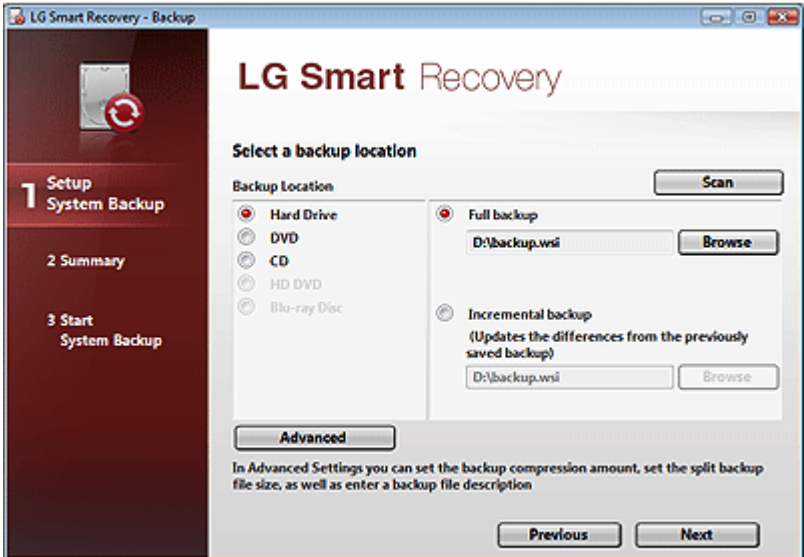

7 Check the system backup preferences you have selected and click **OK** button. **Quick Backup reduces time required to backup the system.**

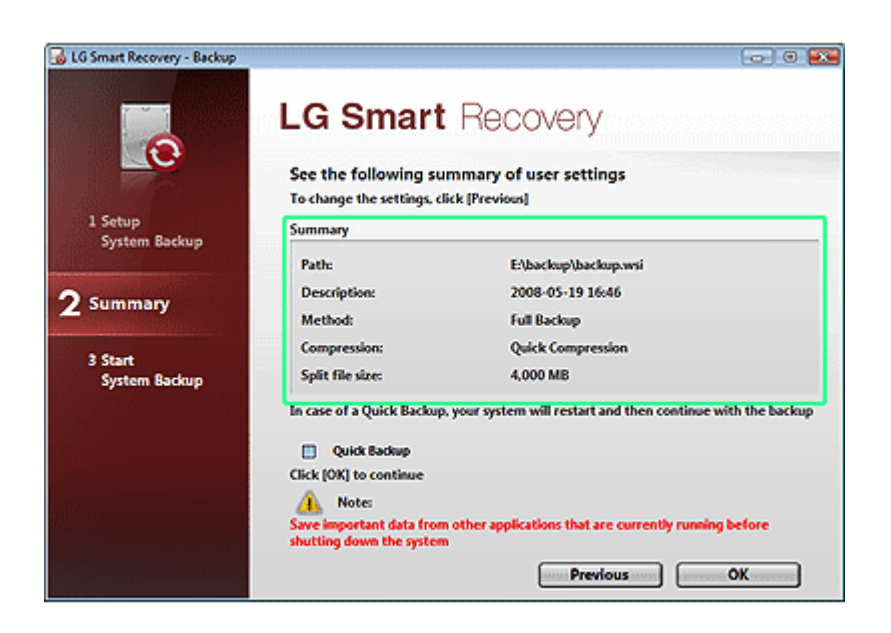

8 The screen showing the progress of system backup appears.

**Depending on product specifications and backup file size, the system may need longer time to load the file. Do not turn off the power forcibly or reboots the system while it is loading the file.**

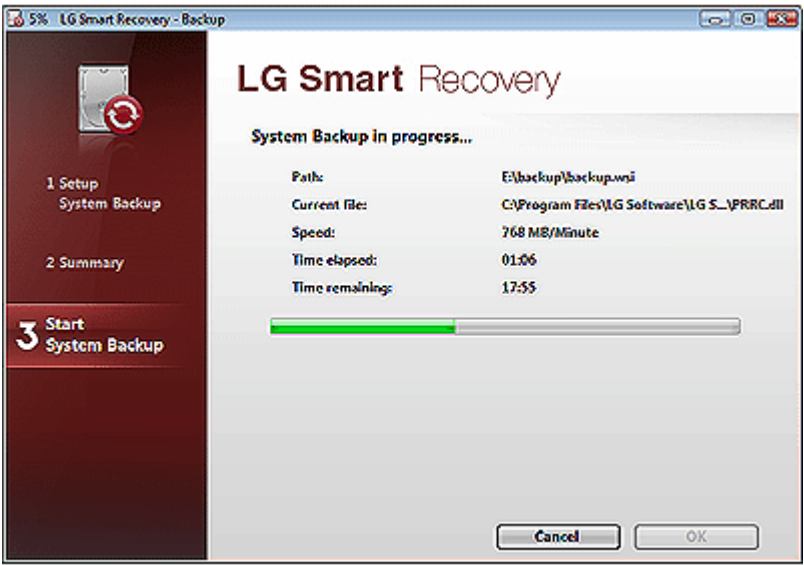

9 After the system backup is complete, click **OK** to finish the process.

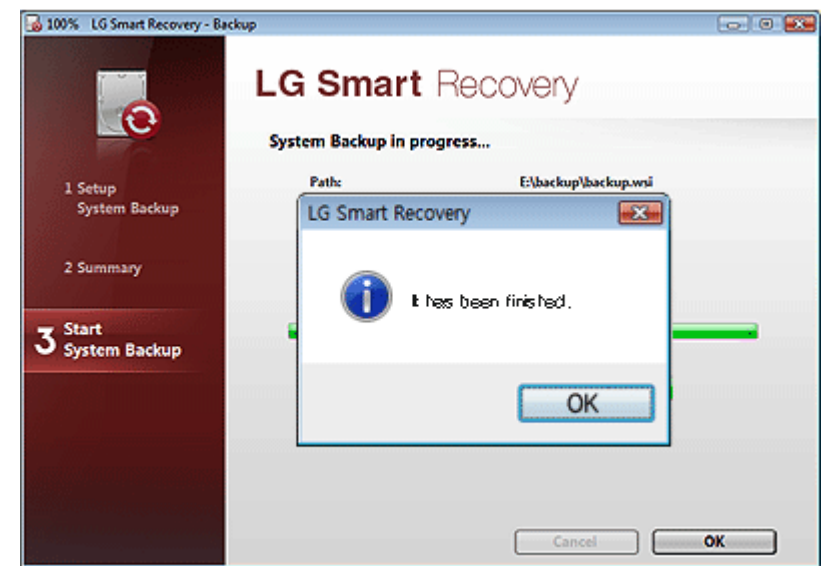

#### LG Smart Recovery System Restoration

You can restore the system by using the LG Smart Recovery backup data.

**The figures and instructions herein are subject to change without prior notice.**

1 Double-click the LG Smart Recovery icon on the Desktop to run LG Smart Recovery. **When Windows®® 7 does not operate normally, restart the computer. When "PRESS F11 TO RUN LG RECOVERY.." appears on the screen during the booting process, press F11 to start LG Smart Recovery.**

**Backup important data by using Tools menu before starting the System Restore process.**

2 Click the **System Restoration** button.

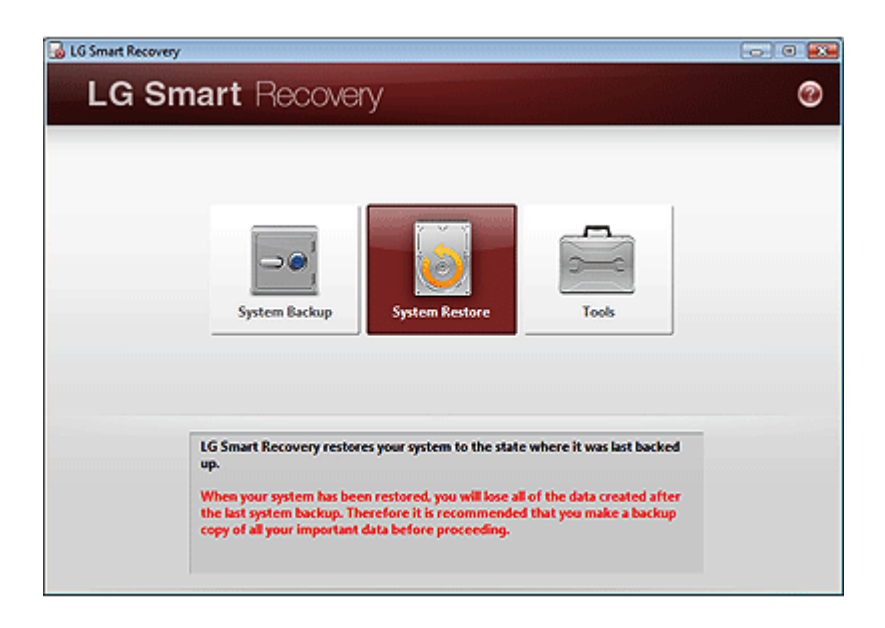

3 The System Restore Settings screen will appear.

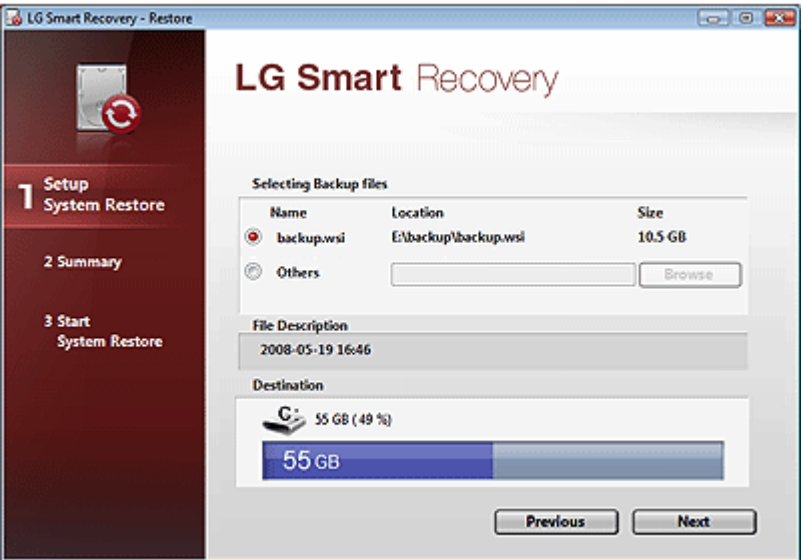

4 Click the Protected Hard Disk Area or **Browse** to select the backup file you want to restore and click **Next**.

**The Protected Hard Disk Area option will be presented only if you have selected the Safe Backup when you run the LG Smart Recovery for the first time.**

**If you select the Protected Hard Disk Area, the system will be restored to the initial status when you have bought it.**

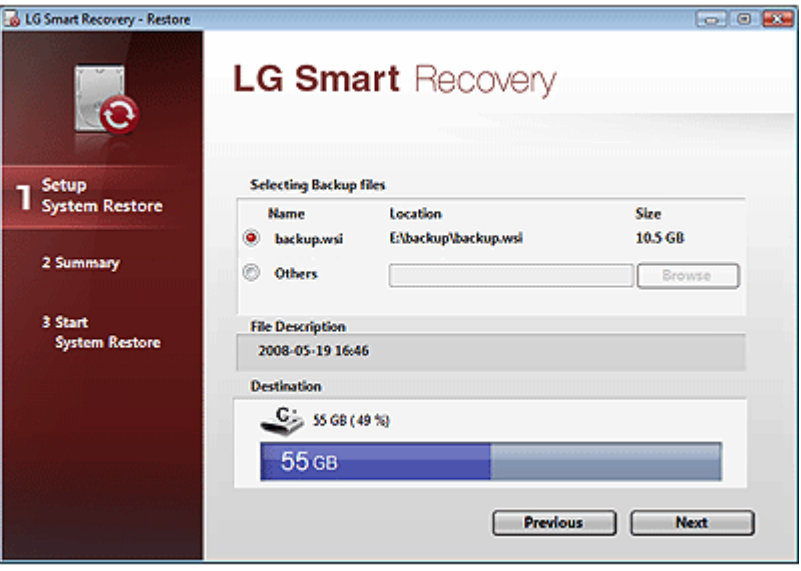

5 Confirm the restoration settings and click **OK**. The Restoration In Process message will appear.

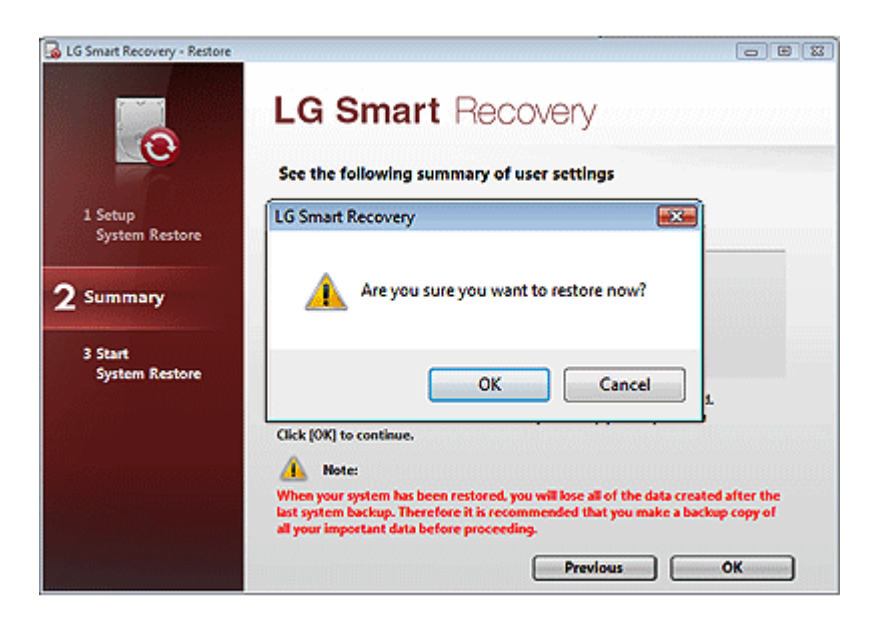

6 Click **OK**. The system will automatically restart in 1 minute and show the System Backup In Process screen.

**Depending on product specifications and backup file size, the system may need longer time to load the file. Do not turn off the power forcibly or reboots the system while it is loading the file.**

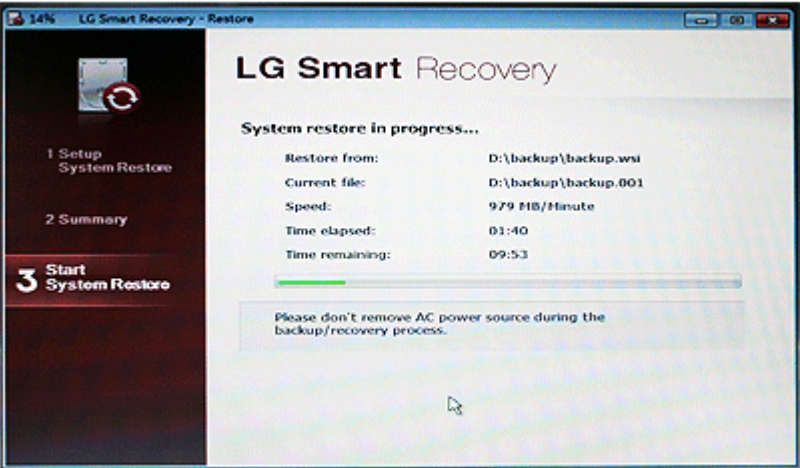

7 Once the system restoration process completes, click **OK** and the system will automatically restart in 10 seconds.

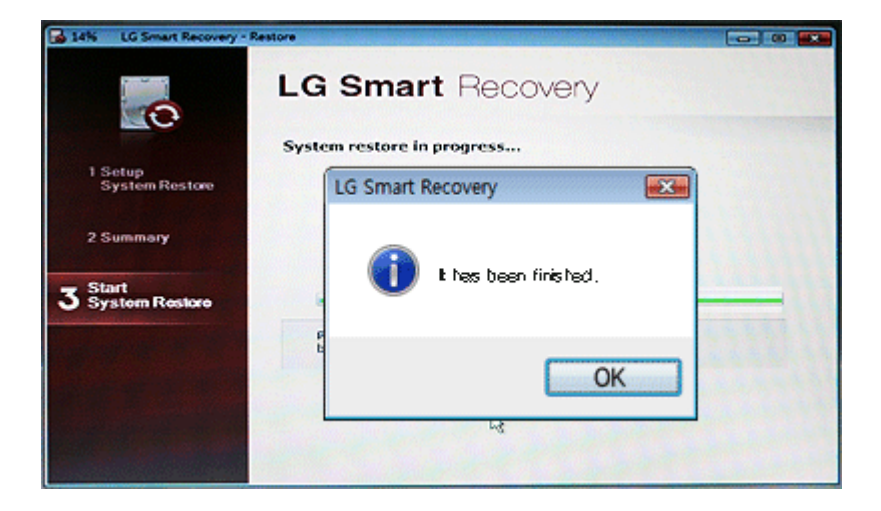

#### LG Smart Recovery Tools Menu

LG Smart Recovery Tools menu provide useful tools to back up and restore the system efficiently. **The figures and instructions herein are subject to change without prior notice.**

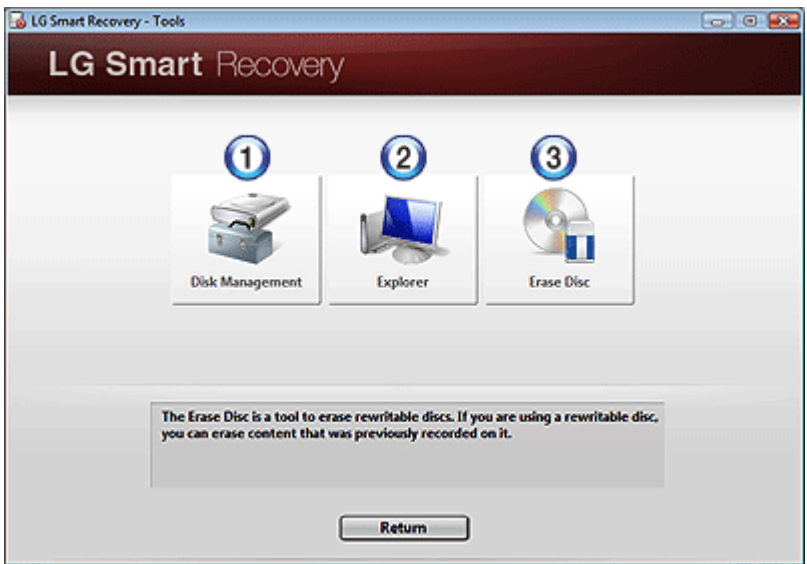

- 1 **Disk Management**: By using the Disk Management tool, you can perform disk-related tasks including creating partition and volume, formatting, and assigning drive letter.
- 2 **Explorer**: This tool shows drive disks and other hardware connected to the computer. **By using the Explorer, you can back up user data before proceeding the system restore.**
- 3 **Delete Disk**: You can delete rewritable disks.

#### Using LG Smart Recovery Center

#### **LG Smart Recovery Center DVD may not be available depending on the model.**

When LG Smart Recovery fails to restore the system, you can reinstall Windows®® 7 by using the LG Smart Recovery Center.

- 1 LG Smart Recovery Center Insert the DVD into the DVD-ROM and restart the system. **LG Smart Recovery Center If the DVD fails to boot the system, restart the computer and press F2 to start the BIOS SETUP and change the Booting Order option.**
- 2 When the booting completes, the System Restore screen will appear.

#### 3 Click the **System Restoration** button.

**Backup important data by using Tools menu before starting the System Restoration process.**

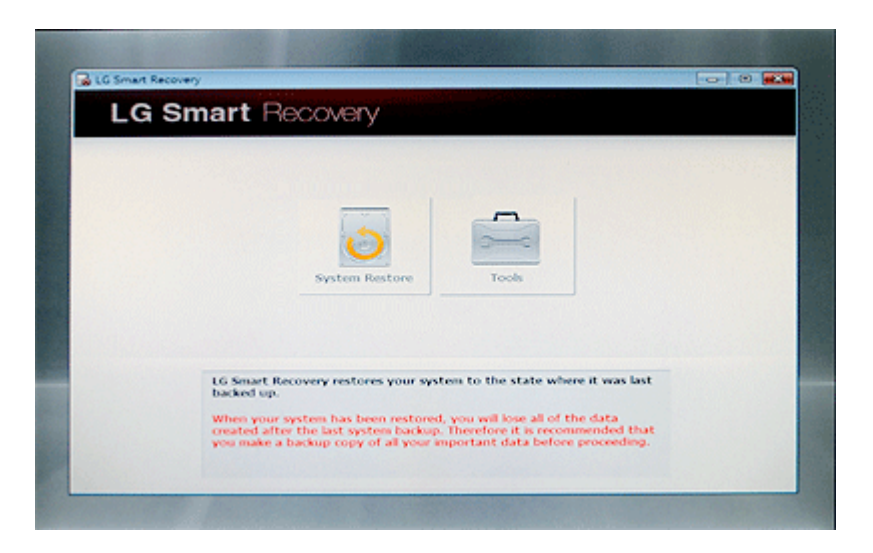

4 Click **Start** button.

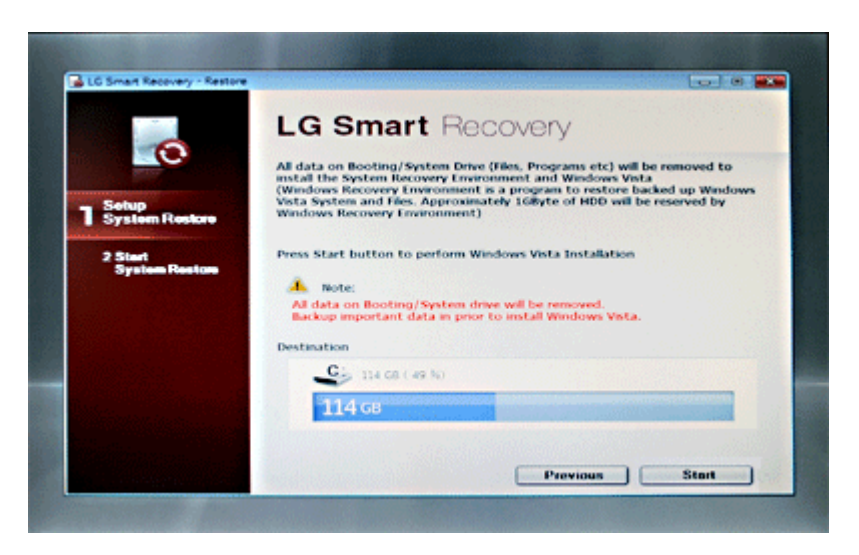

5 When prompted to confirm to start the System Restoration, click **OK**.

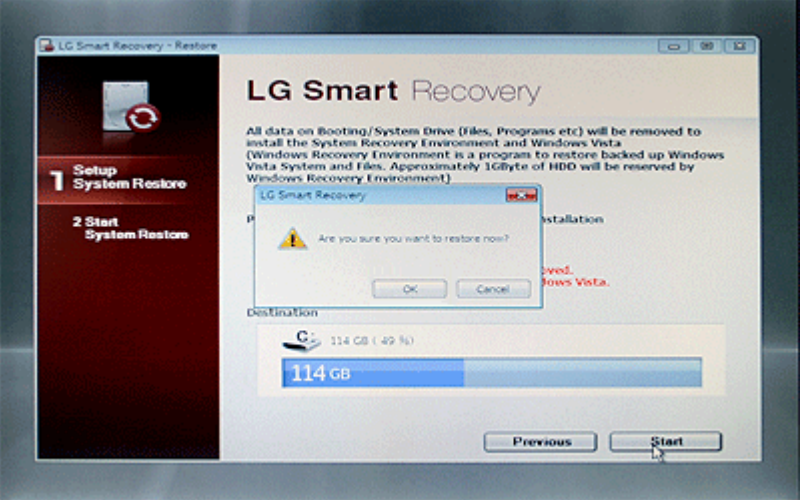

6 When it completes the restoration process, the system will present the Completed the Restoration message.

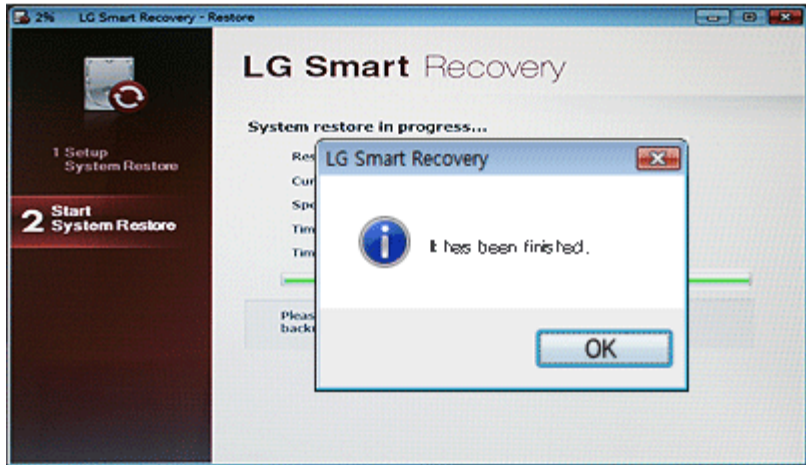

7 Click **OK** to restart the system automatically after 10 seconds. **Remove the LG Smart Recovery Center DVD from the DVD-ROM once the System Restoration process completes.**

# Using LG Smart Recovery Center

### LG Smart Recovery Center

### **LG Smart Recovery Center DVD may not be available depending on the model.**

When LG Smart Recovery fails to restore the system, you can reinstall Windows®® 7 by using the LG Smart Recovery Center.

- 1 LG Smart Recovery Center Insert the DVD into the DVD-ROM and restart the system. **LG Smart Recovery Center If the DVD fails to boot the system, restart the computer and press F2 to start the BIOS SETUP and change the Booting Order option.**
- 2 When the booting completes, the System Restore screen will appear.
- 3 Click the **System Restoration** button. **Backup important data by using Tools menu before starting the System Restoration process.**

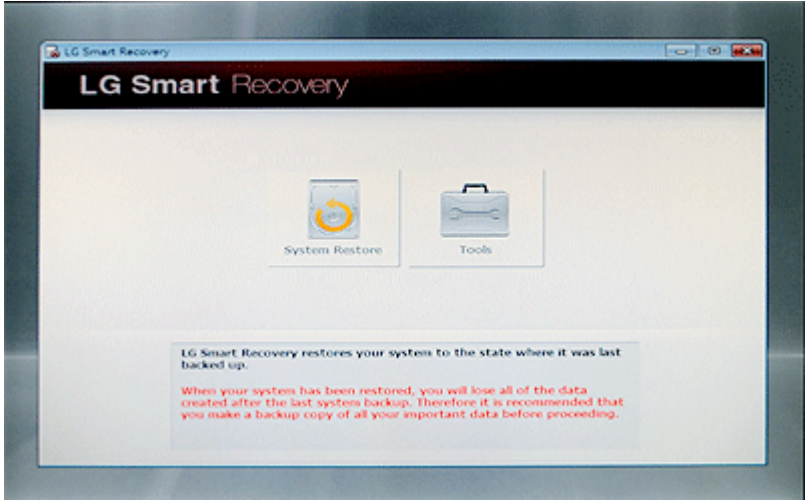

#### 4 Click **Start** button.

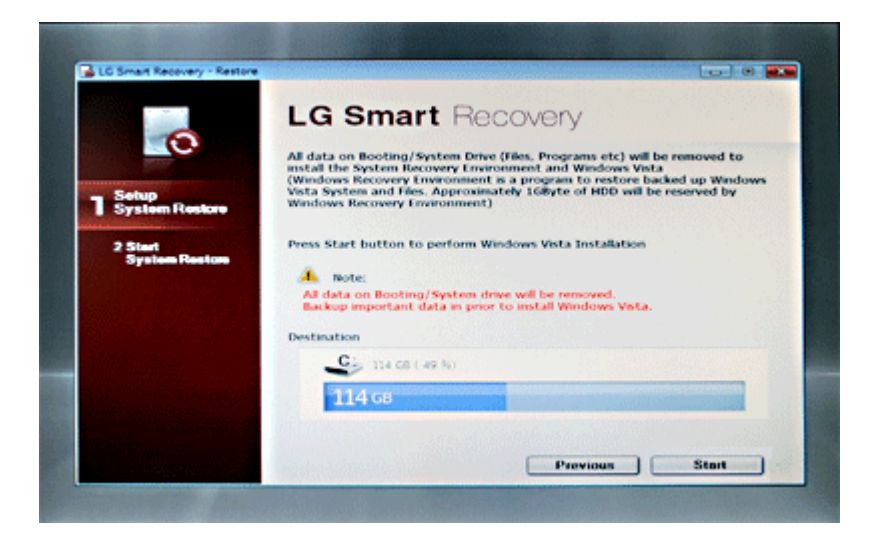

5 When prompted to confirm to start the System Restoration, click **OK**.

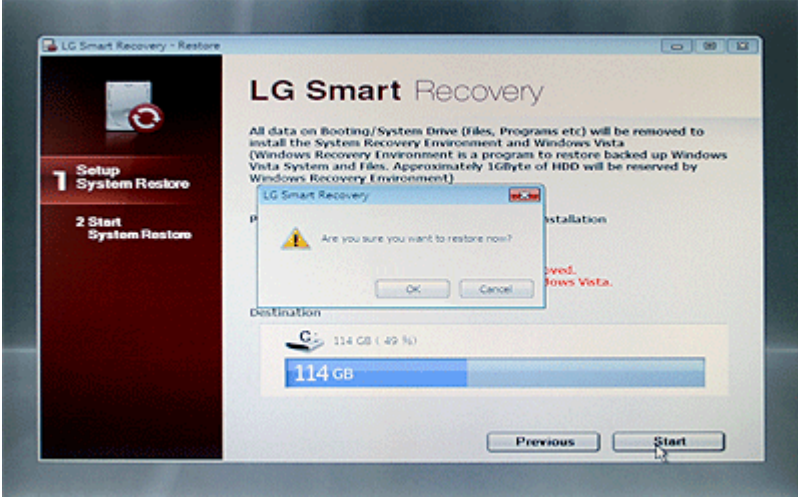

6 When it completes the restoration process, the system will present the Completed the Restoration message.

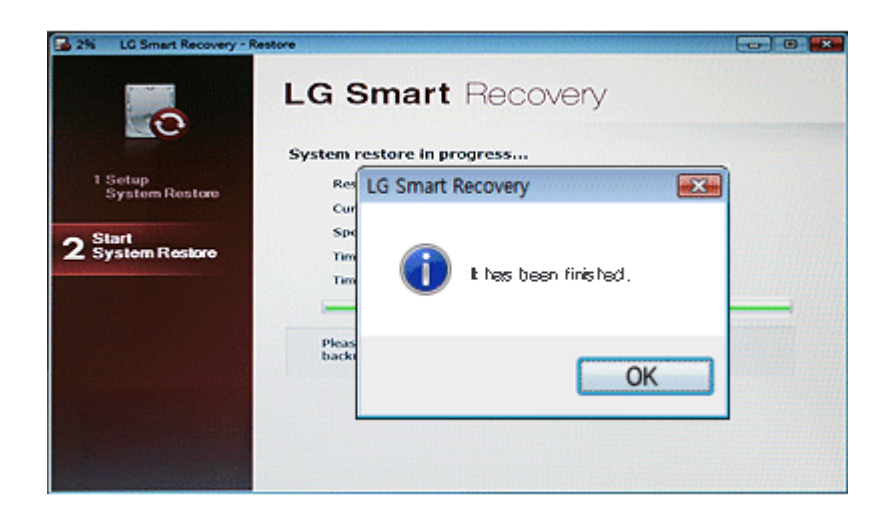

7 Click **OK** to restart the system automatically after 10 seconds. **Remove the LG Smart Recovery Center DVD from the DVD-ROM once the System Restoration process completes.**

# Setup and Upgrade

## Using LG Intelligent Update

LG Intelligent Update helps you install various drivers and applications provided by LG Electronics.

**LG Intelligent Update comes preinstalled in your system.You can also download the application from the website "www.lg.com".**

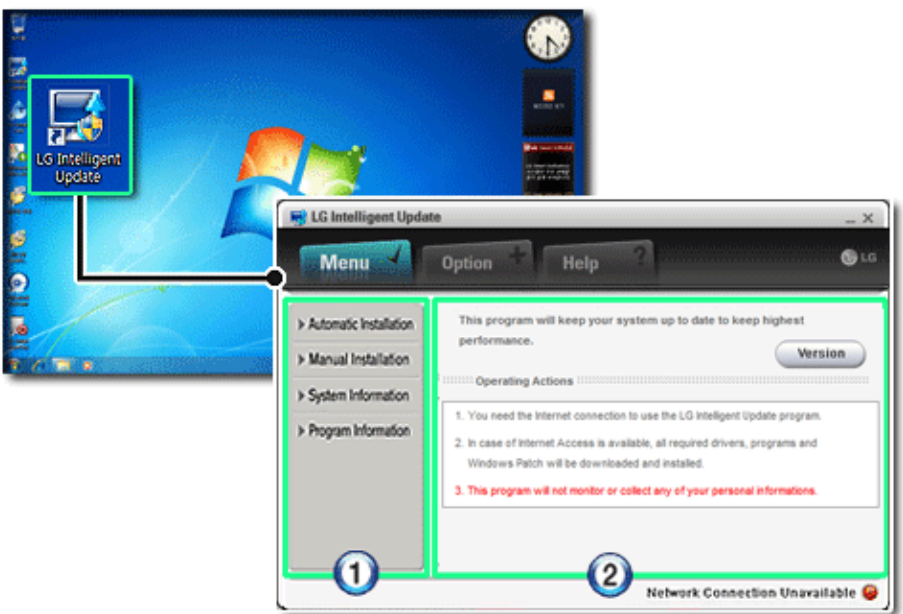

- 1 This application allows you the most efficient use of the computer.
- 2 A guide will be provided at the start of the program.

## Reinstalling the Driver

**The figures herein may differ by language selection and be subject to change without prior notice.**

Reinstalling the Driver Using LG Intelligent Update

1 Select **Start** > **All Programs** > **LG Software** > **LG Intelligent Update** to run the program. **You can also double-click the LG Intelligent Update icon on the Windows Desktop to run the program.**

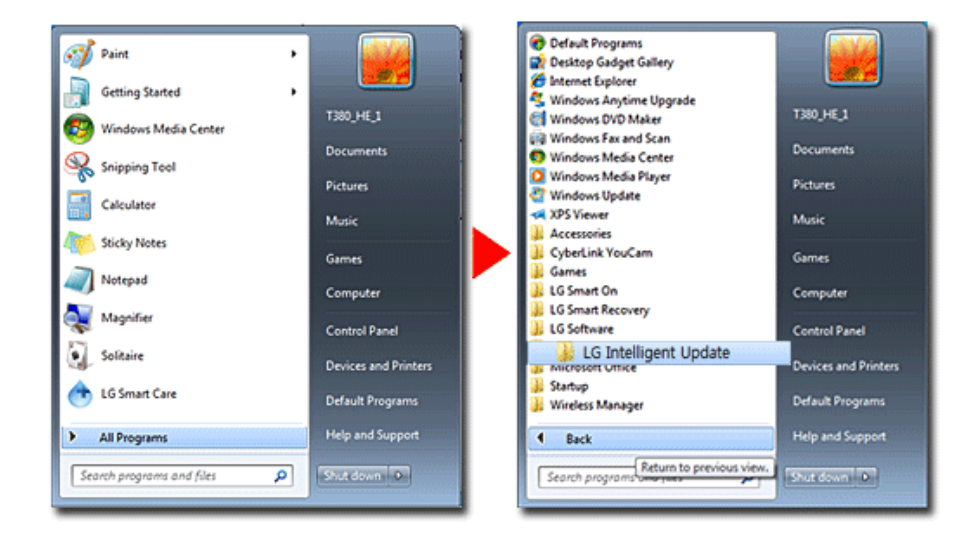

2 Select **[Automatic Installation]** or **[Manual Installation]** to reinstall the driver. **For more details, refer to Help.**

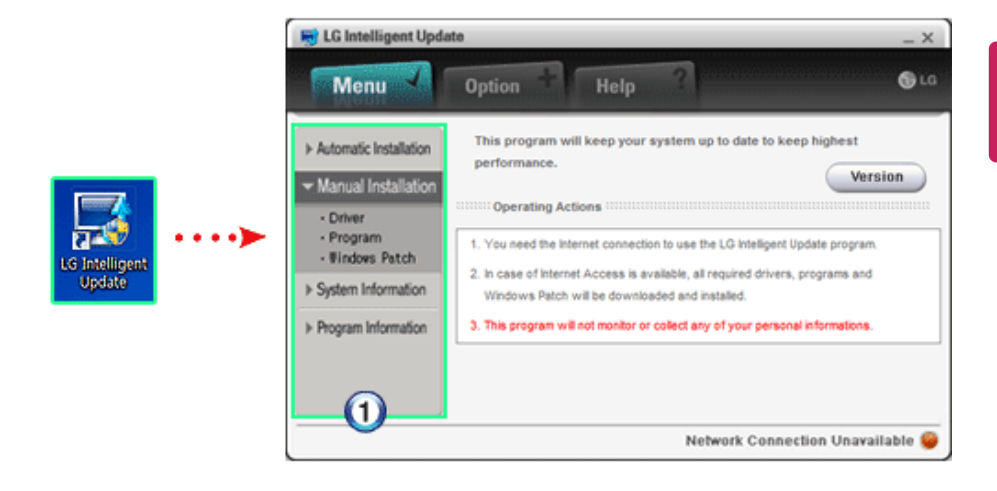

a Now, you can install drivers and applications needed for the system.

### Installing LG Intelligent Update

**LG Intelligent Update comes preinstalled in your system.You can also download the application from the Internet.**

1 Go to "www.lg.com", select **Download Center** > **Driver S/W**, download LG Intelligent Update and install the program.

2 When the installation screen appears, click **Next** > **Next** > **Finish** or press [Enter].

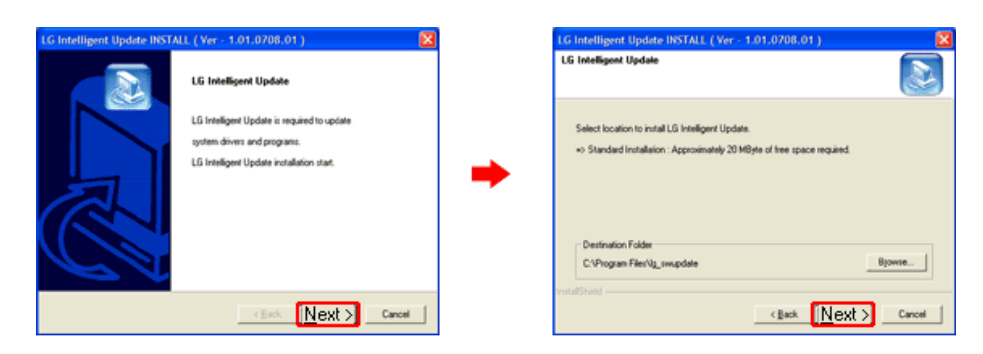

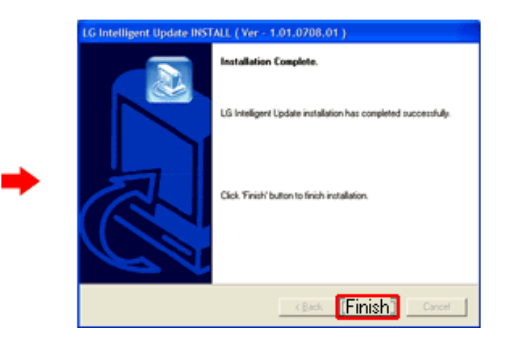

3 LG Intelligent Update screen appears.

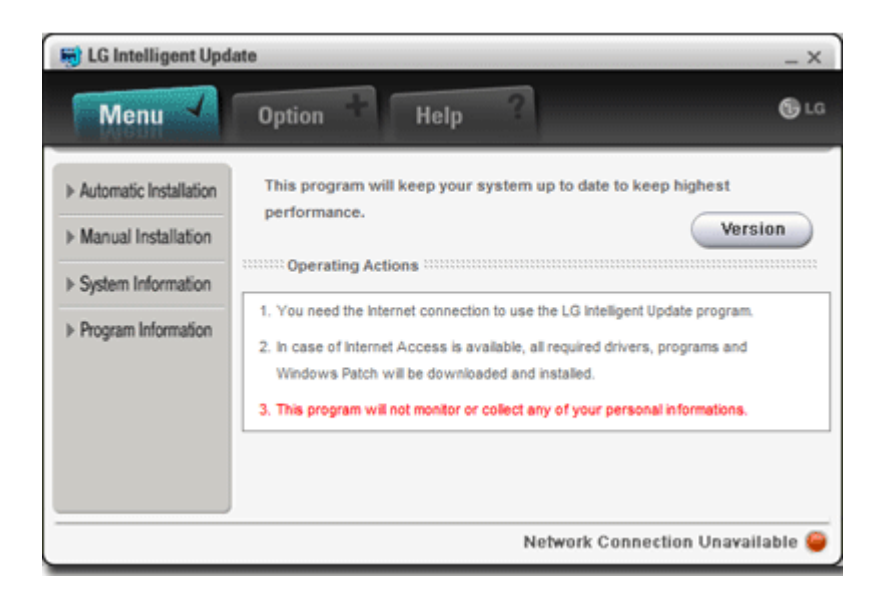

## Starting System Setup

System setup means storing the hardware configuration information of the computer in the CMOS RAM. Through system setup, the computer retrieves various information including current date and time, memory capacity, and hard disk capacity and type.

You setup the system when you set passwords, change the booting order, and add new peripheral devices to the machine.

### **Items displayed on the Setup screen may differ by model type and spec.**

- Refer to .
- •
- $\mathbf{A}$  CAUTION
- Do not change the system setup unless necessary. Incorrect system setup may cause errors during system operation. Take caution when changing the system setup.
- For performance improvement, CMOS setup menu configuration and the initial setup status may be changed and may become different from images included in the user manual.
- 1 Turn on the notebook PC.
- 2 When the following logo screen appears, press [F2].

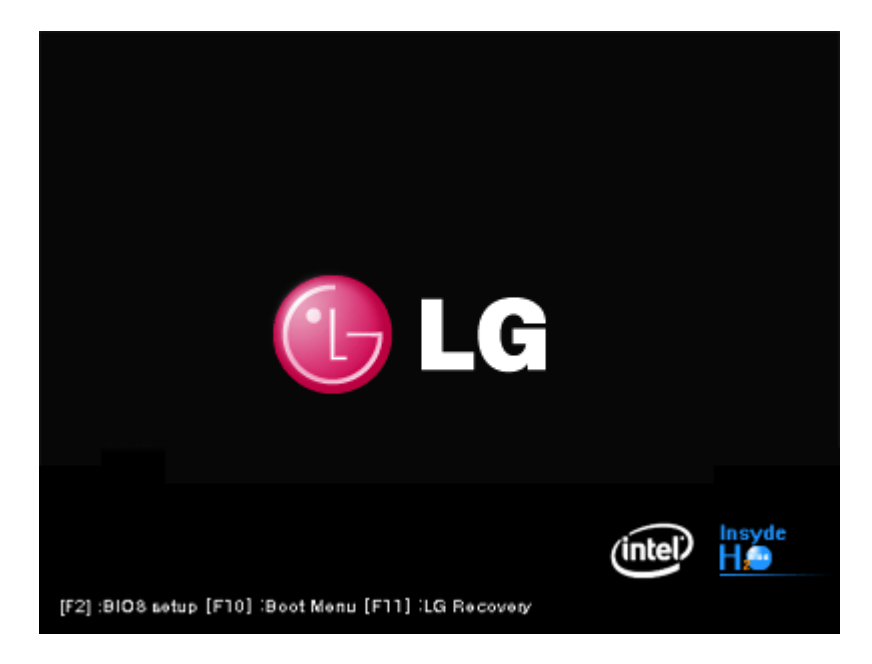

3 A while later, the system setup home screen appears.

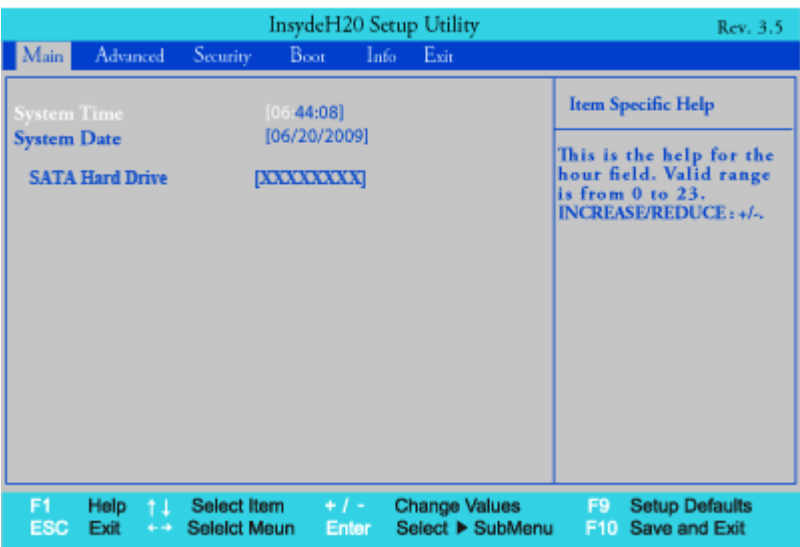

### Keys Used in System Setup

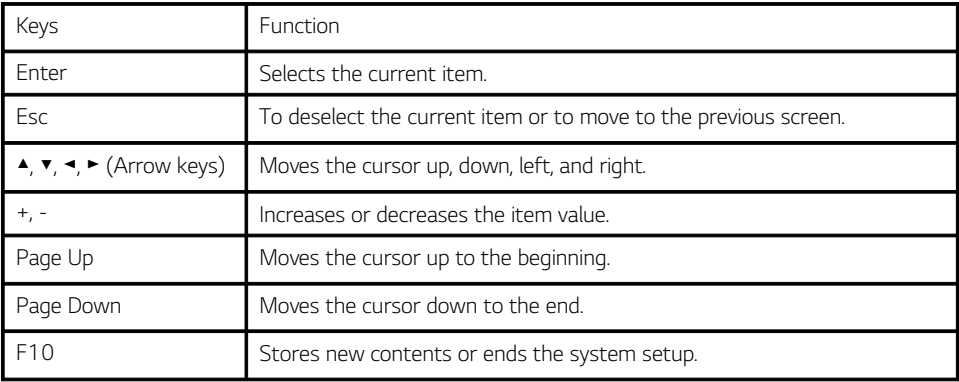

## $\bullet$  TIP **Cursor Keypad**

• These keys are used to move the cursors up, down, right, and left.

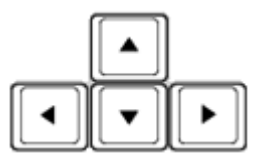

## Setting the Password

This process is to set a password so that other people cannot use the notebook PC or change the settings.

The user can set a password while booting the system or setting up the system.

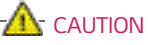

• Without the registered password, if any, access to the system will be denied. Write down and keep the password in a safe place.

### **Set Supervisor Password**

The password prevents unauthorized people from accessing the notebook PC. By default, no password is set for the machine. If an unauthorized person changes the password in the CMOS Setup, you will be unable to access the system.

- 1 After opening the system setup screen, use the arrow keys to move to **Security**.
- 2 When the following screen appears, select **Set Supervisor Password** with the arrow keys and press [Enter].

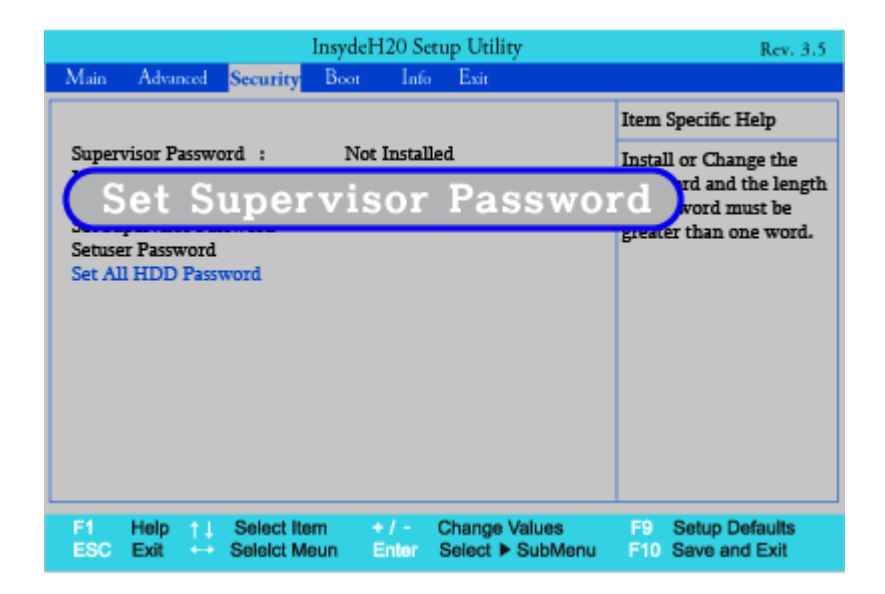

3 When the following message appears, input the password and press [Enter]. The password must not exceed 8 characters of letter (A - Z), number (0 - 9) or their combination.

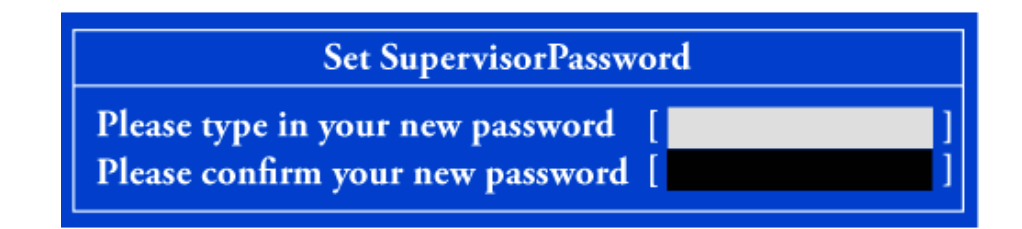

4 When the following message appears, press [Enter].

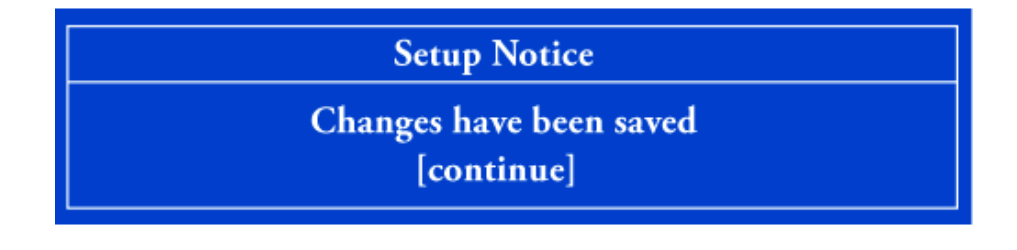

- 5 To save the changes in system setup, press [F10].
- 6 When the following message appears, select [Yes] and press [Enter]. The notebook PC will restart.

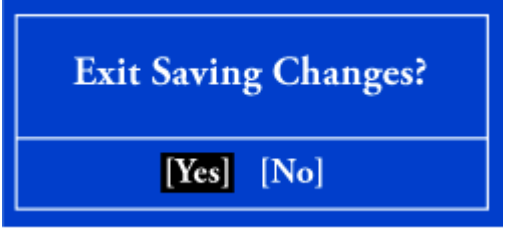

TIP

• With **Supervisor Password**, you are authorized to set all items in the CMOS setup menu and to set **Power on Password**. In case other people also use the notebook PC, it is recommended to set the **Set User Password**.

### **Set User Password**

The password set by the **Set User Password** process is lower than that set by the **Set Supervisor Password** process, and so the user can use the**Set User Password** only after setting a password in the **Set Supervisor Password** menu.

- 1 After opening the system setup screen, use the arrow keys to move to **Security** .
- 2 When the following screen appears, select **Set User Password** with the arrow keys and press [Enter].

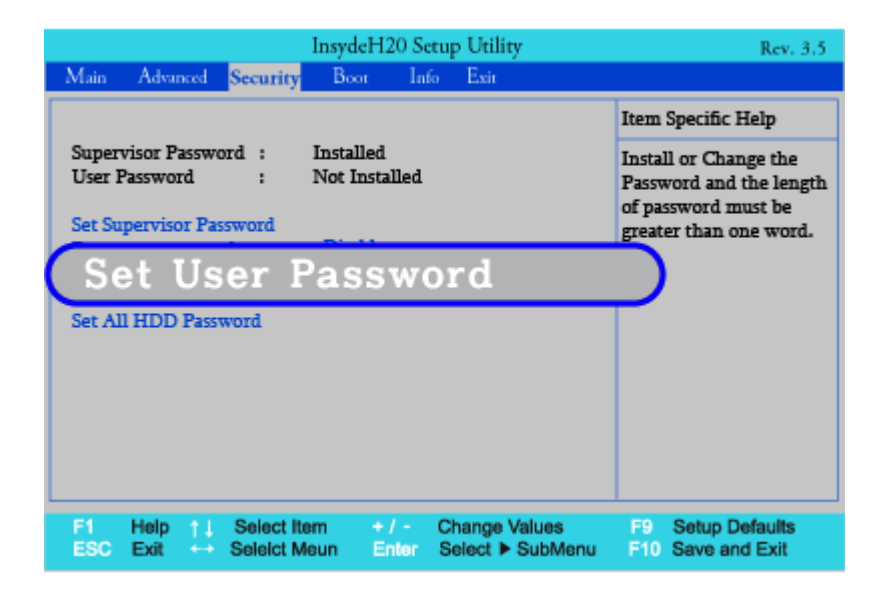

3 When the following message appears, input the password and press [Enter]. The password must not exceed 8 characters of letter (A - Z), number (0 - 9) or their combination.

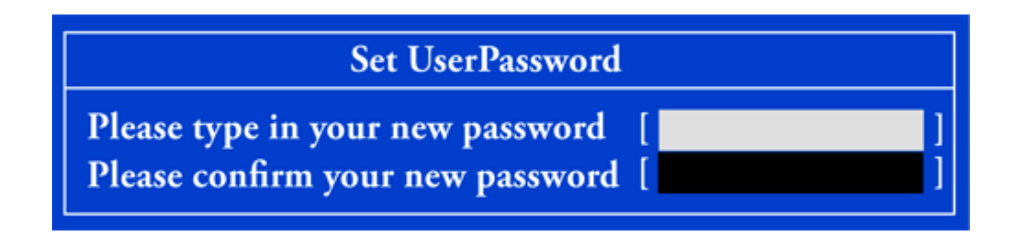

4 When the following message appears, press [Enter].

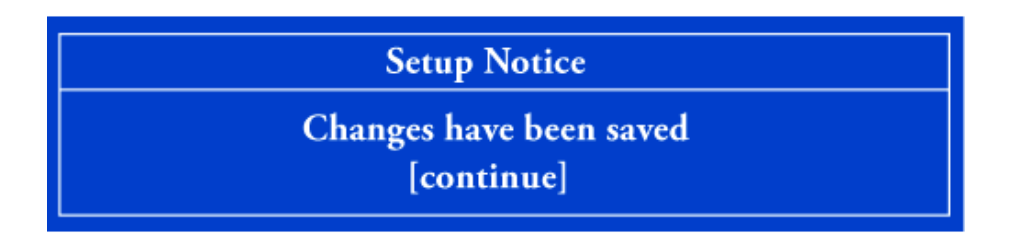

- 5 To save the changes in system setup, press [F10].
- 6 When the following message appears, select [Yes] and press [Enter]. The notebook PC will restart.

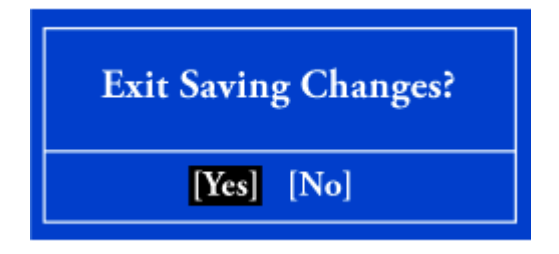

**TIP** TIP

• **UserPassword** allows limited access to the items in CMOS setup compared to the **Supervisor Password** item.

### **Power on password**

**Power on password** feature protects the system by requesting **Set Supervisor Password** or **Set User Password** during boot up.

1 After opening the system setup screen, use the arrow keys to move to **Security**.

2 When the following screen appears, set **Set Supervisor Password** only or both **Set Supervisor Password** and **Set User Password**.

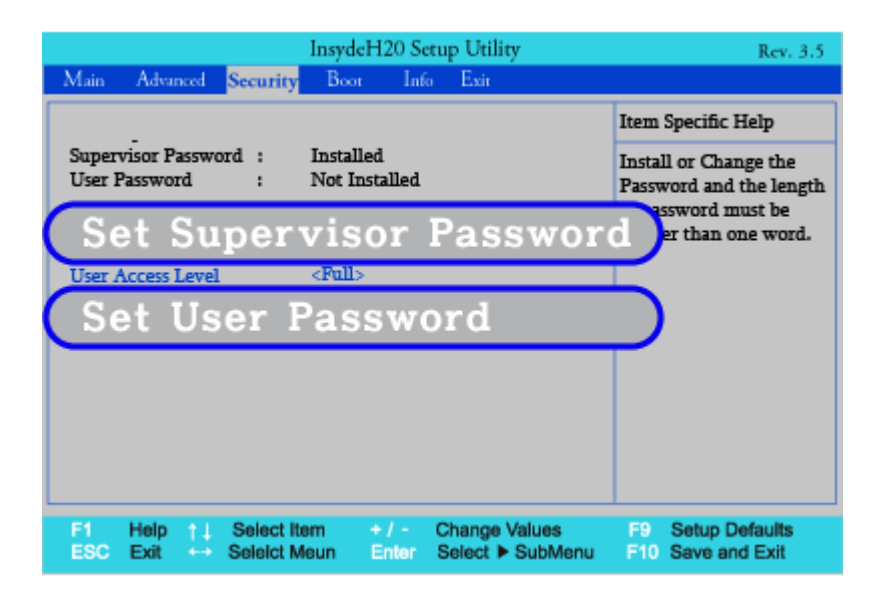

3 Select **Power on password** and press Enter to display a pop-up window. Select **[Enable]** and press Enter to set **Power on password**.

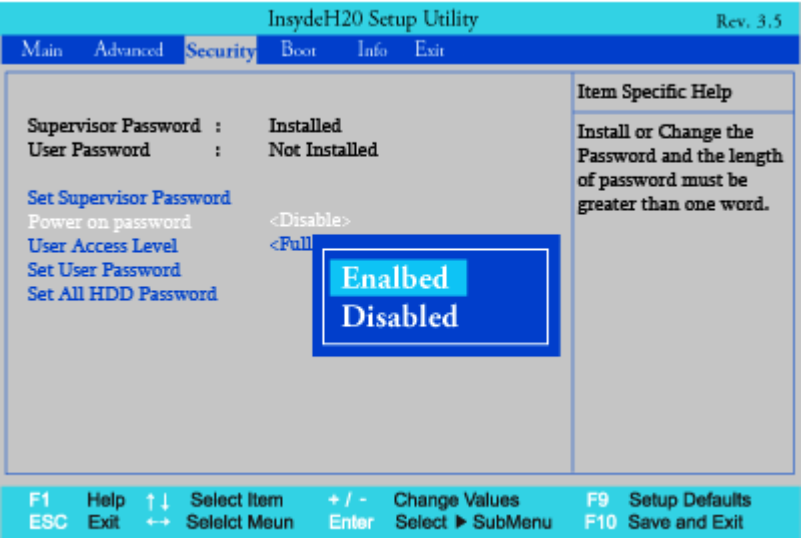

### **Set ALL HDD Password**

**HDD Password** is to set a password in the HDD separately from the **Supervisor Password**.

1 After opening the system setup screen, use the arrow keys to move to **Security**.

2 When the following screen appears, select **Set All HDD Password** with the arrow keys and press [Enter].

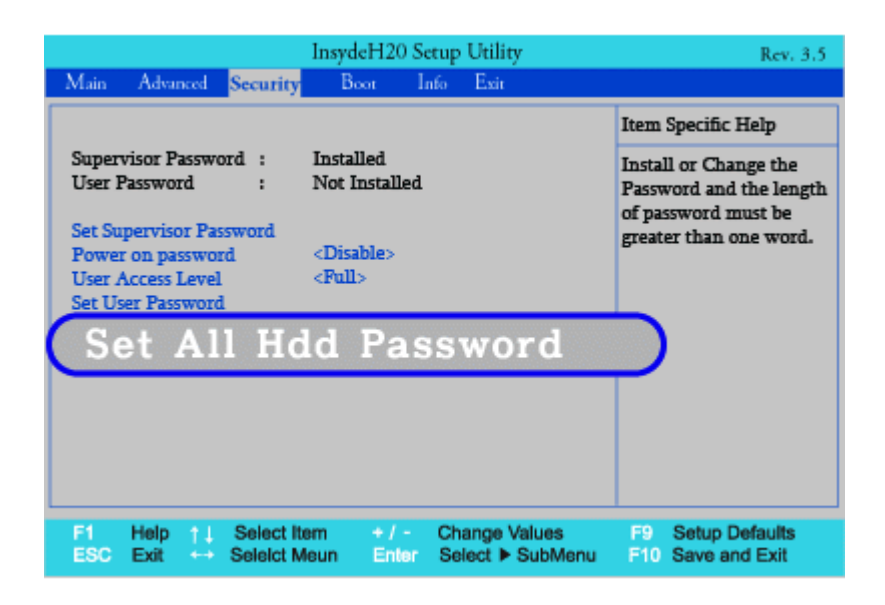

3 When the following message appears, input the password and press [Enter]. The password must not exceed 8 characters of letter (A - Z), number (0 - 9) or their combination.

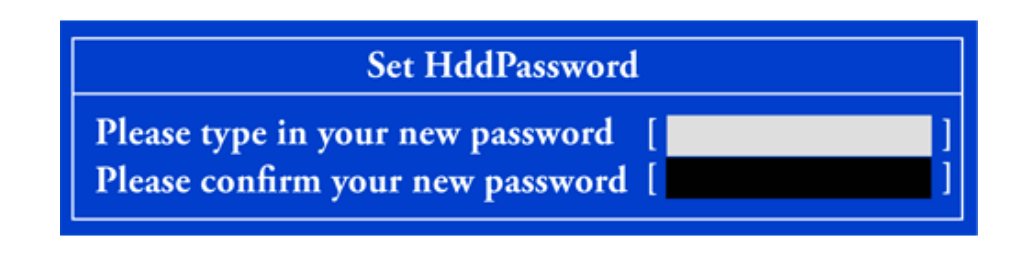

4 When the following message appears, press [Enter].

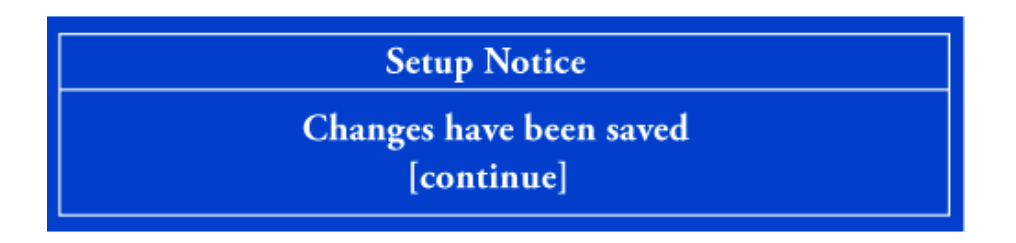

- 5 To save the changes in system setup, press [F10].
- 6 When the following message appears, select [Yes] and press [Enter]. The notebook PC will restart.

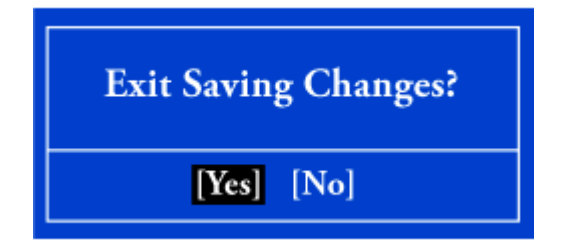

### CAUTION

### **HDD PasswordWithout the password, it is impossible to recover the HDD.**

• The replacement of HDD due to the forgotten **HDD Password** is not covered by the warranty.
## Changing or Deleting the Password

You can delete or change the password only after inputting the current password.

## Changing the Password

1 Execute the System Setup, enter the password, and press [Enter].

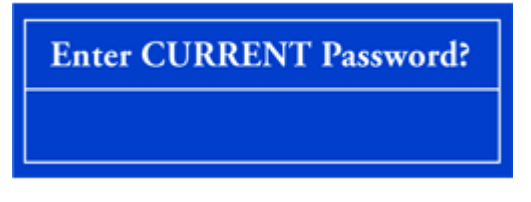

2 Change the password in the same way as setting one.

### Deleting the Password

1 Execute the System Setup, enter the password, and press [Enter].

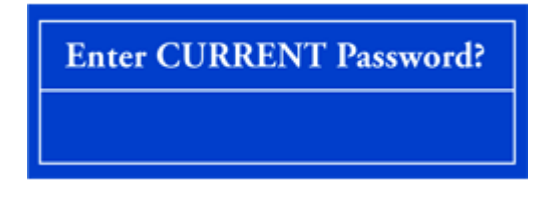

2 After opening the system setup screen, use the arrow keys to move to the **Security** menu. Then select **Set Supervisor Password** and press [Enter].

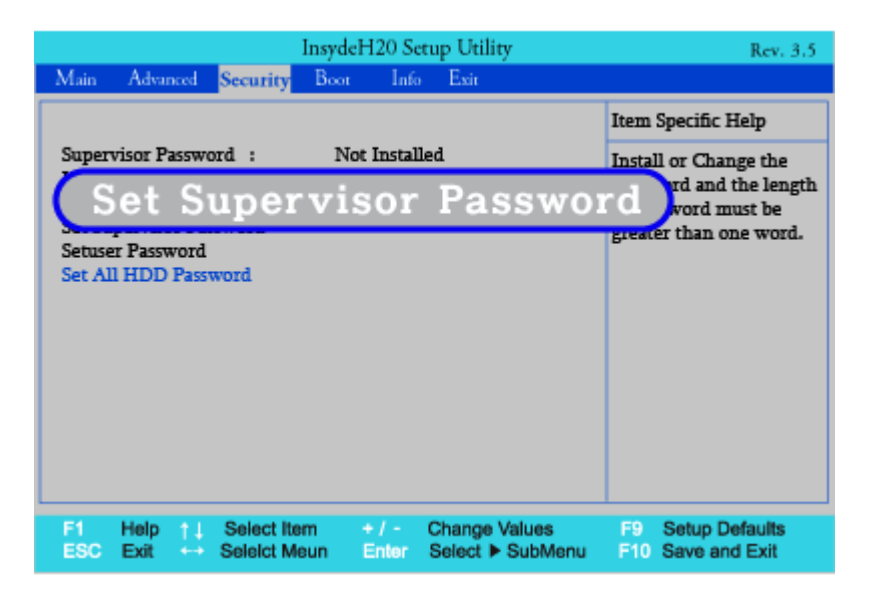

3 When the following message appears, enter the current password in the **Please type in your password** field.

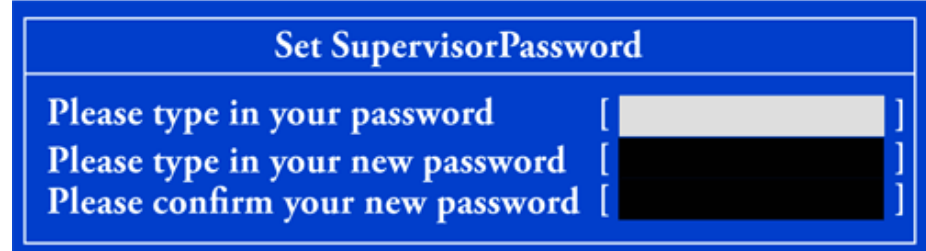

4 Press **[Enter]** in **Please type in your new password** and **Please confirm your new password**.

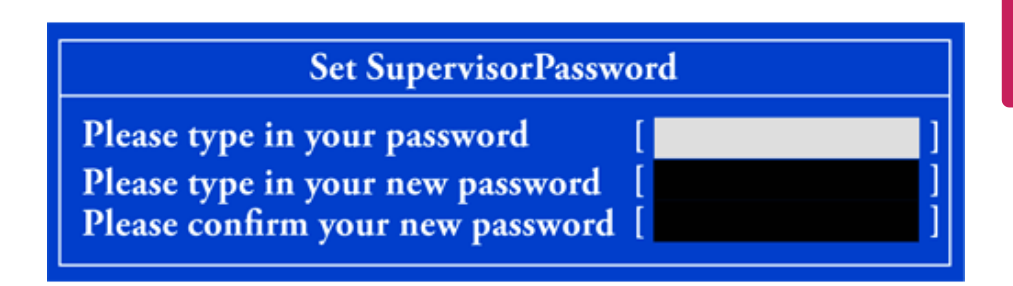

5 When the following message appears, select **[Continue]** and press **[Enter]**.

**Setup Notice** 

Changes have been saved [continue]

- 6 To save the changes in system setup, press **[F10]**.
- 7 When the following message appears, select **[Yes]** and press **[Enter]** . The notebook PC will restart.

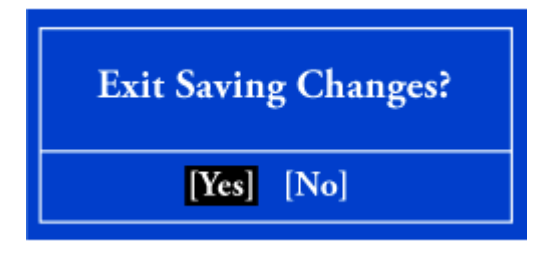

## Restoring the Factory Default Settings

If you have changed the system setup by mistake, you can restore the default settings.

- 1 After opening the system setup screen, use the arrow keys to move to **Exit**.
- 2 Use the arrow keys to select **Load Optimal Defaults** and press [Enter].
- 3 When the following message appears, select [Yes] and press [Enter]. The settings will be reset to their original defaults.

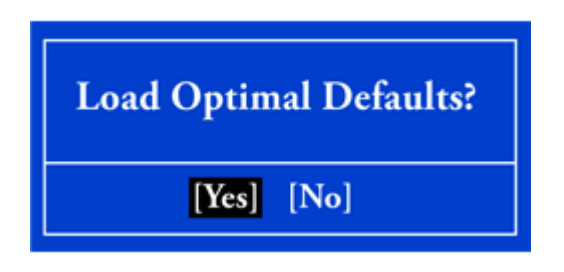

- 4 To save the changes in system setup, press [F10].
- 5 When the following message appears, select [Yes] and press [Enter]. The notebook PC will restart.

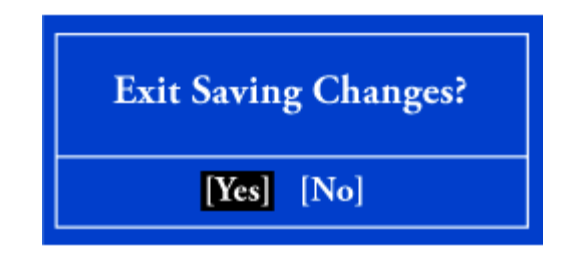

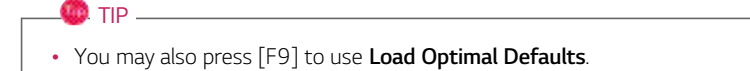

## Changing of Booting Order

The user can change the booting order according to his or her needs, or select an booting device

**The model in the example can differ from actual models and can be changed without prior notice to improve performance.**

#### Changing of Booting Order

1 Press [F2] while the logo appears after turning on the power.

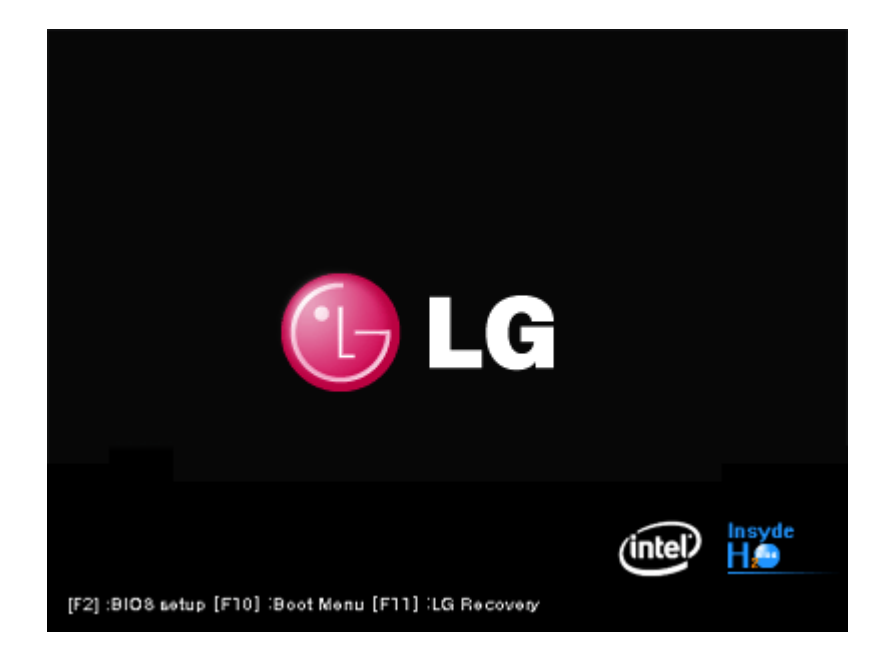

2 Move to the [Boot] menu when the system setup screen appears.

 $\blacksquare$  tip .

3 Select the needed device to change the booting order in the  $[Boot]$  menu and press  $[+]$  or  $[-]$  to change the booting order.

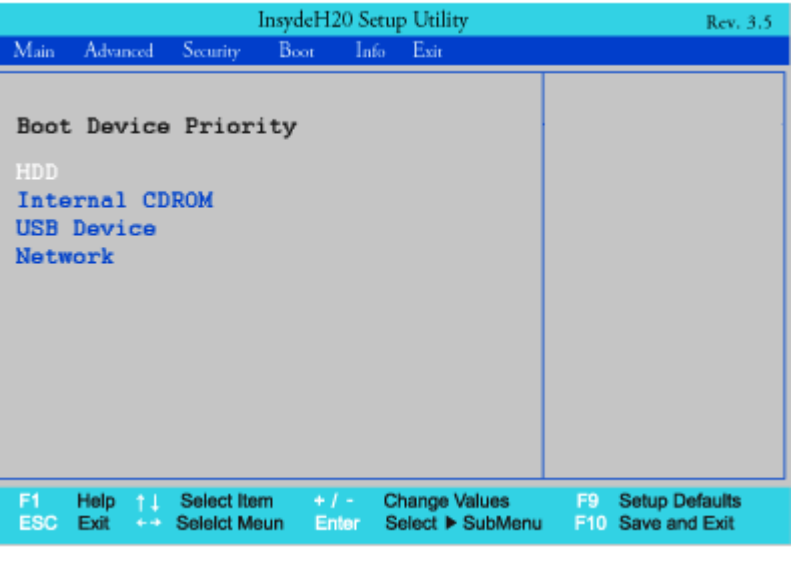

According to the type of keyboard, you might need to use [Shift] + [+] or [Shift] + [-] to use the  $[+]$  or  $[-]$  key.

4 When you press [F10] and the following screen appears, select [YES] and press enter [Enter].

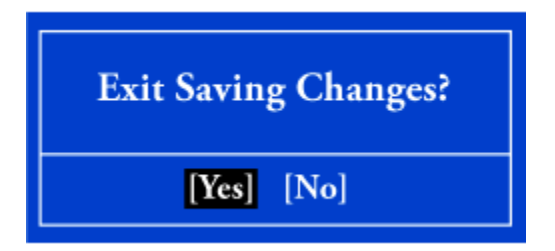

5 The changes are saved and the system reboots.

## Selecting a Booting Device to Use

1 Press [F10] while the logo appears after turning on the power.

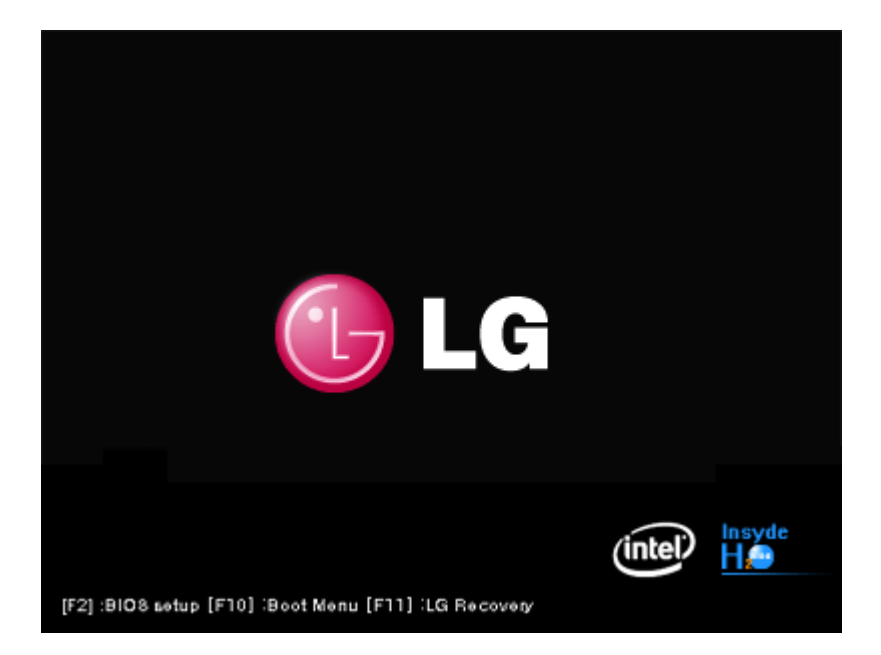

2 Select the device when the Select Booting Device screen appears, and then press [Enter].

**Boot Manager** 

**Boot Option Menu** 

Realtek PXE B07 D00 Hitachi HTS543232A7A384 HL-DT-ST DVDRAM GU40N

 $\dagger$  and  $\downarrow$  to change option, ENTER to select an option, ESC to exit

3 Booting will run with the selected device.

## Expanding Memory Capacity

You may need to expand the notebook memory for better performance.

**For memory expansion, we recommend that you receive a paid service from a service center certified by LG Electronics. LG Electronics disclaims any responsibility for damage resulting from uncertified service or arbitrary disassembly.**

#### About Memory

This system uses a 204-pin, SO-DIMM (Small Outline Dual In-Line Memory Module)-type DDR3 SDRAM.

**Each socket supports 1024 MB to 4096 MB, and the maximum capacity of the main board is 8 GB.**

**Memory of 3 GB or more is supported only in 64 bit O/S. 32 bit Windows Vista®®, Windows®® XP, and Windows®® 7 do not support memory of 3 GB or more.**

**The memory capacity actually supported may differ depending on the model.**

**TIP** \_ • When expanding the memory, add a memory with the same specification (DDR3 SDRAM for 1.5 V). (Subject to change depending on model type) • The DDR3 memory provides greatly improved transmission rate than existing memories, and is differently shaped. **DDR2 SDRAM** DDR3 SDRAM

## $C$ AUTION -

**It is recommended to visit an LG Electronics Service Center for expansion or exchange of memory.**

**Expansion or exchange of memory is an out of warranty service and may result in service charges.**

• PC Customer Service Center: 1544-7777, 1588-7777

To upgrade the machine, turn off the system and disconnect the power cord and the battery.

• Disconnect the telephone line linked to the modem, if any. An electric shock or fire may occur.

## **Supported Memory**

- PC3-8500 (1066 MHz) DDR3 SDRAM SO-DIMM
- PC3-10600 (1333 MHz) DDR3 SDRAM SO-DIMM
- PC3-12800 (1600 MHz) DDR3 SDRAM SO-DIMM
- Supported memories are different depending on the model. Make sure to check the memory type when you purchase memory.
- When you use two memory slots, make sure to use the memory from the same company.
- The operating speed of the memory depends on the maximum speed supported by the internal memory controller (IMC) inside the CPU.

**(e.g.) If the maximum speed supported by IMC is 1333 Mhz, the PC3–12800 (1600 Mhz) memory runs at 1333 Mhz.**

## Preparing Memory

Before purchasing memory, study the specifications and features of the current memory.

- 1 Rated Capacity: PC3-8500S(1066 MHz), 10600S(1333 MHz) or 12800S(1600 MHz) DDR3 SDRAM SO-DIMM
- 2 Type: 1 GB(1024 MB), 2 GB(2048 MB) or 4 GB(4096 MB)

### Replacing the Memory

**Main board configuration, memory socket and memory type may differ by model.**

1 Loosen the screws on the rear side of the notebook PC to remove the cover.

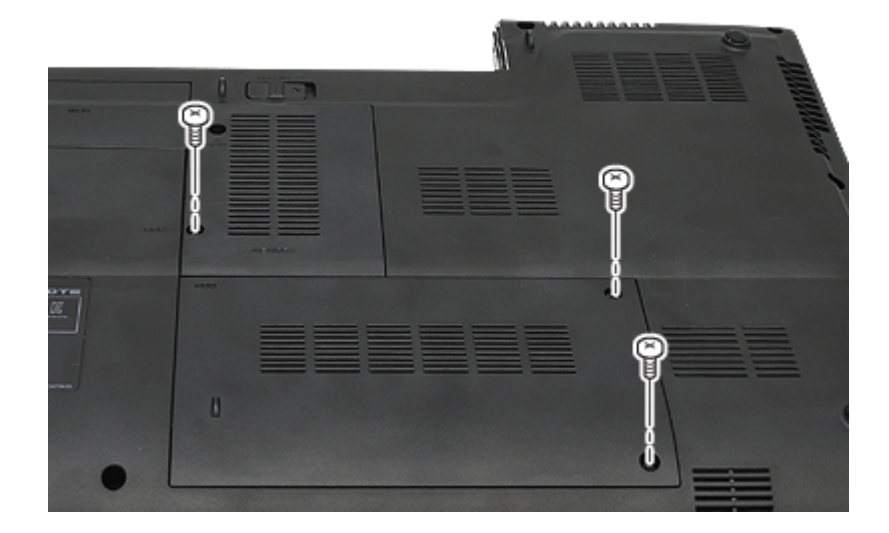

2 Insert the memories to be replaced into the memory socket.

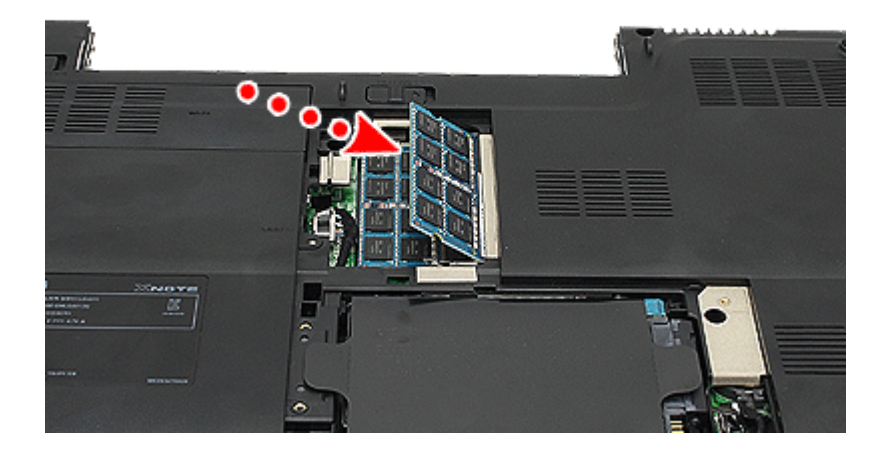

Push the memory in the direction of the arrow until you hear a "click" sound.

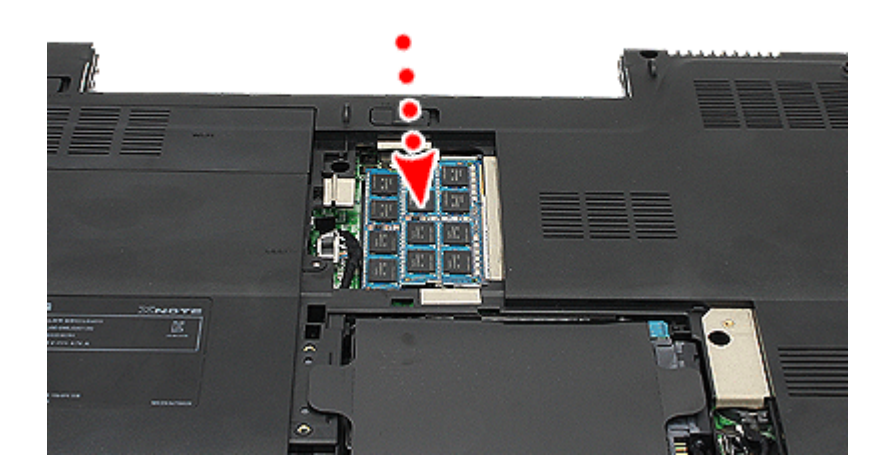

After inserting the memory, fasten the cover with the screws.

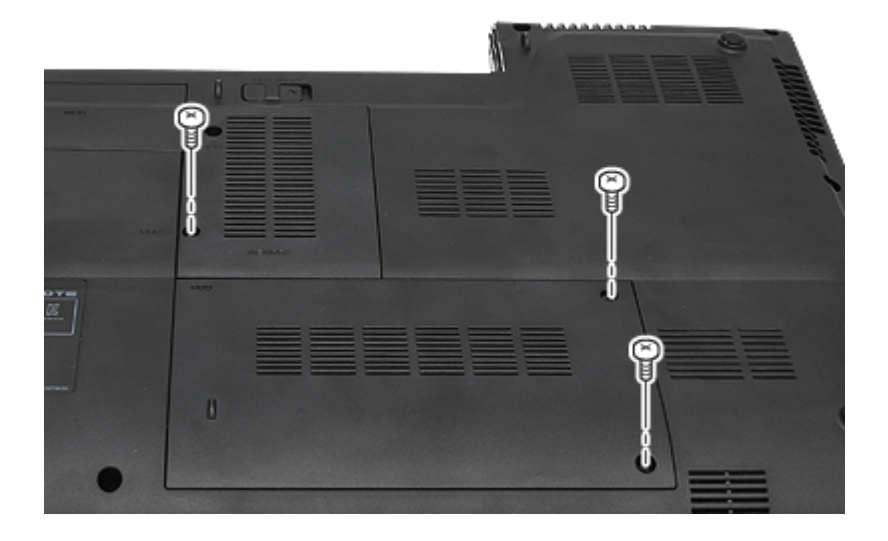

- 5 If an error message related to the main memory capacity is displayed during booting after the memory is expanded, press F2 key and save the settings.
	- $\blacksquare$  TIP .
	- Before remove the PC cover, turn off the AC power, and remove the battery and all peripherals. Then, disconnect the cable.
	- Push till the memory is completely fixed in the lock.
	- Check the memory capacity during the second booting. If the memory capacity is not correct, install the main memory again.

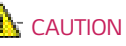

• Use only the expandable main memory module manufactured by LG. Using a main memory module other than recommended products may cause malfunctioning of the notebook PC.

# Appendix

## Regulatory Notices

#### **1-1 USA Notice**

#### **Federal Communications Commission**

#### **Notice**

This equipment has been tested and found to comply with the limits for a Class B digital device, pursuant to Part 15 of the FCC Rules. These limits are designed to provide reasonable protection against harmful interference in a residential installation. This equipment generates, uses, and can radiate radio frequency energy and, if not installed and used in accordance with the instructions, may cause harmful interference to radio communications. However, there is no quarantee that interference will not occur in a particular commercial installation, or if operated in a residential area.

If harmful interference with radio or television reception occurs when the device is turned on. the user must correct the situation at the user's own expense. The user is encouraged to try one or more of the following corrective measures:

. Re-orient or relocate the receiving antenna.

· Increase the separation between the equipment and receiver.

. Connect the equipment into an outlet on a circuit different from that on which the receiver is connected

. Consult the dealer or an experienced radio/TV technician for help.

Modifications : The FCC requires the user to be notified that any changes or modifications made to this device that are not expressly approved by LG Company may void the authority to operate the equipment.

Cables : Connections to this device must be made with shielded cables with metallic RFI/EMI connector hoods in order to maintain compliance with FCC Rules and Regulations.

Caution: Regulations of the FCC and FAA prohibit airborne operation of radio-frequency wireless devices because their signals could interfere with critical aircraft instruments.

#### Declaration of Conformity for products marked with the FCC logo

This device uses, generates and radiates radio frequency energy. The radio frequency energy produced by this device is well below the maximum exposure allowed by the Federal Communications Commission (FCC)

This device complies with Part of FCC Rules and Regulations. Operation is subject to the following two conditions. (1) This device may not cause harmful interference, and (2) This device must accept any interference received, including interference that may cause undesired operation

#### **Responsible Party:**

LG ELECTRONICS U.S.A. INC. 1000 SYLVAN AVENUE **ENGLEWOOD CLIFFS, NJ** Telephone: 1-800-243-0000

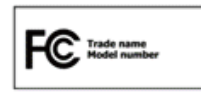

#### 1-2. Canada Notice

This Class B digital apparatus complies with Canadian ICES-003, Issue 4

\*To prevent radio interference to the licensed service, this device is intended to be operated

## How to protect the human body from the hazardous RF energy exposure.

We recommend that the human body should be kept off at least 15 mm from the external antenna plug-in-radio-card or the internal antenna located in screen section during the operation or moving.

## Energy Star

**Energy Star Specifications (Korea)** • LG Electronics participates in Energy Star and the energy efficiency of this product complies with the specifications of ENERGY STAR. • ENERGY STAR is a set of regulations that encourages manufacturers of electronic devices to create more energy efficient products.

- The energy consumption of this product was decreased along with the cost. Also, it helps preserve natural resources.
- This computer includes a function that lets it turn into (Sleep) mode when not used for 30 minutes.
	- To leave the hibernation mode, click a mouse button, touch the touch pad, or press any key on the keyboard.

# Product Specifications

## Specifications of the Notebook PC

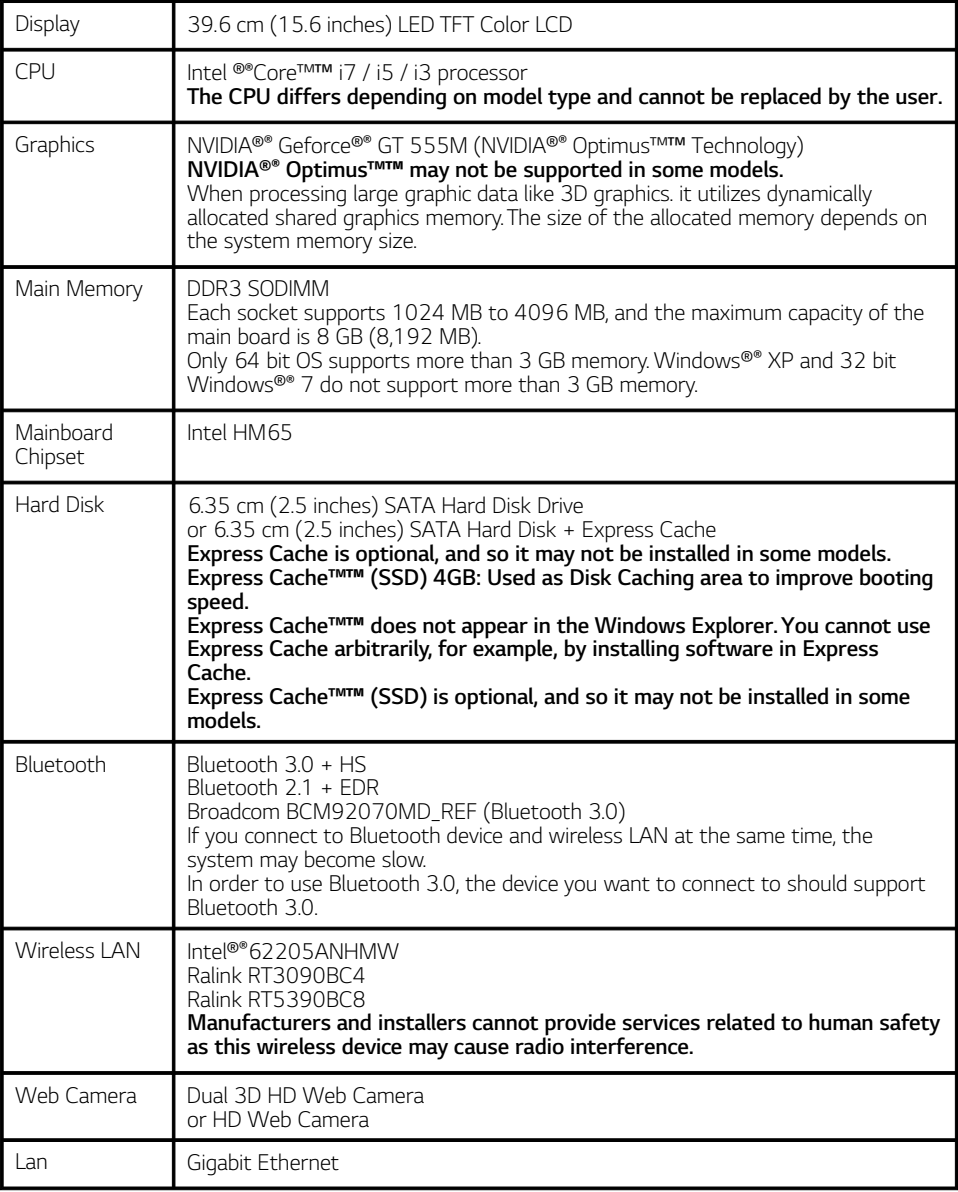

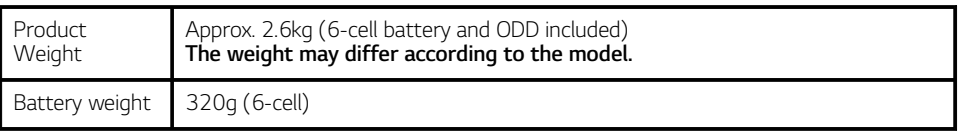

**Types and specifications of display, CPU, Graphics, hard disk, Bluetooth, Wireless LAN and Web Camera may differ depending on the computer model. The user must not replace them.**

Power Supply and Environments

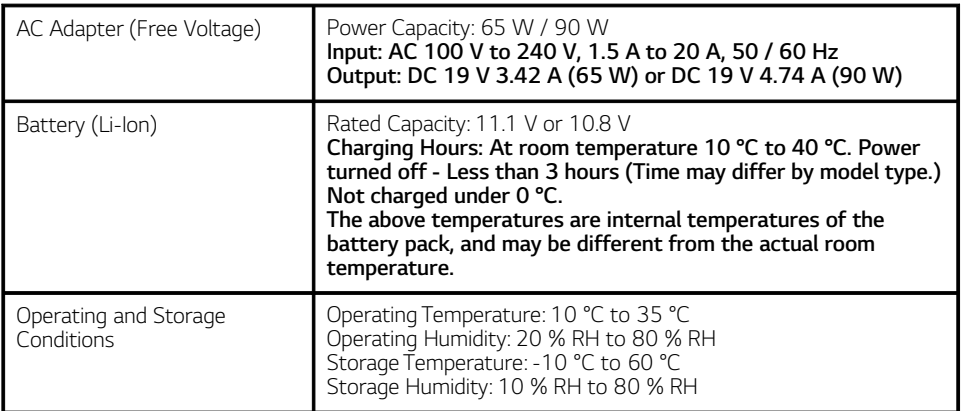

## Power Consumption

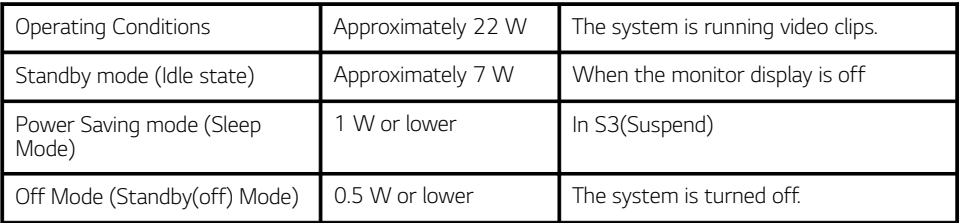

**The above power consumption is calculated on the assumption that the battery is fully charged. Power consumption during operation, standby, hibernate and off modes may differ depending on the programs the system is running, product specifications and the adapter type.Even when the system is turned off, it consumes a minute amount of power, if supplied. To cut off the power supply completely, disconnect the power cord from the power outlet.**